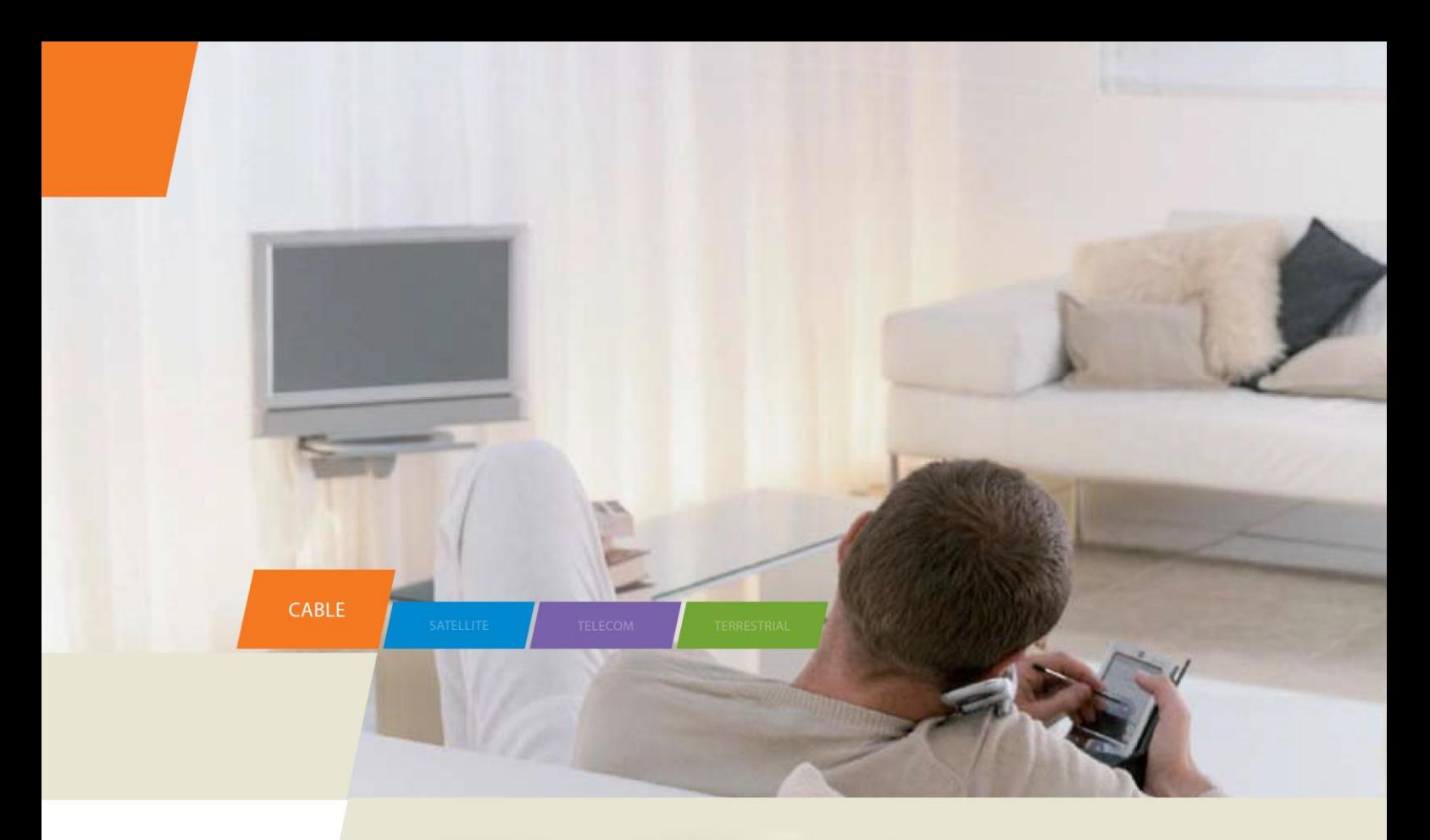

# TCW770 – Wireless Gateway

User manual

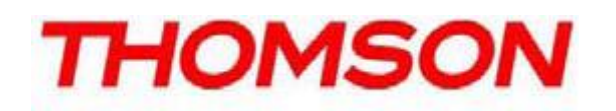

# Important Information

# **Safety Instructions**

#### **Using equipment safely**

Your WIFI Cable Modem product has been manufactured to meet European and local safety standards, but you must take care if you want it to perform properly and safely.

It is important that you read this booklet completely, especially the safety instructions below.

Equipment connected to the protective earth of the building installation through the mains connection or through other equipment with a connection to protective earth and to a cable distribution system using coaxial cable, may in some circumstances create fire hazard. Connection to a cable distribution system has therefore to be provided through a device providing electrical isolation below a certain frequency range (galvanic isolator, see EN 60728-11).

If you have any doubts about the installation, operation or safety of the product, please contact your supplier.

### **To avoid the risk of electric shock**

- Disconnect the WIFI Cable Modem product from the mains supply before you connect it to (or disconnect it from) any other equipments. Remember that contact with Mains can be lethal or causes severe electric shock.
- Never remove the product cover. Should the product fail, contact the Customer Service to arrange repair or service.
- Never allow anyone to push anything into holes, slots or any other opening in the case
- Do not block the ventilation slots; never stand it on soft furnishings or carpets
- Do not put anything on it which might spill or drip into it (e.g. Lighted candles or containers of liquids). Do not expose it to dripping or splashing. If an object or liquid enters inside the Cable Modem, unplug it immediately and contact the Customer Service.
- Do not store the WIFI Cable Modem product in excessively hot, cold or damp conditions. It is intended to operate at an ambient temperature of less than 35 degrees Celsius and a maximum humidity level of 70%. In case of a storm, it is recommended that you unplug the product from the mains and from the PC set or other equipment.
- Leave the mains socket accessible so that you can unplug the set quickly

#### **Connecting to the mains supply**

- This appliance is designed to operate in the rated voltage  $100 \sim 240$  VAC.
- If you are in any doubt about the mains lead, the plug or connection, please consult the Customer Service.
- Only the power adapter supplied with the product has to be used.

Illustrations contained in this document are for representation only.

i

**THOMSON** 

# Important Information

#### **Ensuring optimum performance**

- Leave 7cm to 10cm around the appliance to ensure that proper ventilation gets to it.
- Do not store your appliance on its side (if not allowed)
- To clean the appliance, use a dry, clean soft cloth with no cleaning solvent or abrasive products. Clean the ventilation openings regularly.

### **Limiting the Human Body Exposure to the Electromagnetic Fields**

Under normal use condition the user shall keep at least 20cm distance from the WIFI Cable Modem product.

#### **Environmental considerations**

This symbol means that your inoperative electronic appliance, and used battery when applicable, must be collected separately and not mixed with the household waste. The European Union has implemented a specific collection and recycling system for which producers' are responsible.

This appliance has been designed and manufactured with high quality materials and components that can be recycled and reused. Electrical and electronic appliances are liable to contain parts that are necessary in order for the system to work properly but which can become a health and environmental hazard if they are not handled or disposed of in the proper way. Consequently, please do not throw out your inoperative appliance with the household waste.

If you are the owner of the appliance, you must deposit it at the appropriate local collection point or leave it with the vendor when buying a new appliance.

- If you are a professional user, please follow your supplier's instructions.
- If the appliance is rented to you or left in your care, please contact your service provider

**Please help us protect the environment in which we live**

#### **Energy savings - You have a role to play…**

#### **Learn how you can use and explore ways for using your electronic equipment**

The user manual detailed useful information on all the features of your product but also

on energy consumption performances.

We strongly encourage you to carefully read the notice before putting your equipment in service to get the best service it can offer you.

▪ **By working together, we can reduce the impact we have on our earth!**

**THOMSON** 

# Important Information

### **Main technical specifications**

#### **General**

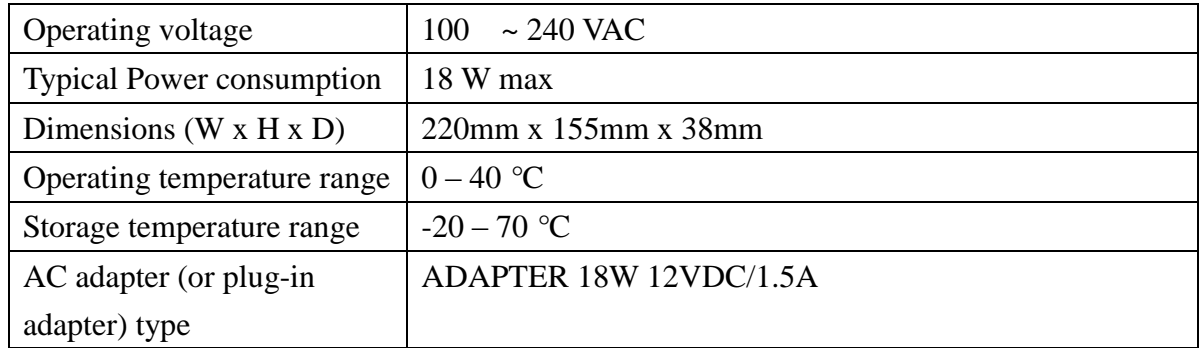

#### **Connections**

 $\sqrt{2}$ 

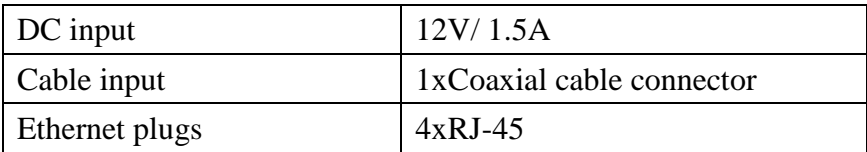

#### **Marking information**

This symbol on your set guarantees that your product complies with the European Directive 1999/5/EC on Safety, Telecom, Electromagnetic Compatibility, with the 2009/125/EC Directive on Energy related Products and the Directive 2011/65/EU on the restriction of the use of certain hazardous substances in electrical and electronic equipment. This equipment is intended to be used indoor in a residential or office environment. This equipment may by operating in Europe

The CE Declaration of Conformity is available on the Website www.technicolor.com

Responsible Party: Technicolor R&D France 975, Avenue des Champs Blancs CS17616 35576 Cesson-Sévigné Cedex France

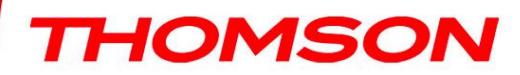

# **Table of Contents**

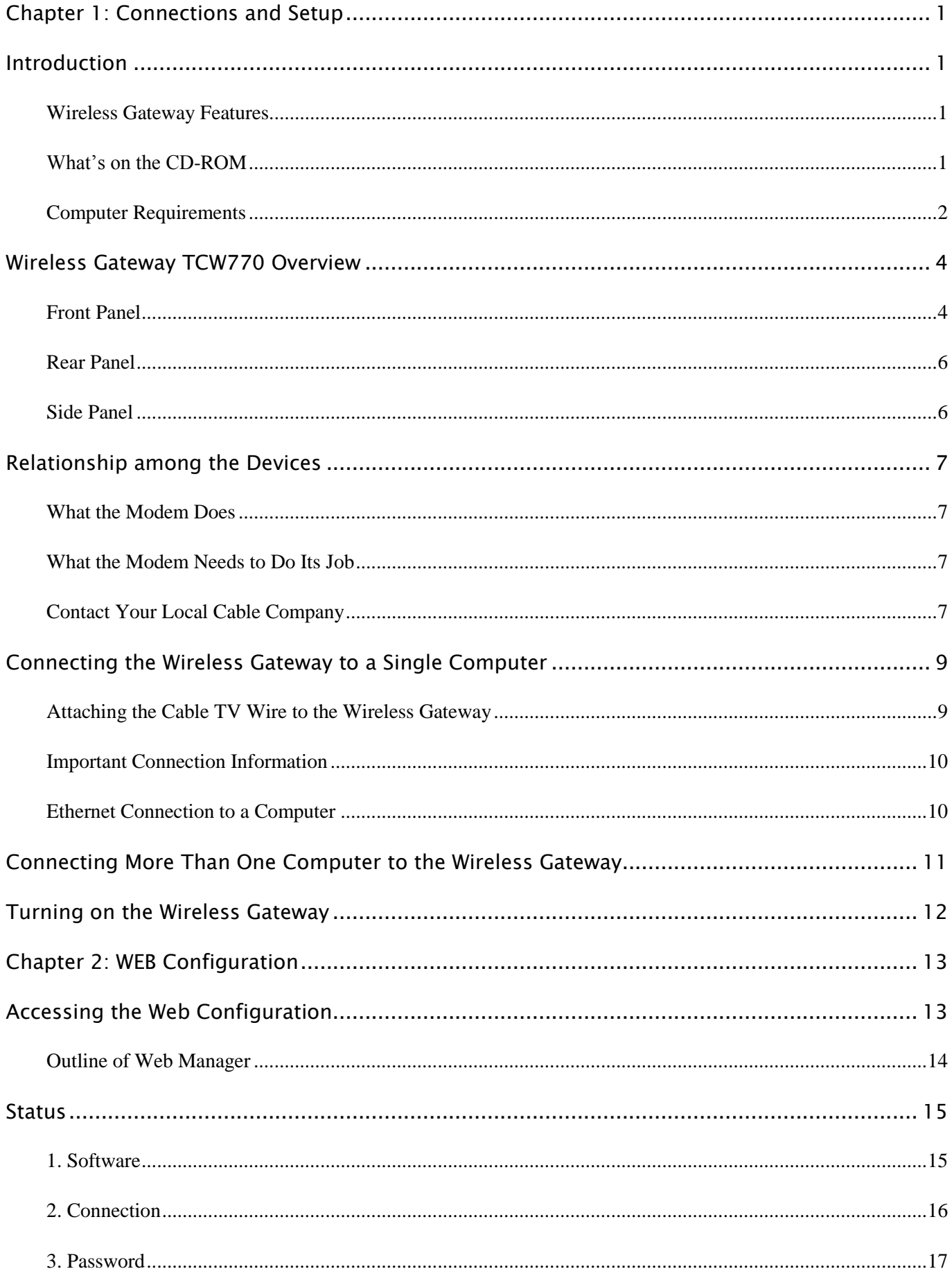

# **Table of Contents**

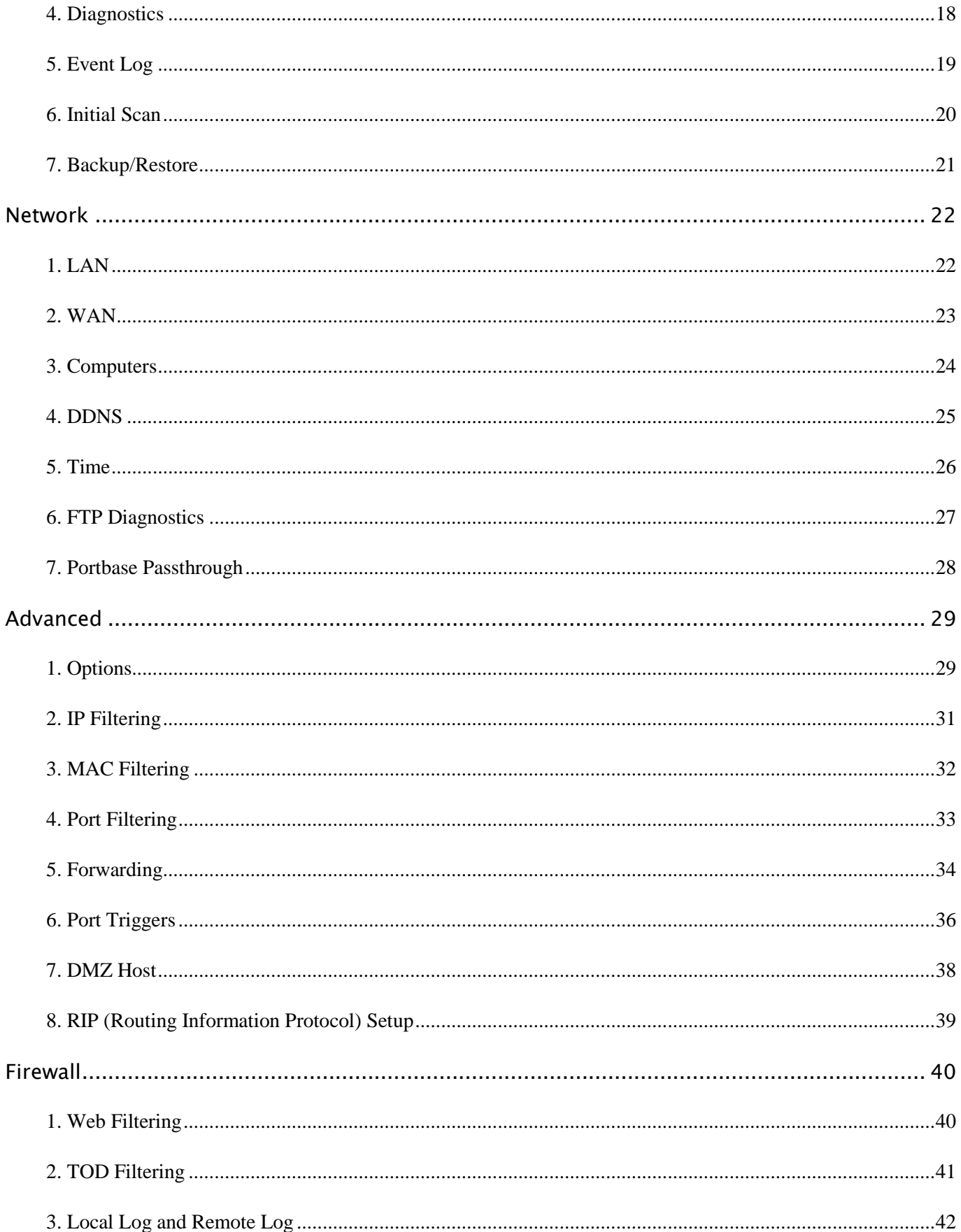

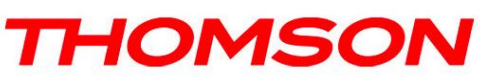

# **Table of Contents**

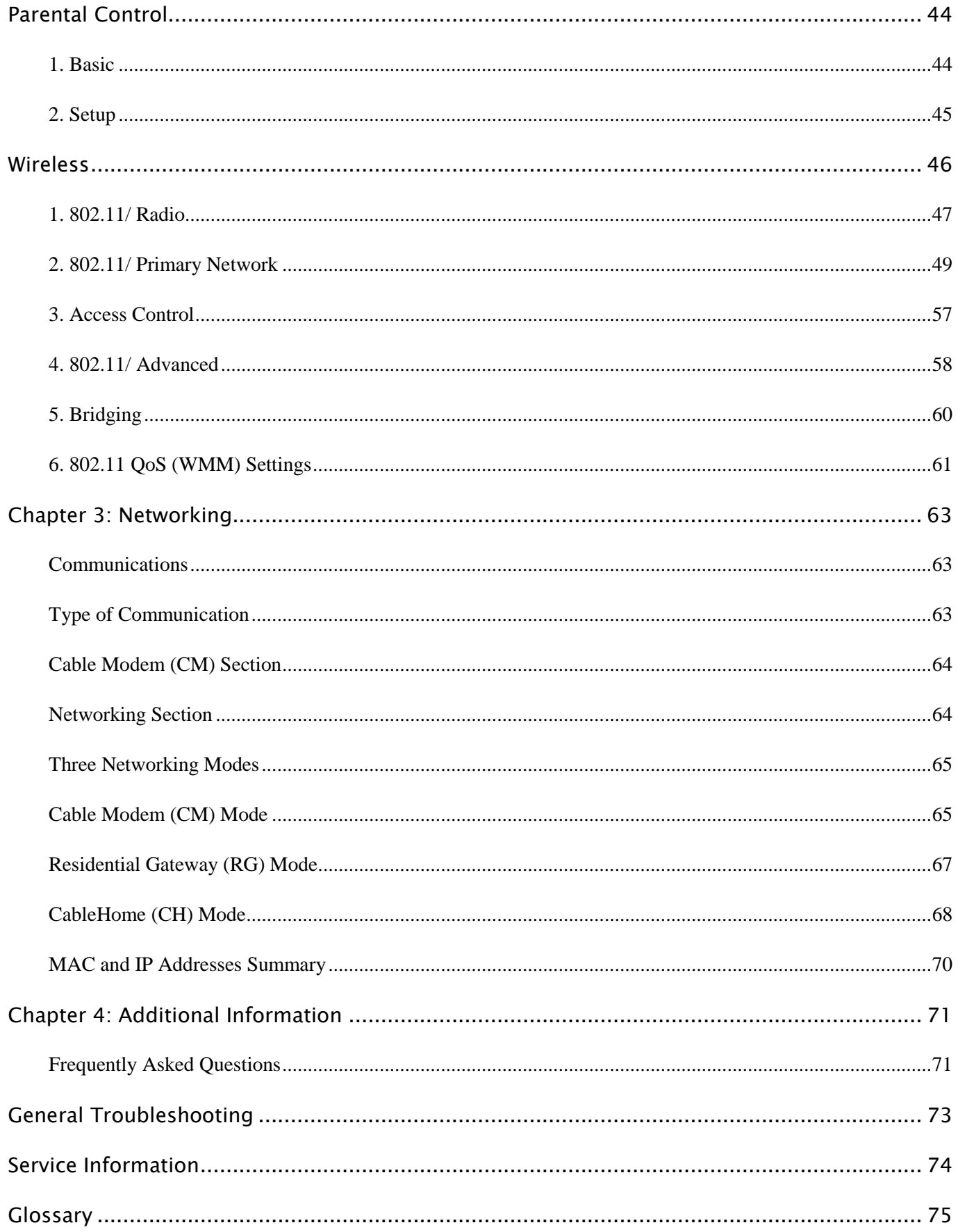

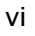

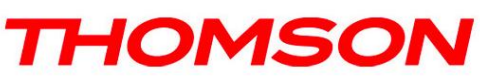

## <span id="page-7-0"></span>**Chapter 1: Connections and Setup**

#### <span id="page-7-1"></span>**Introduction**

#### <span id="page-7-2"></span>**Wireless Gateway Features**

- CableLabs DOCSIS /EuroDOCSIS 1.0/1.1/2.0/3.0 Standard Compliant
- 4 x Standard RJ-45 connector for 10/100/1000 BaseT Ethernet with auto-negotiation and MDIX functions; Support maximum Ethernet cable length up to 100m (Category 5)
- WIFI interface 802.11n; 2,4GHz or 5 GHz with at least 2x2 antennas.
- Transparent bridging for IP traffic
- 1 x Master USB connector socket comply to USB2.0
- Transparent bridging between CPE and RF interface
- RSA and 56 bit DES data encryption security
- SNMP network management support
- Remote operating firmware downloading
- Support Web pages and private DHCP server for status monitoring
- MPEG over IP encapsulation
- Power management
- Network Protocol: IP/TCP/UDP/ARP/ICMP/DHCP/FTP/TFTP/SNMP/HTTP
- Syslog (remote)
- Event Log (local)
- Clear LED display
- Reset switch in order to restore factory parameters
- Two detachable SMA antennas connectors (optional)

### <span id="page-7-3"></span>**What's on the CD-ROM**

Insert the Wireless Gateway CD-ROM into your CD-ROM drive to view troubleshooting tips, the internal diagnostics, and other valuable information.

CD-ROM Contents:

- Electronic copy of this user's guide in additional languages (PDF format)
- Adobe Acrobat Reader application you can load to read PDF format, if you don't have it loaded already
- Links to Thomson web site

1

Illustrations contained in this document are for representation only.

**THOMSON** 

*EURO-DOCSIS is trademarks of Cable Television Laboratories, Inc.*

## <span id="page-8-0"></span>**Computer Requirements**

For the best possible performance from your Wireless Gateway, your personal computer must meet the following minimum system requirements (note that the minimum requirements may vary by cable companies):

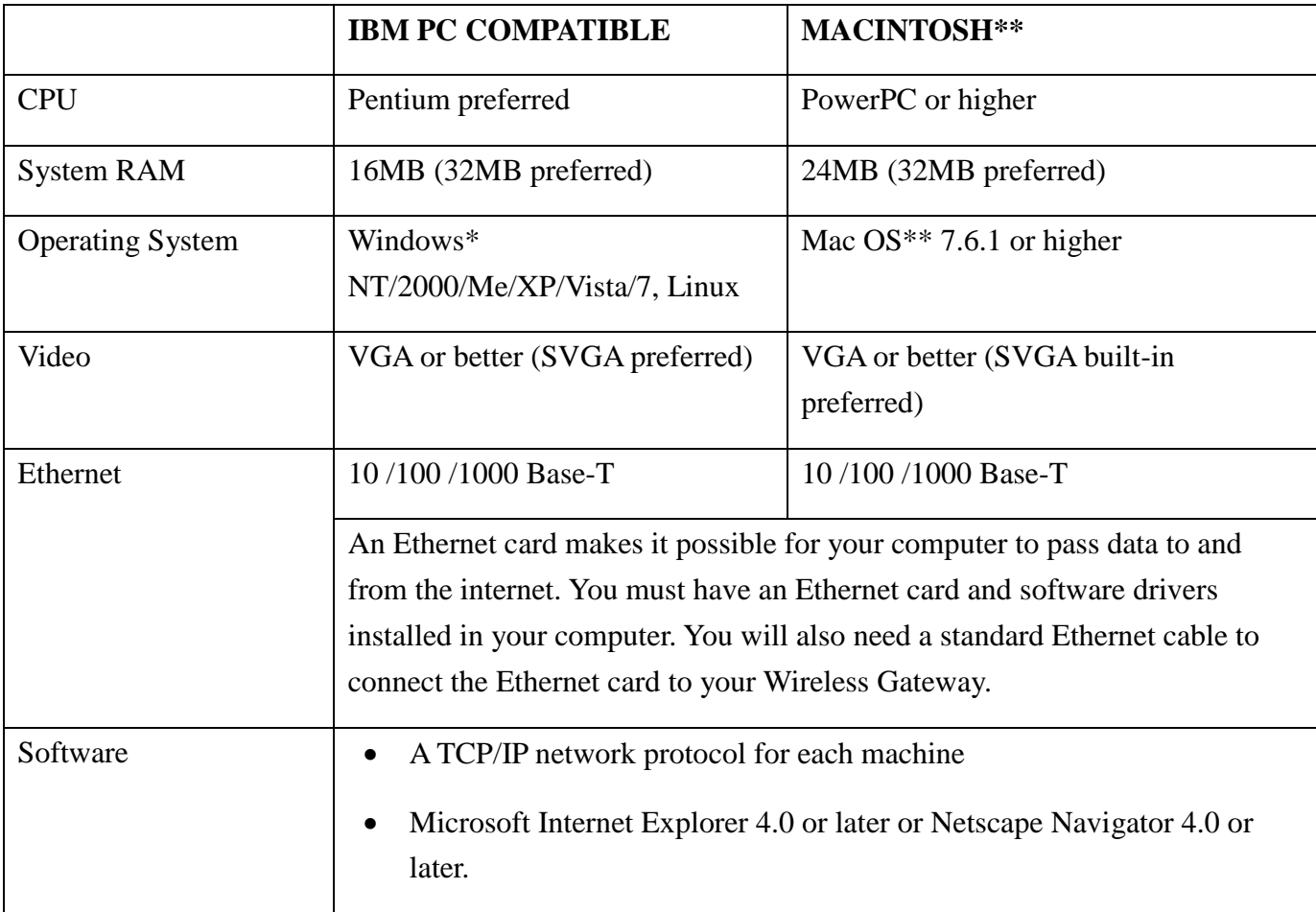

\* Windows is a trademark of Microsoft Corporation.

\*\* Macintosh and the Mac OS are trademarks of Apple Computer, Inc.

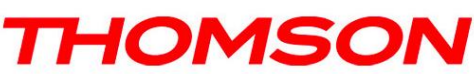

#### Wall Mounting

This article will show the user through the process of wall-mounting the Wireless Gateway

The Adapter has two wall-mount slots on its back panel.

Two screws are needed to mount the Adapter.

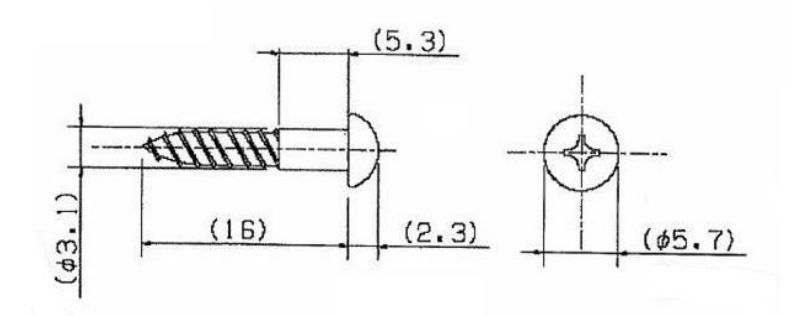

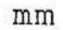

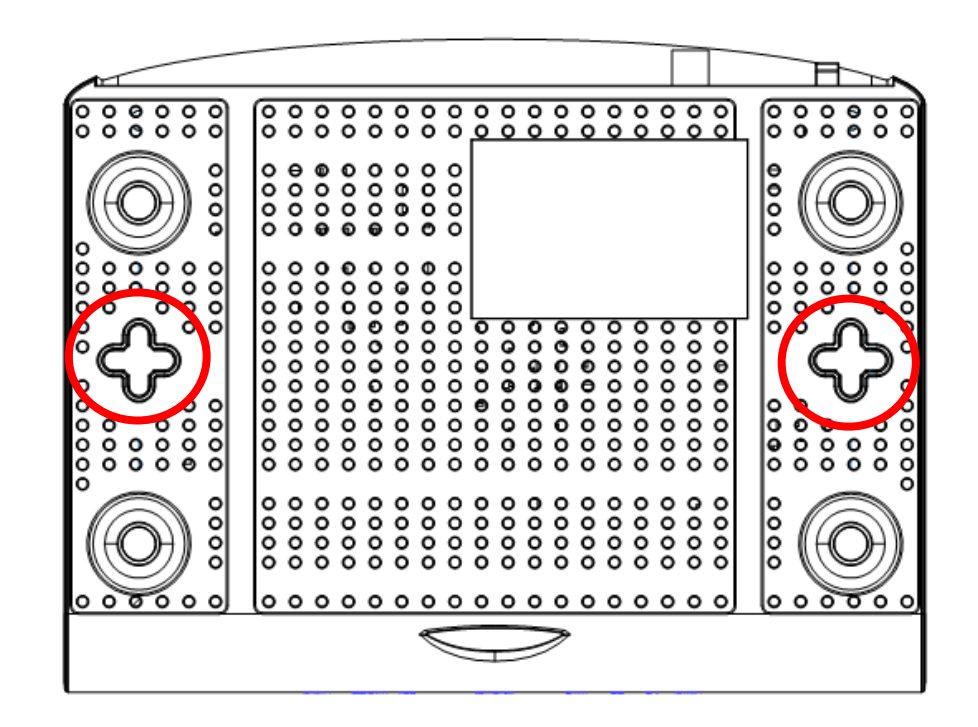

#### **To do this:**

- 1. Ensure that the wall you use is smooth, flat, dry and sturdy and use the 2 screw holes which are 101.6 mm (4 inches) apart from each other.
- 2. Fix the screws into wall, leaving their heads 3 mm (0.12 inch) clear of the wall surface.
- 3. Remove any connections to the unit and locate it over the screw heads. When in line, gently push the unit on to the wall and move it downwards to secure.

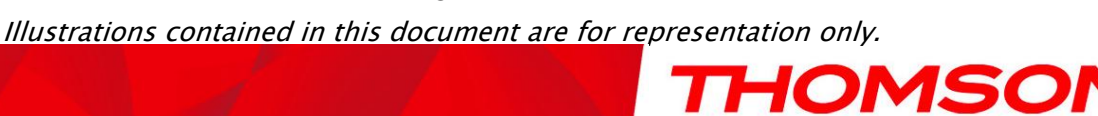

### <span id="page-10-0"></span>**Wireless Gateway TCW770 Overview**

#### <span id="page-10-1"></span>**Front Panel**

The following illustration shows the front panel of the TCW770 gateway:

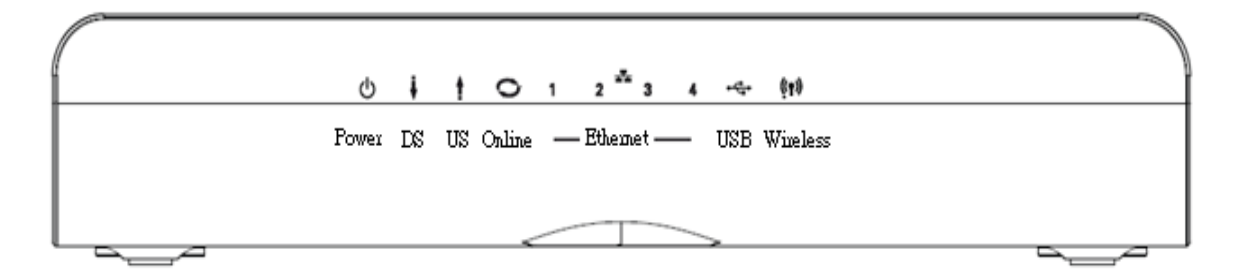

#### **Reset Button behavior**

- a) Push and hold the button between 0 and 5 seconds  $\rightarrow$  Reboot the device
- b) Between 6 and 10 seconds  $\rightarrow$  Display the channel bonding status for DS and US Note: This is the same as the above Channel Bonding display after the registration
- c) After 11 seconds  $\rightarrow$  Perform the factory reset.

#### **WPS LED is a backlight in WPS button**

- a) When WiFi is on, the LED is blinking
- b) When WPS association is on, the LED is turned on

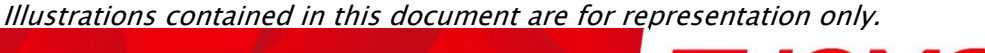

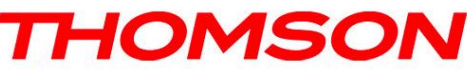

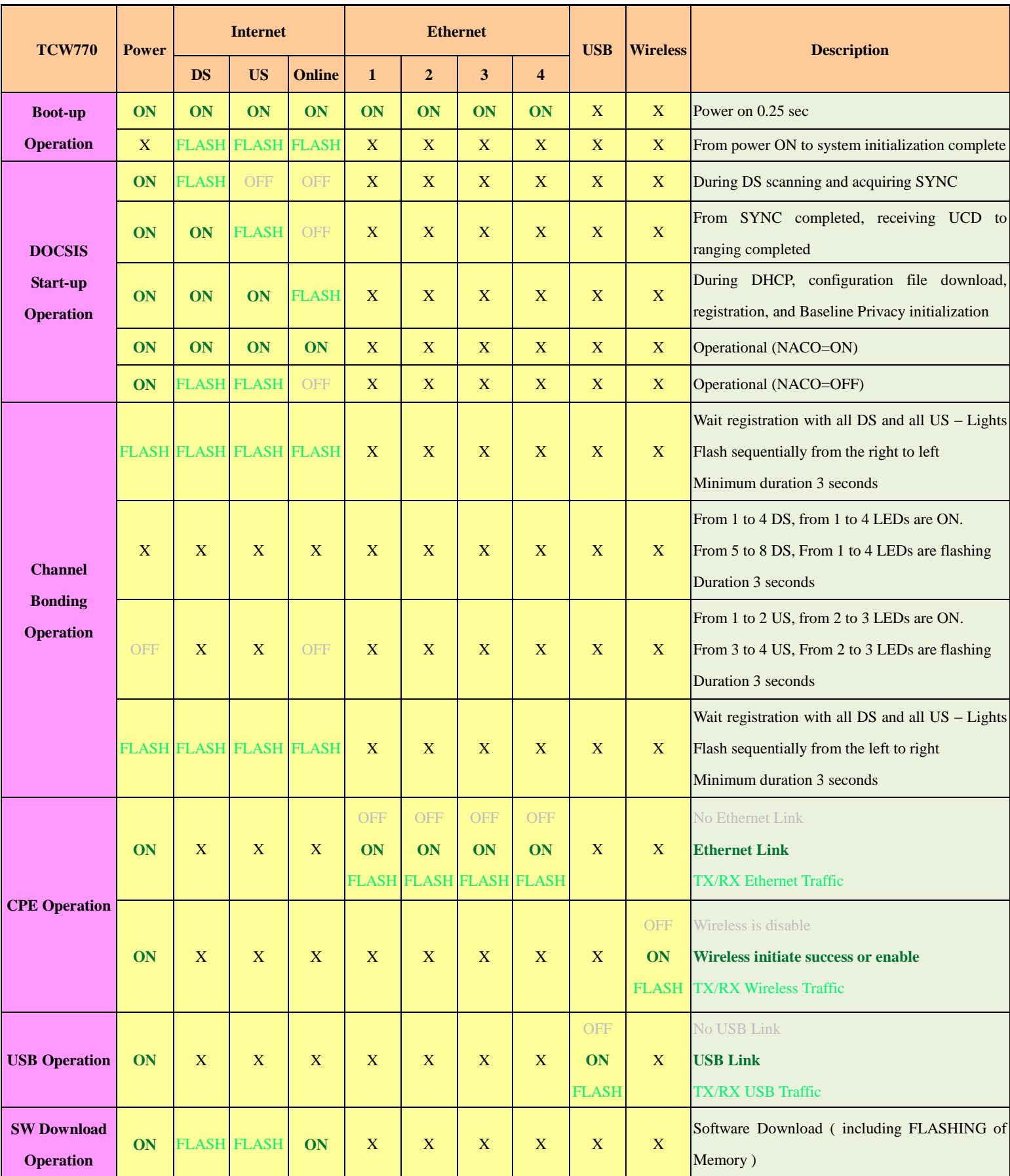

## The LEDs on the front panel are described in the table below (from left to right):

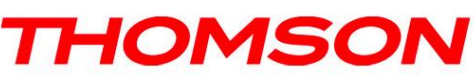

### <span id="page-12-0"></span>**Rear Panel**

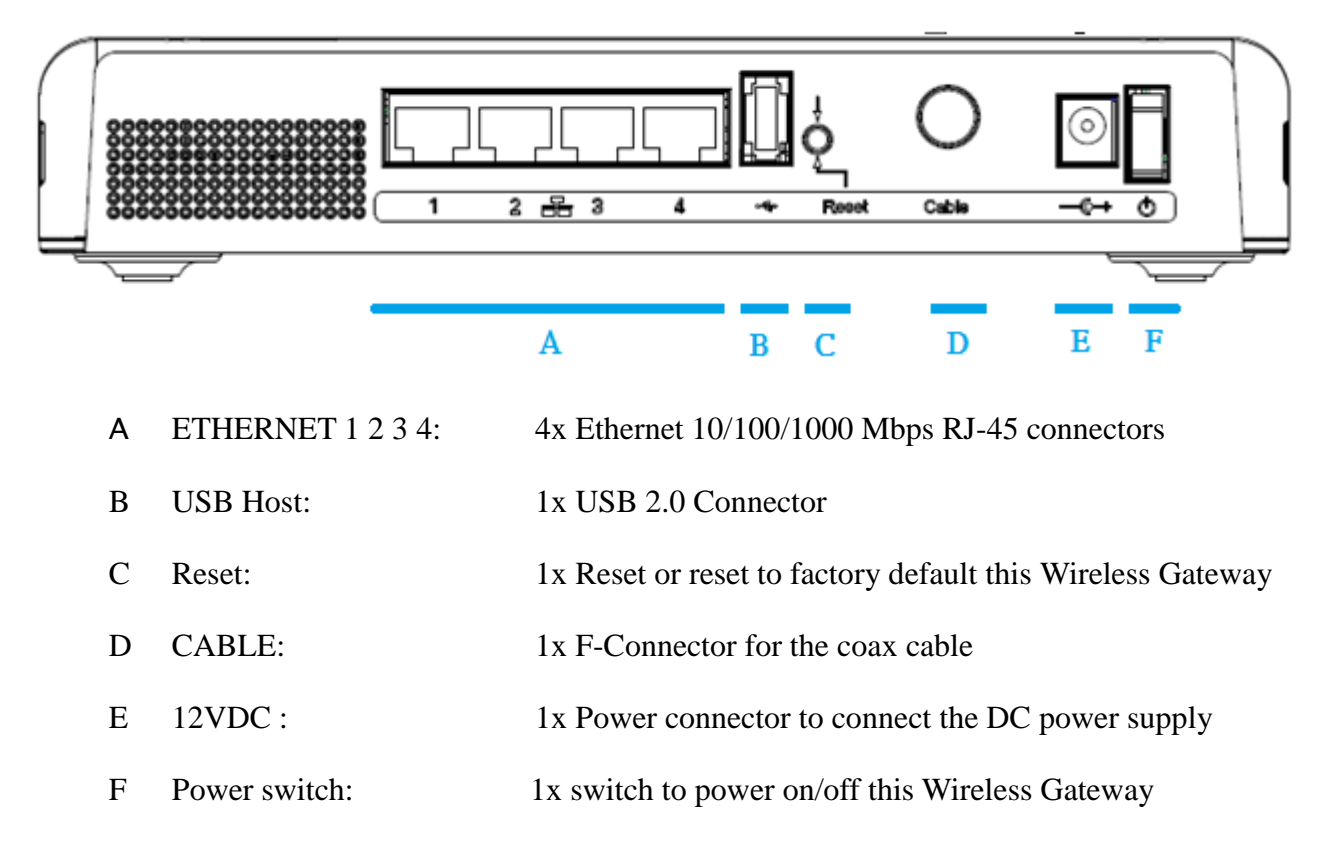

#### <span id="page-12-1"></span>**Side Panel**

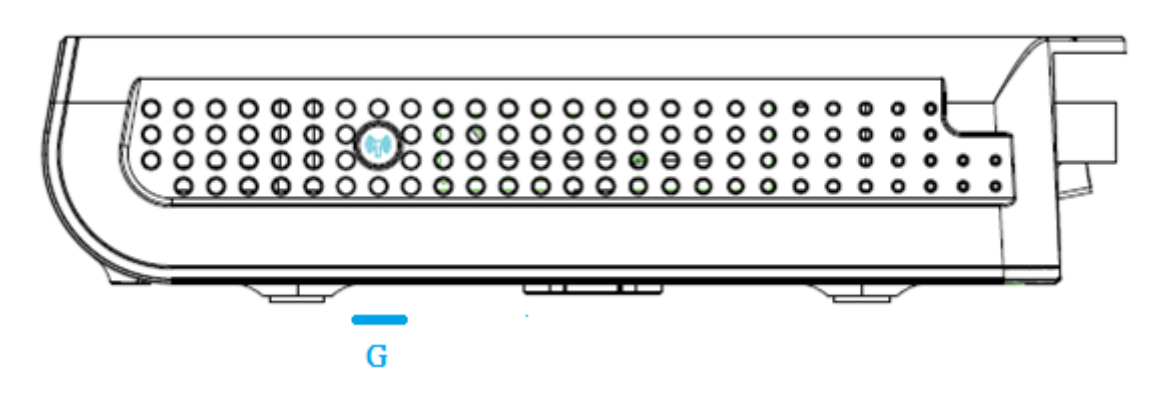

G WPS & WiFi on/off button: 1x button with two features:

to activate/disable the WiFi, to execute a WPS association

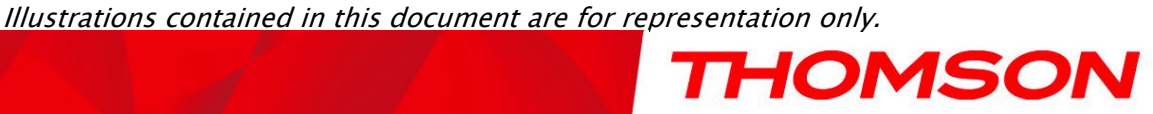

### <span id="page-13-0"></span>**Relationship among the Devices**

#### <span id="page-13-1"></span>**What the Modem Does**

The Wireless Gateway provides high-speed Internet access as well as cost-effective fax/modem services over residential, commercial, and education subscribers on public and private networks via an existing CATV infrastructure. The IP traffic can transfer between the Wireless Gateway and EURO-DOCSIS compliant head-end equipment. The data security secures upstream and downstream communications.

#### <span id="page-13-2"></span>**What the Modem Needs to Do Its Job**

 **The Right Cable Company:** Make sure your local cable company provides data services that use cable TV industry-standard EURO-DOCSIS compliant technology.

#### <span id="page-13-3"></span>**Contact Your Local Cable Company**

You will need to contact your cable company to establish an Internet account before you can use your gateway. You should have the following information ready (which you will find on the sticker on the gateway):

- The serial number
- The model number
- The Cable Modem (CM) Media Access Control (MAC) address
- SSID, WEP/WPA-PSK information

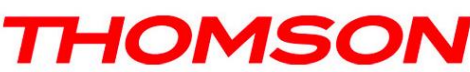

### **Please verify the following with the cable company**

- The cable service to your home supports EURO-DOCSIS compliant two-way modem access.
- You have a cable outlet near your PC and it is ready for Cable Modem service.

*Note: It is important to supply power to the modem at all times. Keeping your modem plugged in will keep it connected to the Internet. This means that it will always be ready whenever you need.* 

#### **Important Information**

Your cable company should always be consulted before installing a new cable outlet. Do not attempt any rewiring without contacting your cable company first.

### **Please verify the following on the Wireless Gateway**

**The on/off button on the rear panel must be in the ON mode = on "1"**

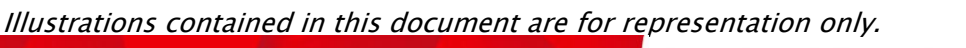

8

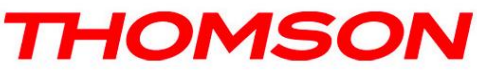

## <span id="page-15-0"></span>**Connecting the Wireless Gateway to a Single Computer**

This section of the manual explains how to connect your Wireless Gateway to the Ethernet port on your computer and install the necessary software. Please refer to Figure 1 to help you connect your Digital Cable Modem for the best possible connection.

### <span id="page-15-1"></span>**Attaching the Cable TV Wire to the Wireless Gateway**

- 1. Locate the Cable TV wire. You may find it one of three ways:
	- a. Connected directly to a TV, a Cable TV converter box, or VCR. The line will be connected to the jack which should be labeled either IN, CABLE IN, CATV, CATV IN, etc.
	- b. Connected to a wall-mounted cable outlet.
	- c. Coming out from under a baseboard heater or other location. See Figure 1 for the wiring example.

*Notes: For optimum performance, be sure to connect your Wireless Gateway to the first point the cable enters your home. The splitter must be rated for at least 1GHz.*

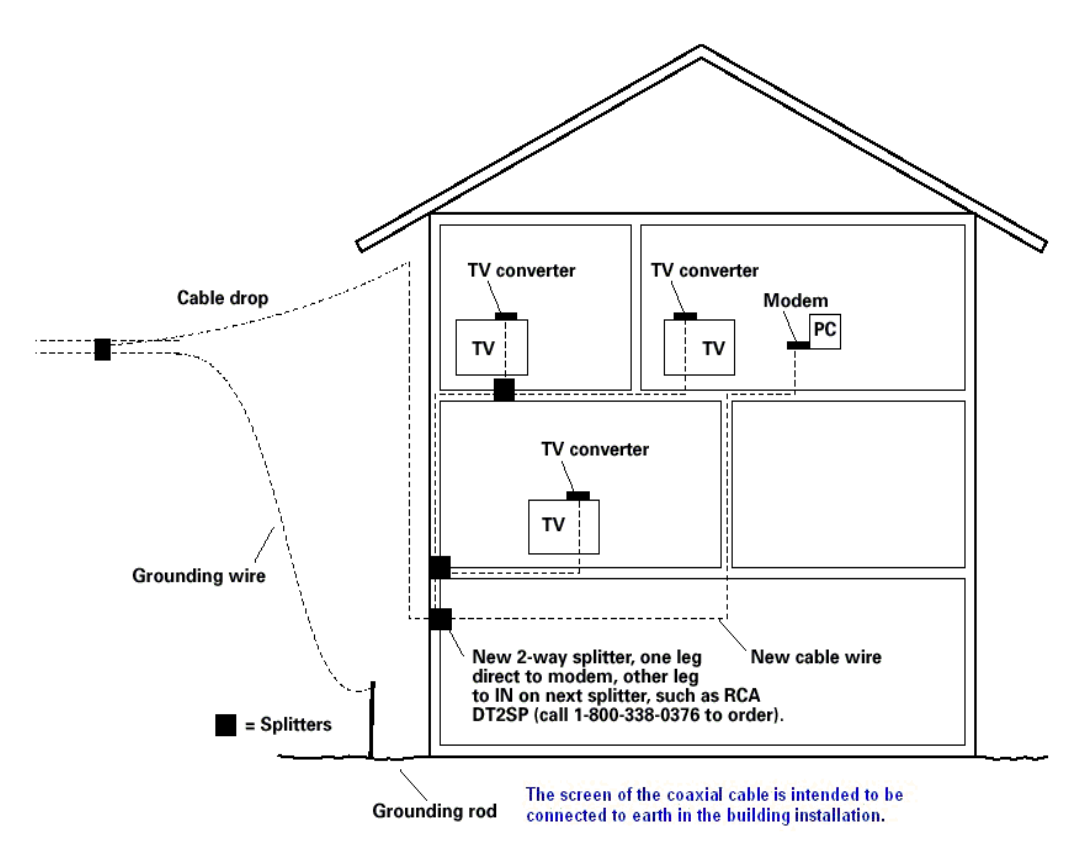

*Fig. 1: Basic Home Wiring*

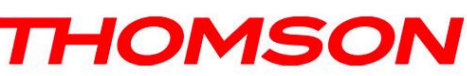

## <span id="page-16-0"></span>**Important Connection Information**

The Wireless Gateway supports 4 Ethernet connections simultaneously.

Below are important points to remember before you connect the Wireless Gateway.

### <span id="page-16-1"></span>**Ethernet Connection to a Computer**

Make the connection to the modem in the following sequence:

- 1. Connect one end of the coaxial cable to the cable connection on the wall, and the other end to the CABLE jack on the Wireless Gateway.
- 2. Connect the plug from the DC power supply into the POWER DC ADAPTER jack on the Cable Wireless Gateway, and plug the power supply into a DC outlet.

*Note: Use only the power supply that accompanied this unit. Using other adapters may damage the unit.*

3. Connect one end of the Ethernet cable to the Ethernet port on the back of your computer, and the other end to the ETHERNET port on the Wireless Gateway.

*Make sure that the Ethernet cable is straight-wired (not "null" or crossover-wired). However, you will need a crossover-type cable if you are connecting the modem to a hub, or a hub within a port switch that provides the same function.*

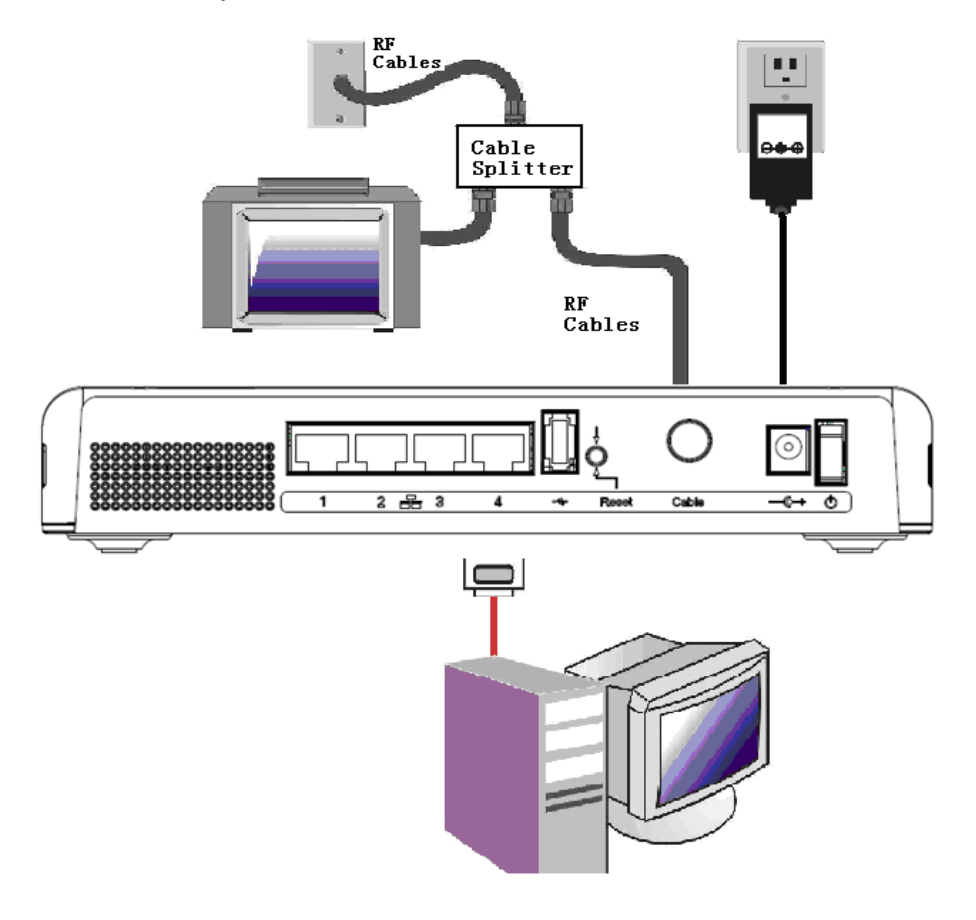

*Fig.2: Ethernet Connection* 

Illustrations contained in this document are for representation only.

HOMSON

## <span id="page-17-0"></span>**Connecting More Than One Computer to the Wireless Gateway**

If you need to connect more than one computer to TCW770, simply connect the computers to the Ethernet ports on the rear panel.

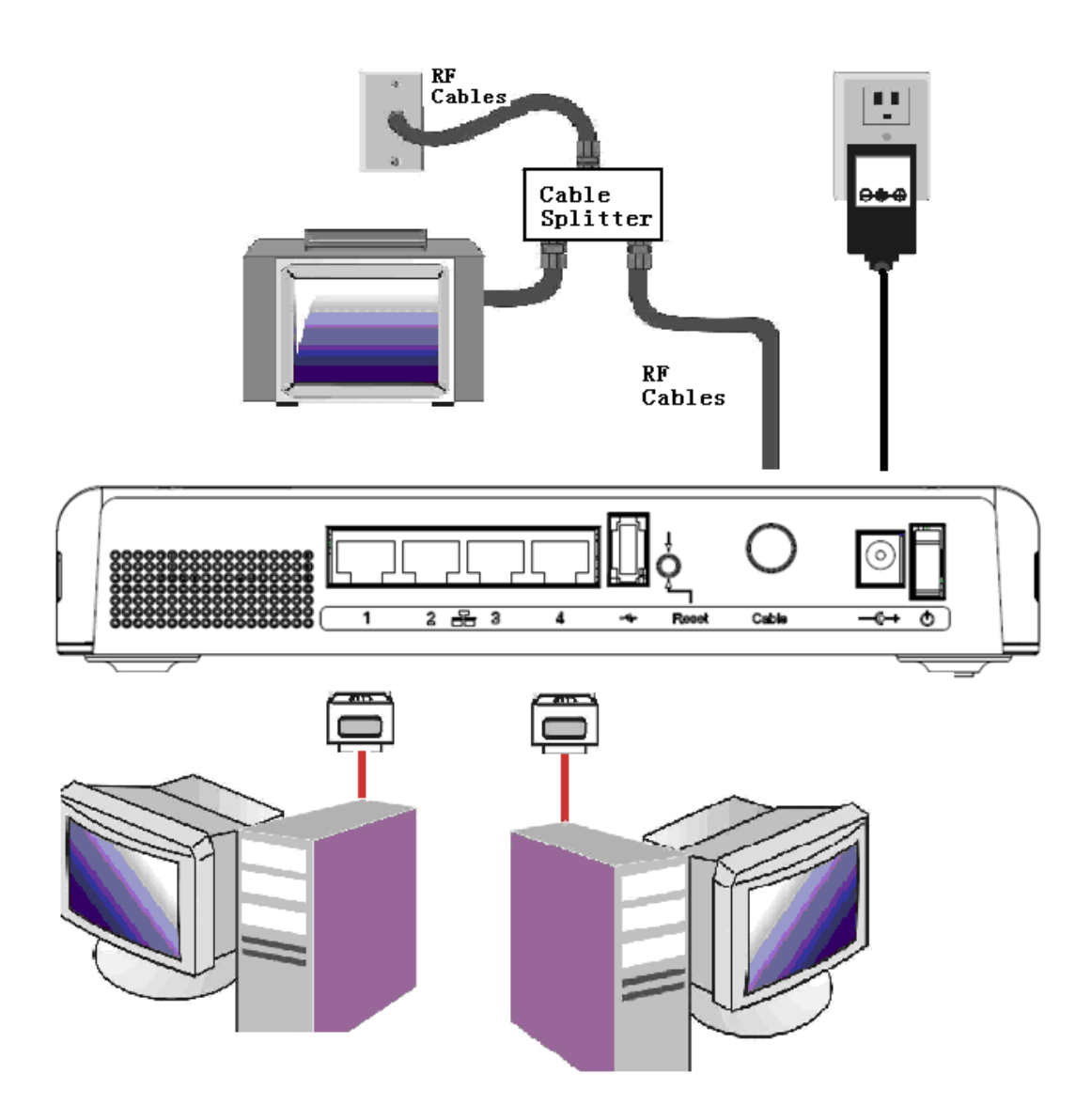

*Fig.3: Multiple-PC Connection*

*Note: You may need to check with your service provider in order to connect multiple computers.*

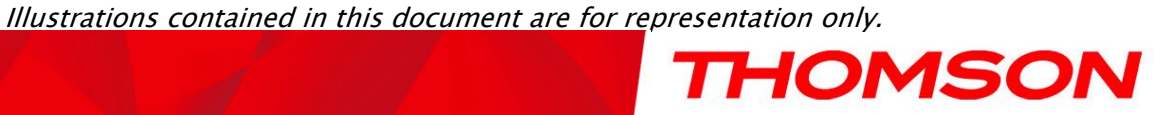

### <span id="page-18-0"></span>**Turning on the Wireless Gateway**

After installing the Wireless Gateway and turn it on for the first time (and each time the modem is reconnected to the power), it goes through several steps before it can be used. Each of these steps is represented by a different pattern of flashing lights on the front of the modem.

*Note: All indicators flash once before the initialization sequence.*

If all of the lights are flashing sequentially, it means the Wireless Gateway is automatically updating its system software. Please wait for the lights to stop flashing. Do not remove the power supply or reset the Wireless Gateway during this process.

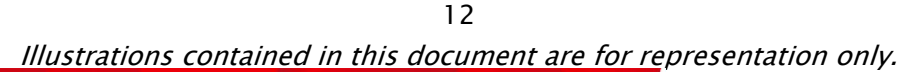

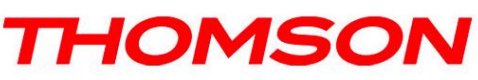

<span id="page-19-0"></span>To make sure that you can access the Internet successfully, please check the following first.

- 1. Make sure the Ethernet connection between the Wireless Gateway and your computer is OK.
- 2. Make sure the TCP/IP protocol is set properly.
- 3. Subscribe to a Cable Company.

### <span id="page-19-1"></span>**Accessing the Web Configuration**

The **Wireless Gateway** offers local management capability through a built-in HTTP server and a number of diagnostic and configuration web pages. You can configure the settings on the web page and apply them to the device.

Once your host PC is properly configured; please proceed as follows:

- 1. Start your web browser and type the private IP address of the Wireless Gateway on the URL field: **192.168.0.1.**
- 2. After connecting to the device, you will be prompted to enter username and password. By default, the username is " " and the password is "**admin**".
- 3. We strongly recommend to change the default password "admin" on the first connection :

Please define a username and password for administration .

This message will be displayed until the login and Password are changed.

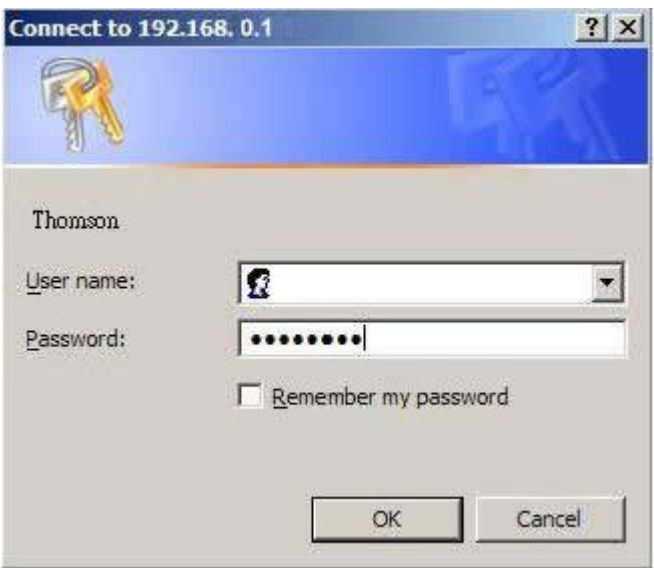

Fig. 4 Login dialogue

If you login successfully, the main page will appear.

**THOMSON** 

### <span id="page-20-0"></span>**Outline of Web Manager**

The main screen will be shown as below.

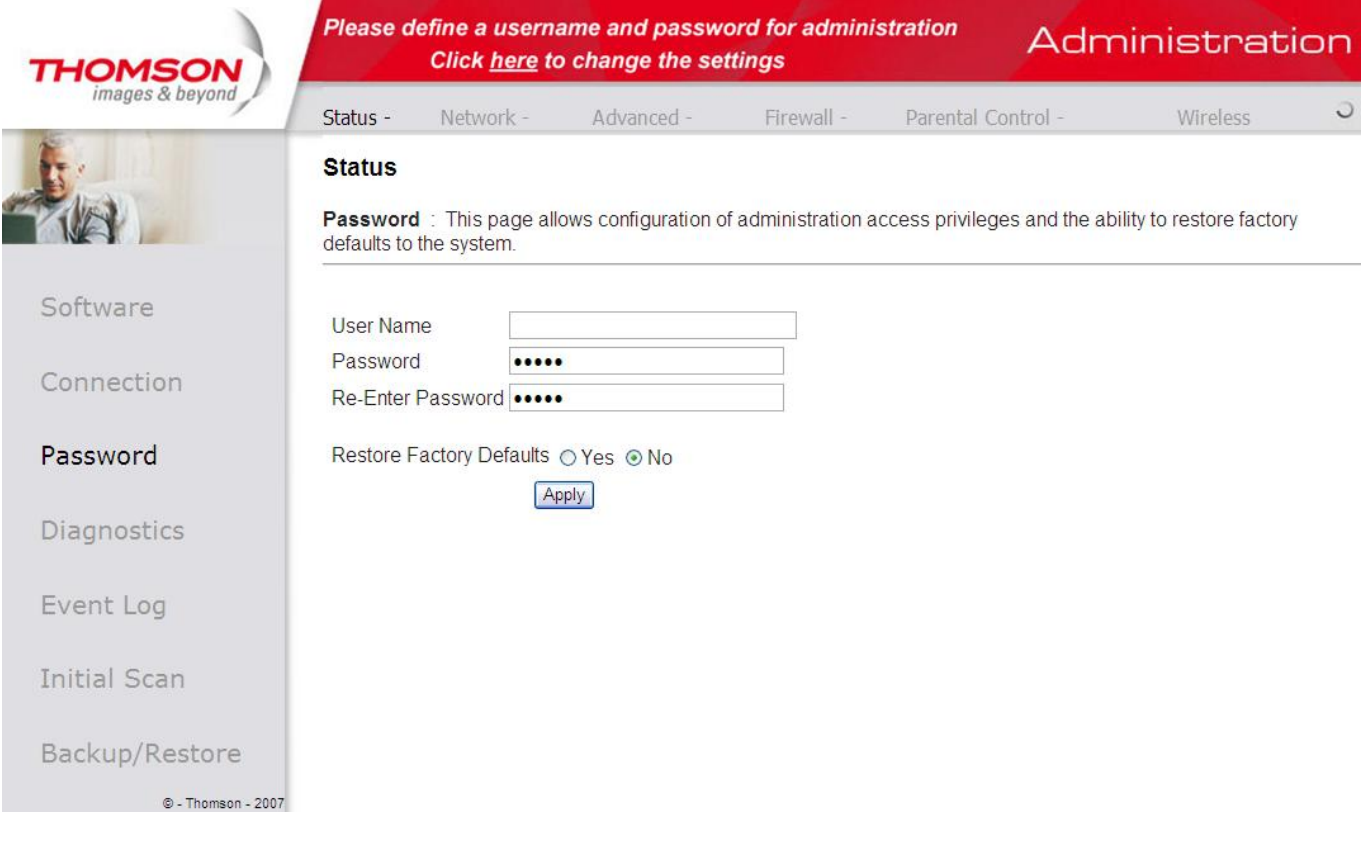

Fig. 5 Outline of Web Manager

- **Main Menu**: the hyperlinks on the top of the page.
- **Title**: the sidebar on the left side of the page indicates the title of this management interface, e.g., Software in this example
- **Main Window**: the current workspace of the web management, containing configuration or status information

For easy navigation, the pages are organized in groups, with group names main menu, individual page names within each group are provided in the sidebar. To navigate to a page, click the group hyperlink at the top, then the page title on the sidebar.

Your cable company may not support the reporting of some items of information listed on your gateway's internal web pages. In such cases, the information field appears blank. This is normal.

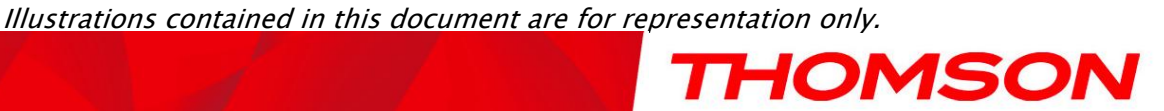

#### <span id="page-21-0"></span>**Status**

#### <span id="page-21-1"></span>**1. Software**

The information section shows the hardware and software information about your gateway.

The status section of this page shows how long your gateway has operated since last time being powered up, and some key information the Cable Modem received during the initialization process with your cable company. If Network Access shows "Allowed," then your cable company has configured your gateway to have Internet connectivity. If not, you may not have Internet access, and should contact your cable company to resolve this.

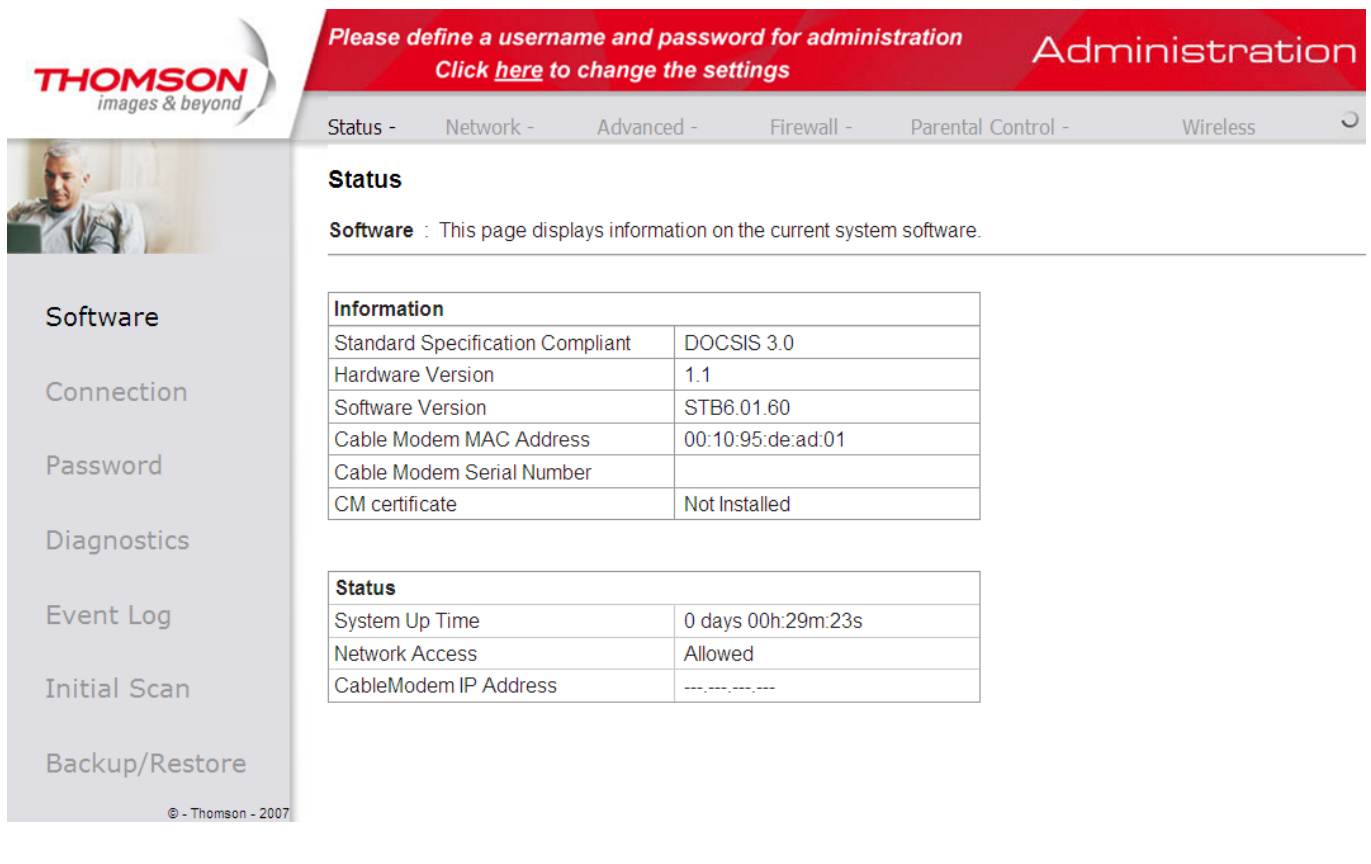

Fig. 6 Status\Software

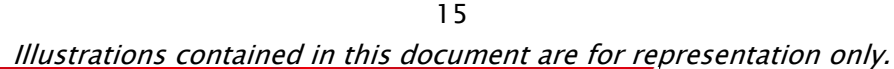

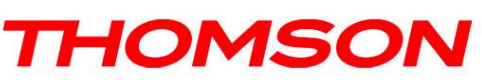

### <span id="page-22-0"></span>**2. Connection**

This page reports current connection status containing connection procedures, downstream and upstream status, CM online information, and so on. The information can be useful to your cable company's support technician if you're having problems.

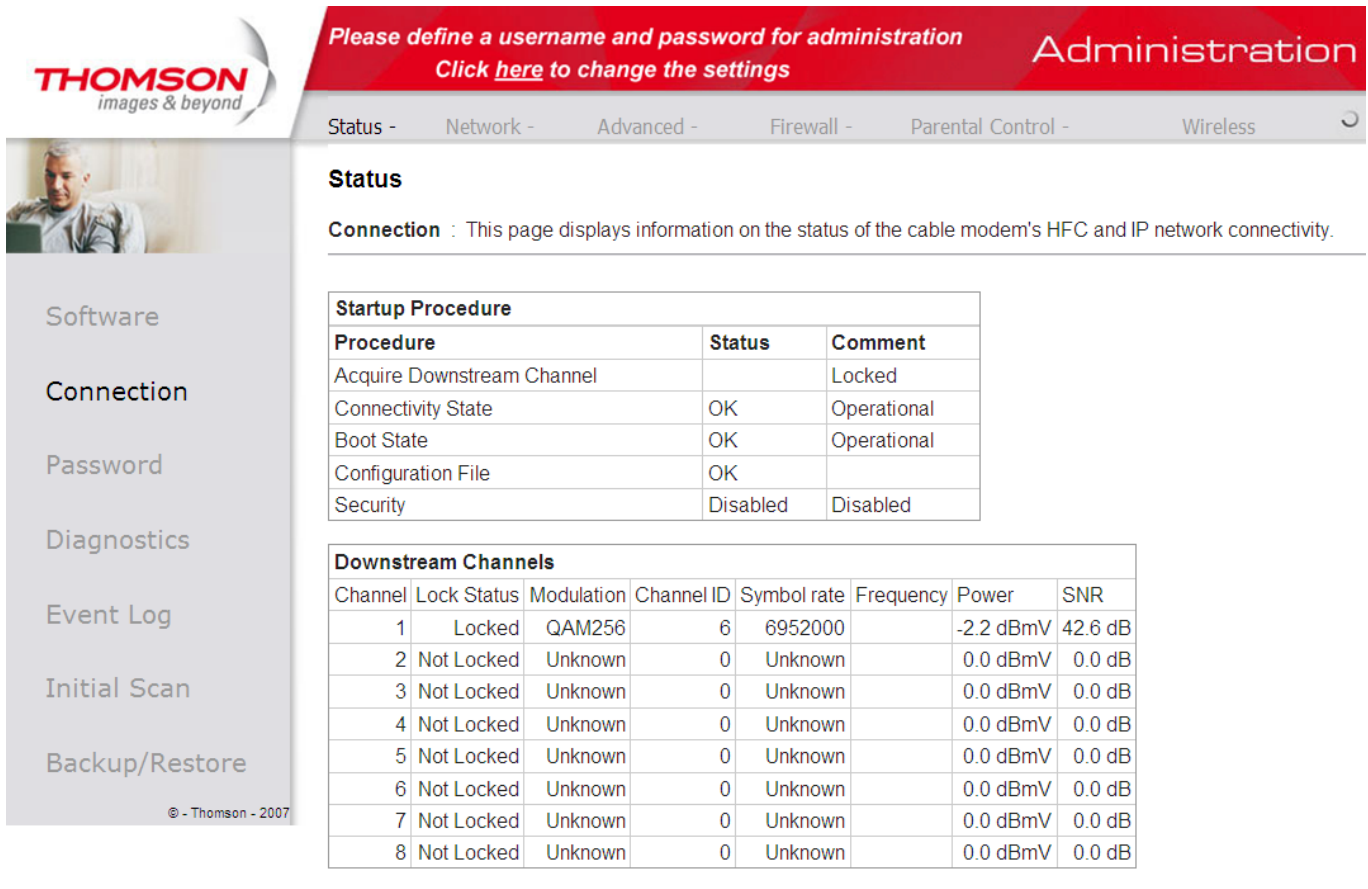

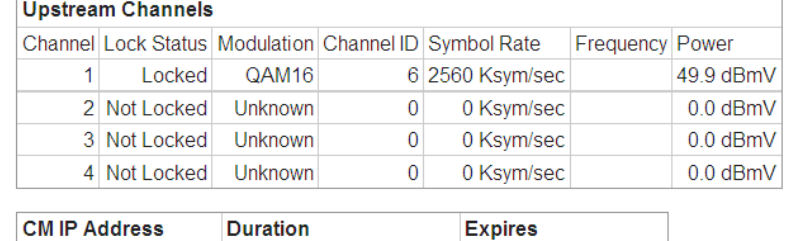

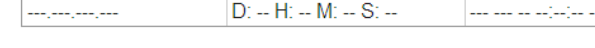

Current System Time: Tue Mar 12 10:00:18 2013

Fig. 7 Status\Connection

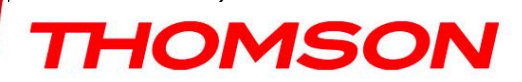

### <span id="page-23-0"></span>**3. Password**

This page is used to change the password that enables you to access the gateway web pages next time. The default User ID is *" "(EMPTY)*, and the password is "*admin"*. The password can be a maximum of 8 characters and is case sensitive. In addition, this page can be used to restore the gateway to its original factory settings. Use this with caution, as all the settings you have made will be lost. To perform this reset, set **Restore Factory Defaults** to **Yes** and click **Apply**. This has the same effect as a factory reset using the rear panel reset switch, where you hold on the switch for 15 seconds, then release it.

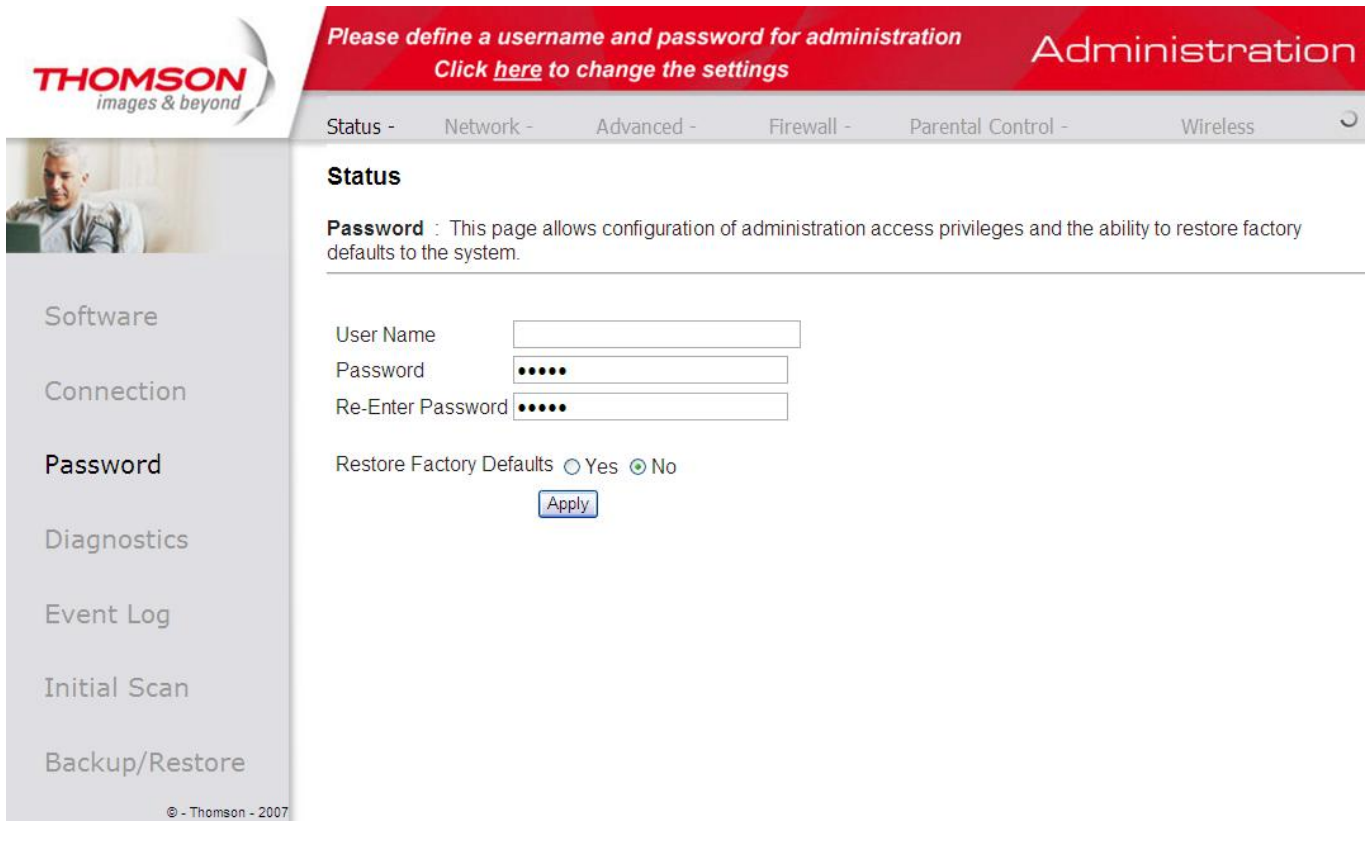

Fig. 8 Status\Password

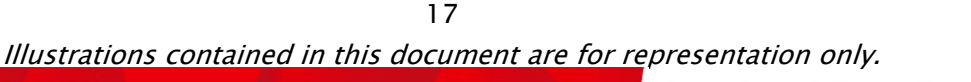

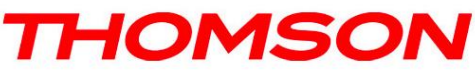

#### <span id="page-24-0"></span>**4. Diagnostics**

This page offers basic diagnostic tools for you to utilize when connectivity problems occur. When you ping an Internet device, you send a packet to its TCP/IP stack, and it sends one back to yours. To use the ping Test, enter the information needed and press **Start Test**; the Result will be displayed in the lower part of the window. Press **Abort Test** to stop, and **Clear Results** to clear the result contents.

*Note: Firewalls may cause pings to fail but still provide you TCP/IP access to selected devices behind them. Keep this in mind when pinging a device that may be behind a firewall. Ping is most useful to verify connectivity with PCs have no firewall, such as the PCs on your LAN side.*

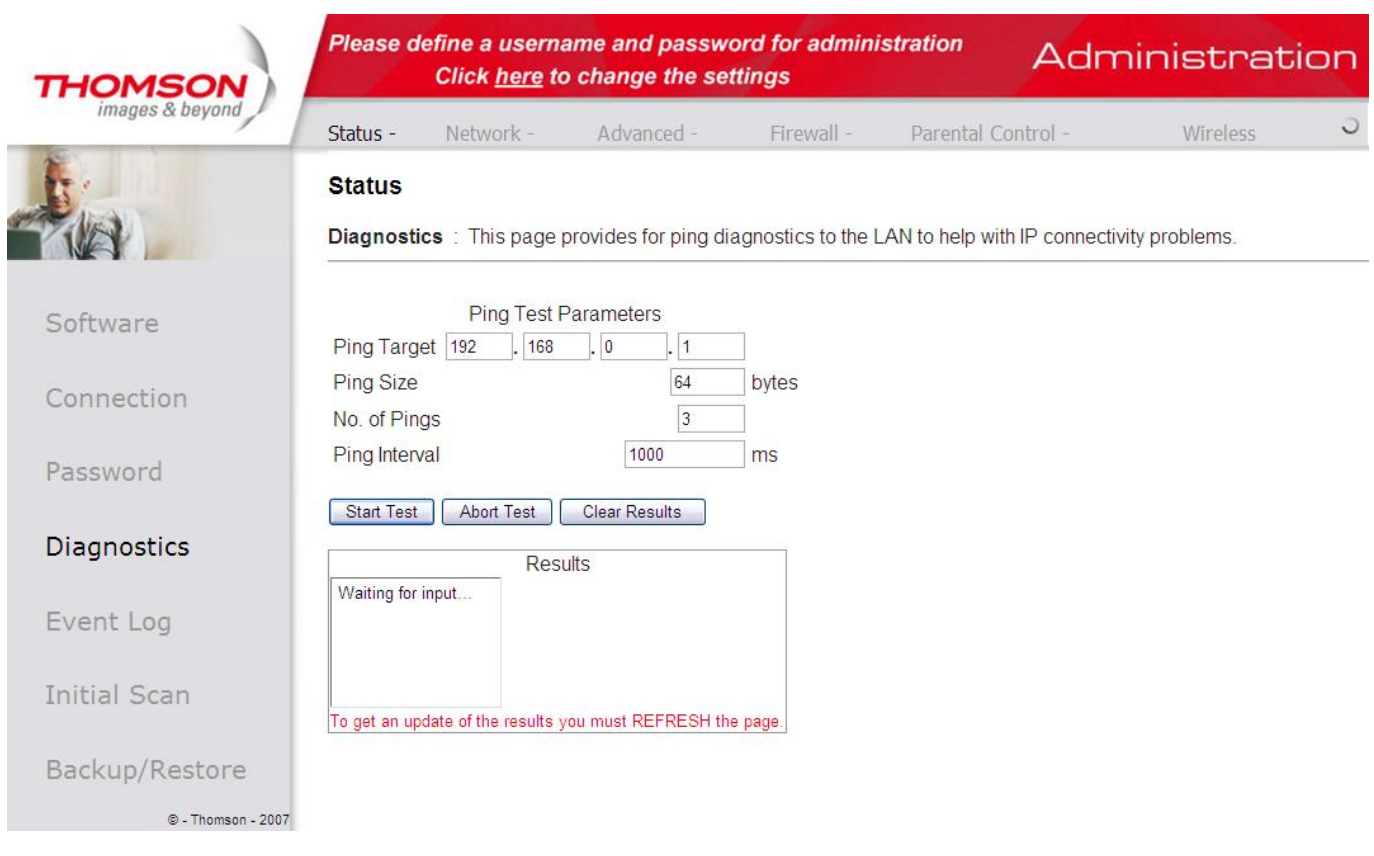

Fig. 9 Status\Diagnostics

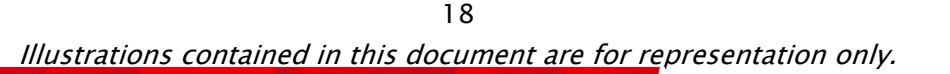

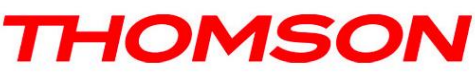

# <span id="page-25-0"></span>**5. Event Log**

This page displays the contents of the SNMP event log. Press "**Clear Log**" button to clear the logs.

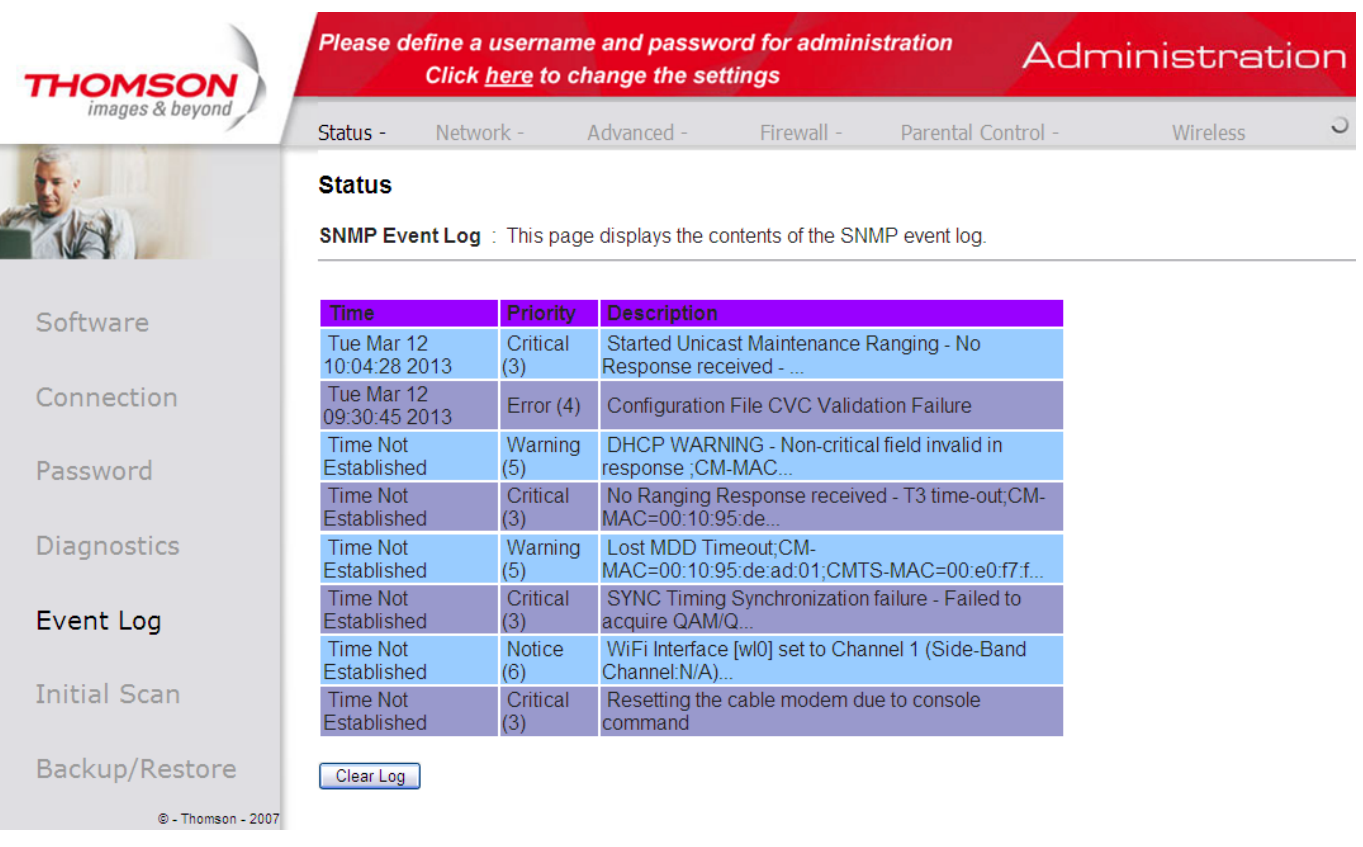

Fig. 10 Status\Event Log

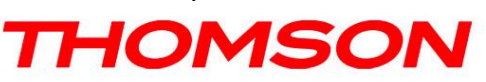

### <span id="page-26-0"></span>**6. Initial Scan**

To speed up the modem's first time startup, enter known downstream frequency and/or upstream channel ID information here. Then click "**Apply and Reboot**" button to start scanning the cable network beginning with the values supplied here.

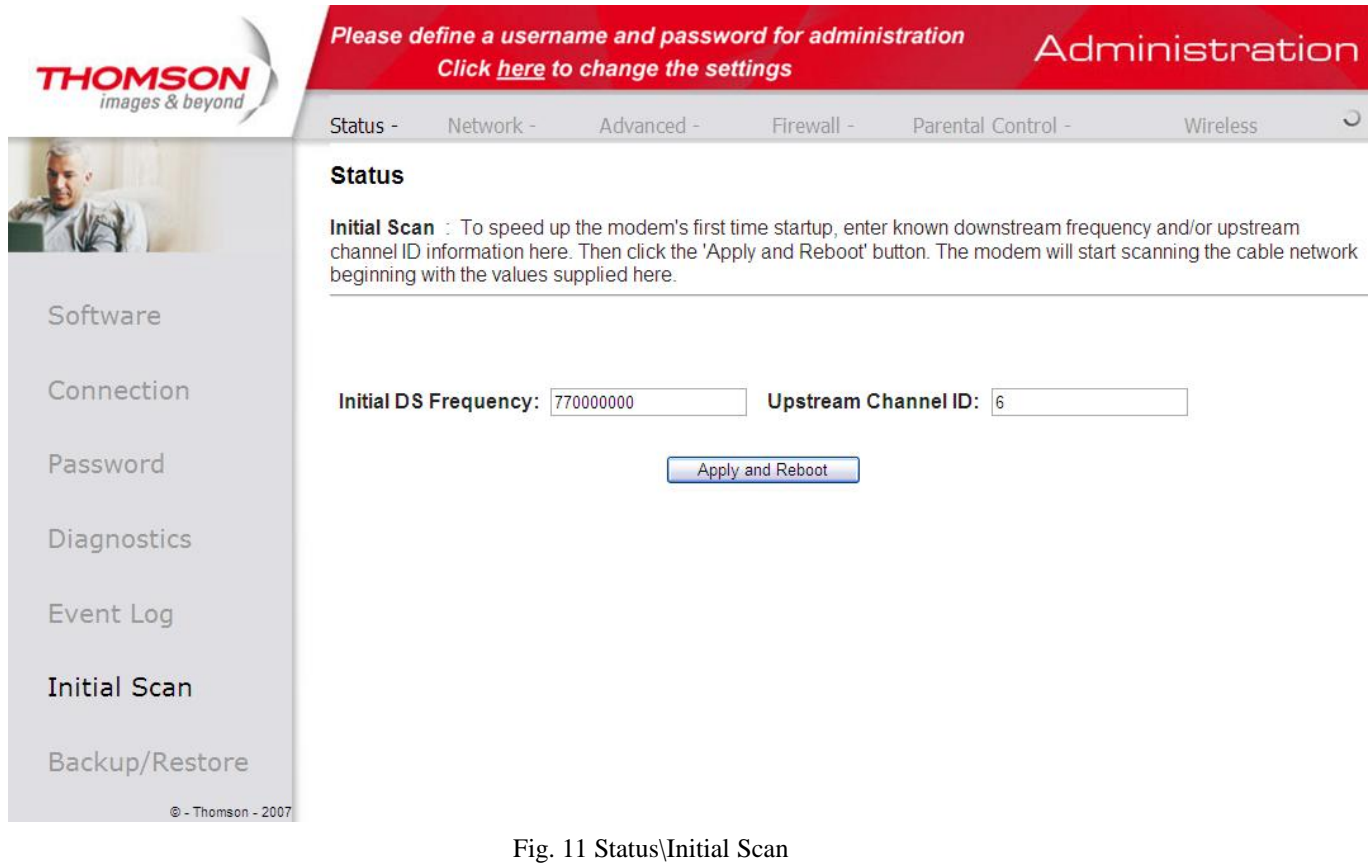

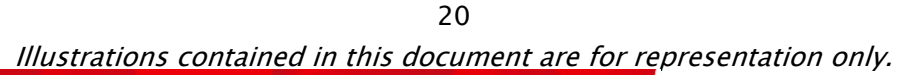

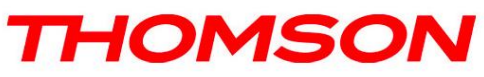

## <span id="page-27-0"></span>**7. Backup/Restore**

This page allows you to save your current settings locally on your PC, or restore settings previously saved.

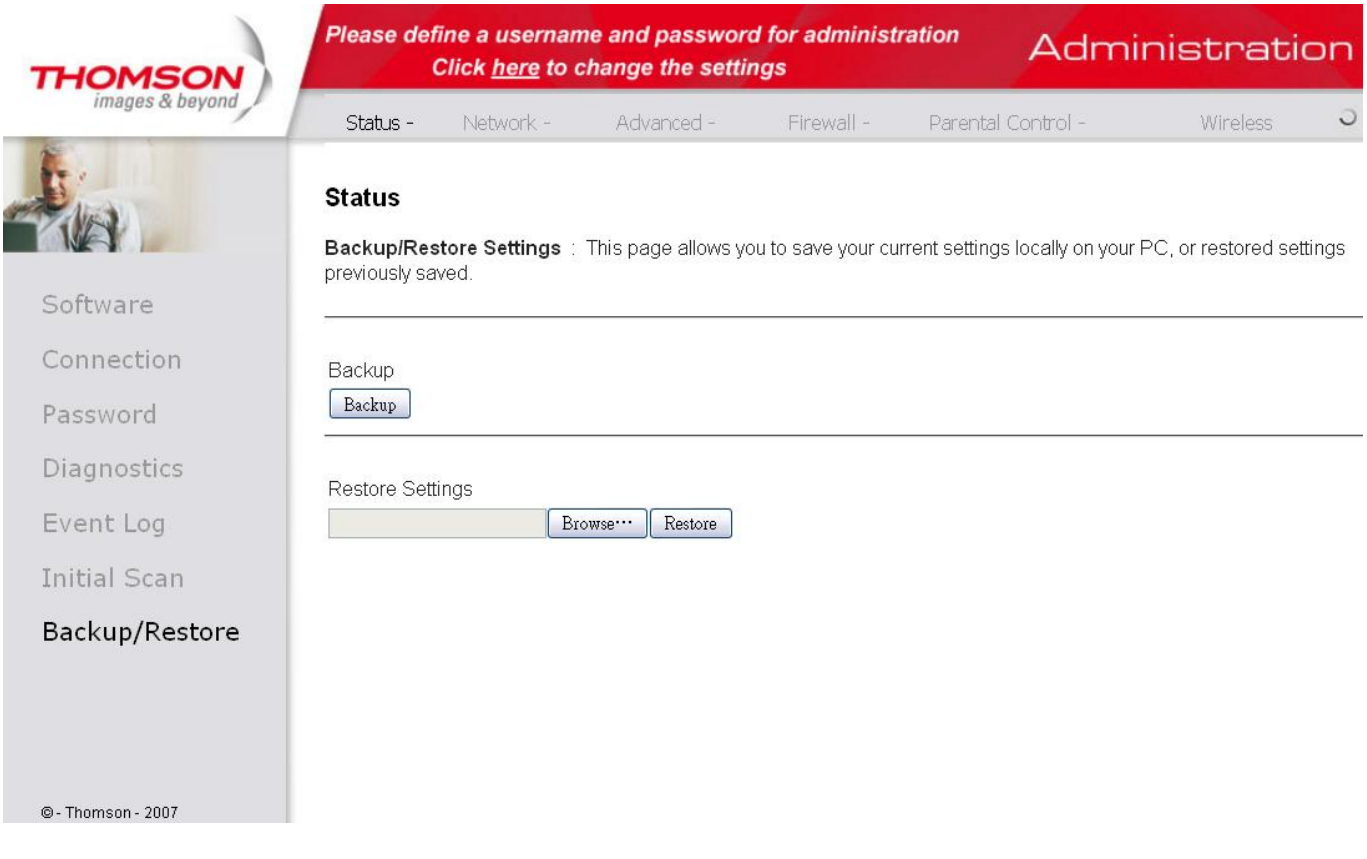

Fig. 12 Status\Backup/Restore

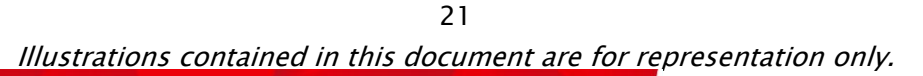

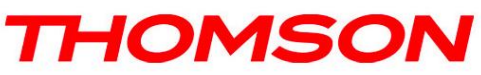

## <span id="page-28-0"></span>**Network**

### <span id="page-28-1"></span>**1. LAN**

You can activate the DHCP server function for the LAN on this page.

With this function activated, your cable company's DHCP server provides one IP address for your gateway, and your gateway's DHCP server provides IP addresses, starting at the address you set in IP Address on the LAN page, to your PCs. A DHCP server leases an IP address with an expiration time.

To change the IP address that your gateway will use on the LAN side, enter it into the **IP Address box**  and then click **Apply**.

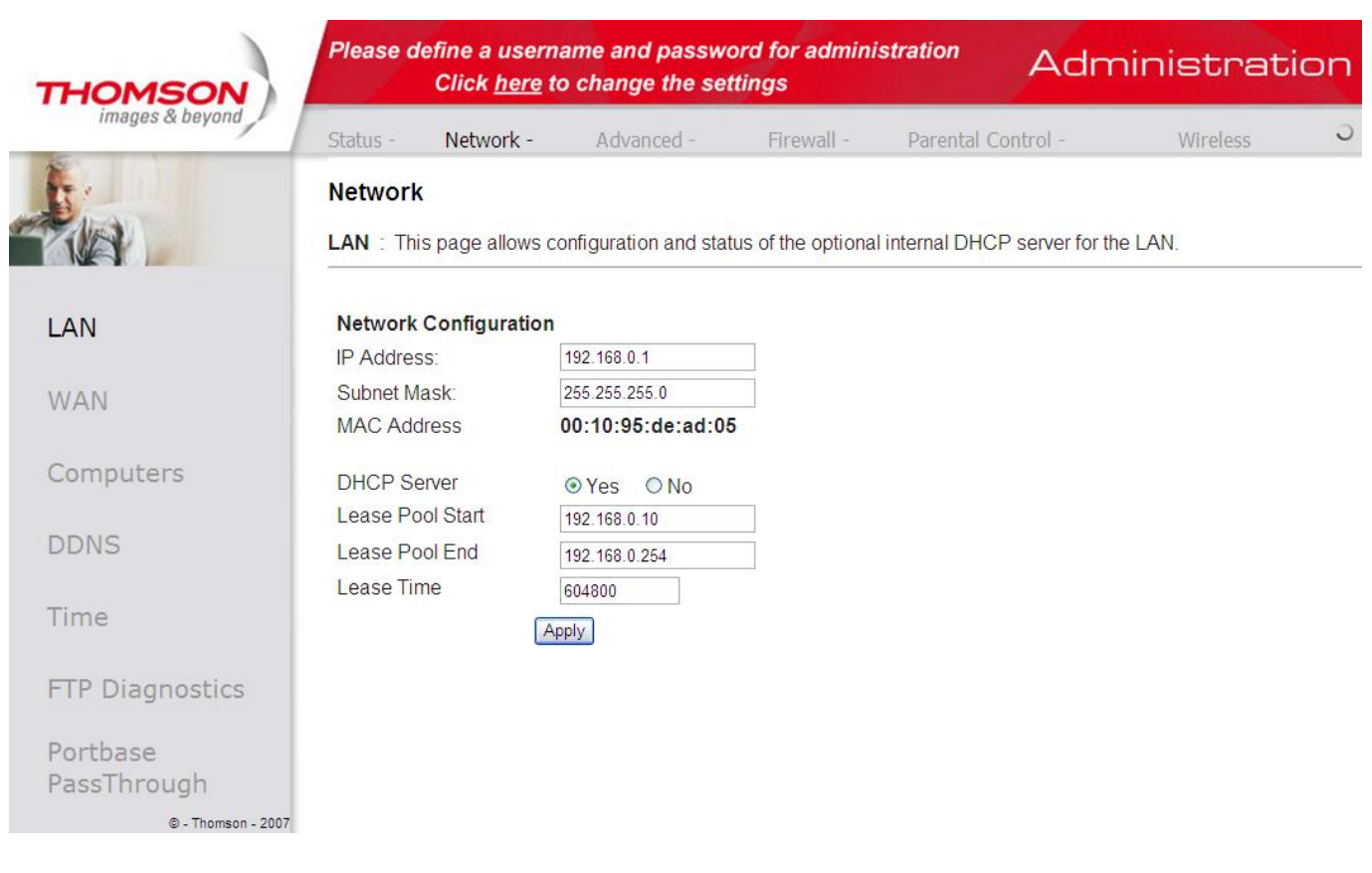

Fig. 13 Network\LAN

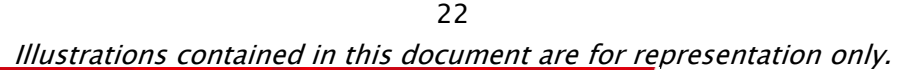

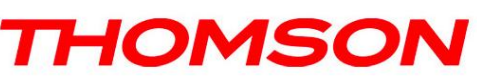

## <span id="page-29-0"></span>**2. WAN**

You can configure the optional internal DHCP server for the WAN on this page. Select different WAN Connection Type will lead to different contents. Take the WAN connection type-DHCP for example, you can release and renew the WAN lease by pressing the buttons.

You can enter a spoofed MAC address that causes your gateway networking stack to use that MAC address when communicating instead of the usual WAN MAC address, e.g., if the MAC address is *00:11:e3:df:66:95*, this spoofed MAC address could be *00:11:e3:df:66:97* or any desired MAC address.

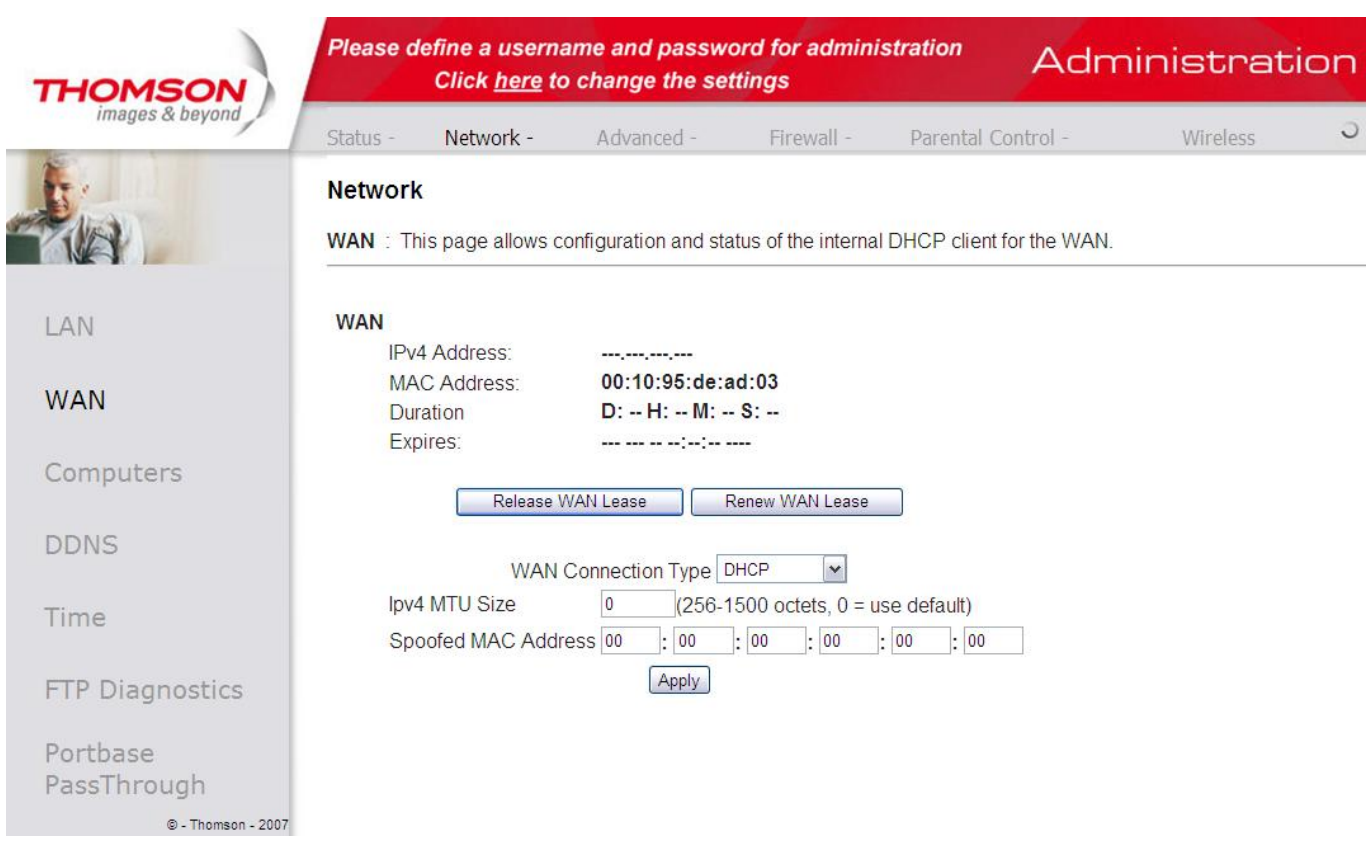

Fig. 14 Network\WAN

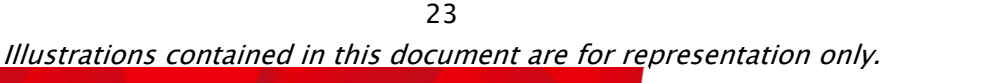

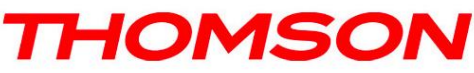

### <span id="page-30-0"></span>**3. Computers**

This page displays the status of the DHCP clients and current system time. You can cancel an IP address lease by selecting it in the DHCP Client Lease Info list and then clicking the **Force Available** button. If you do so, you may have to perform a DHCP Renew on that PC, so that it can obtain a new lease.

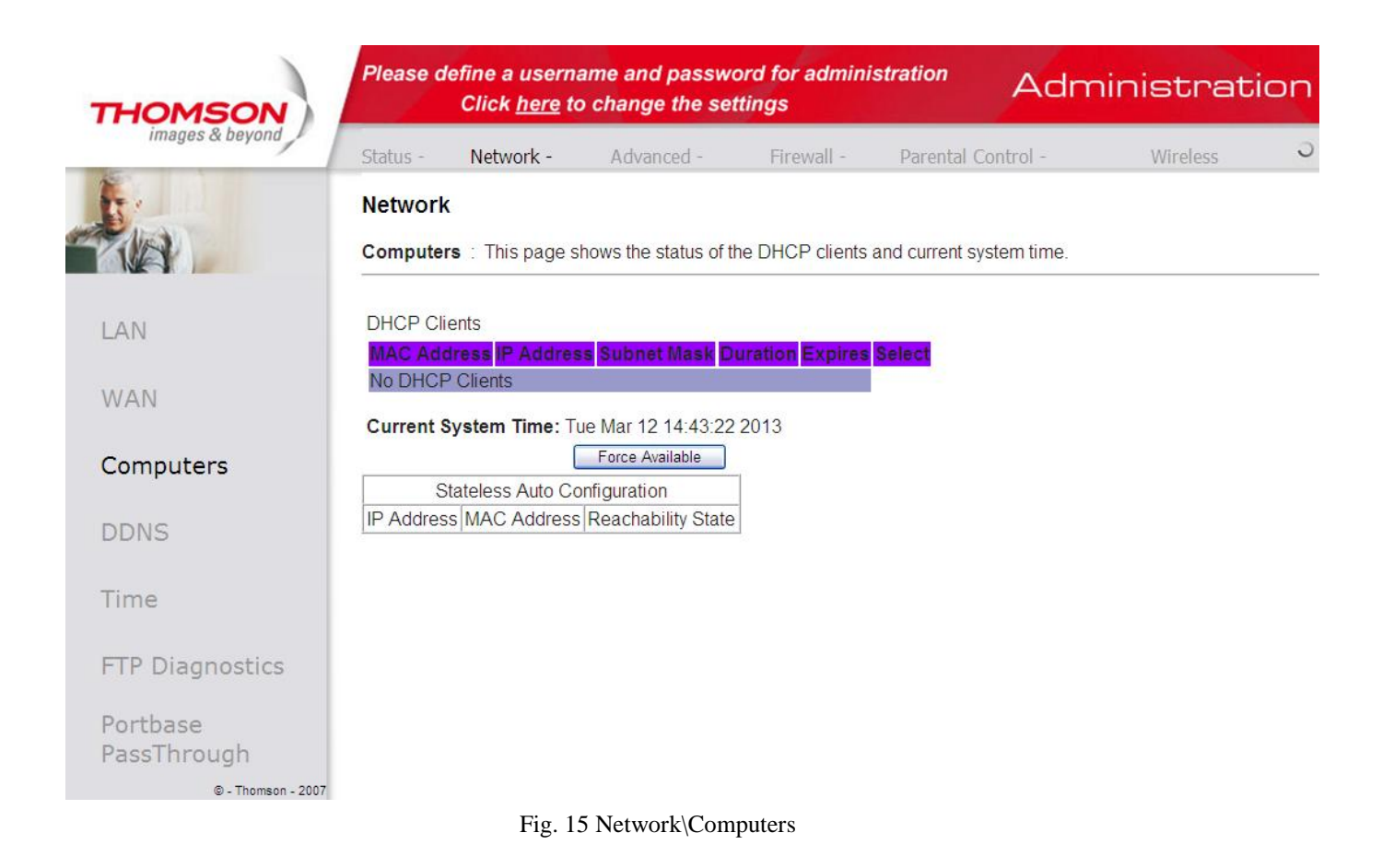

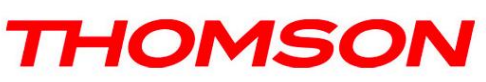

## <span id="page-31-0"></span>**4. DDNS**

This page allows setup of Dynamic DNS service.

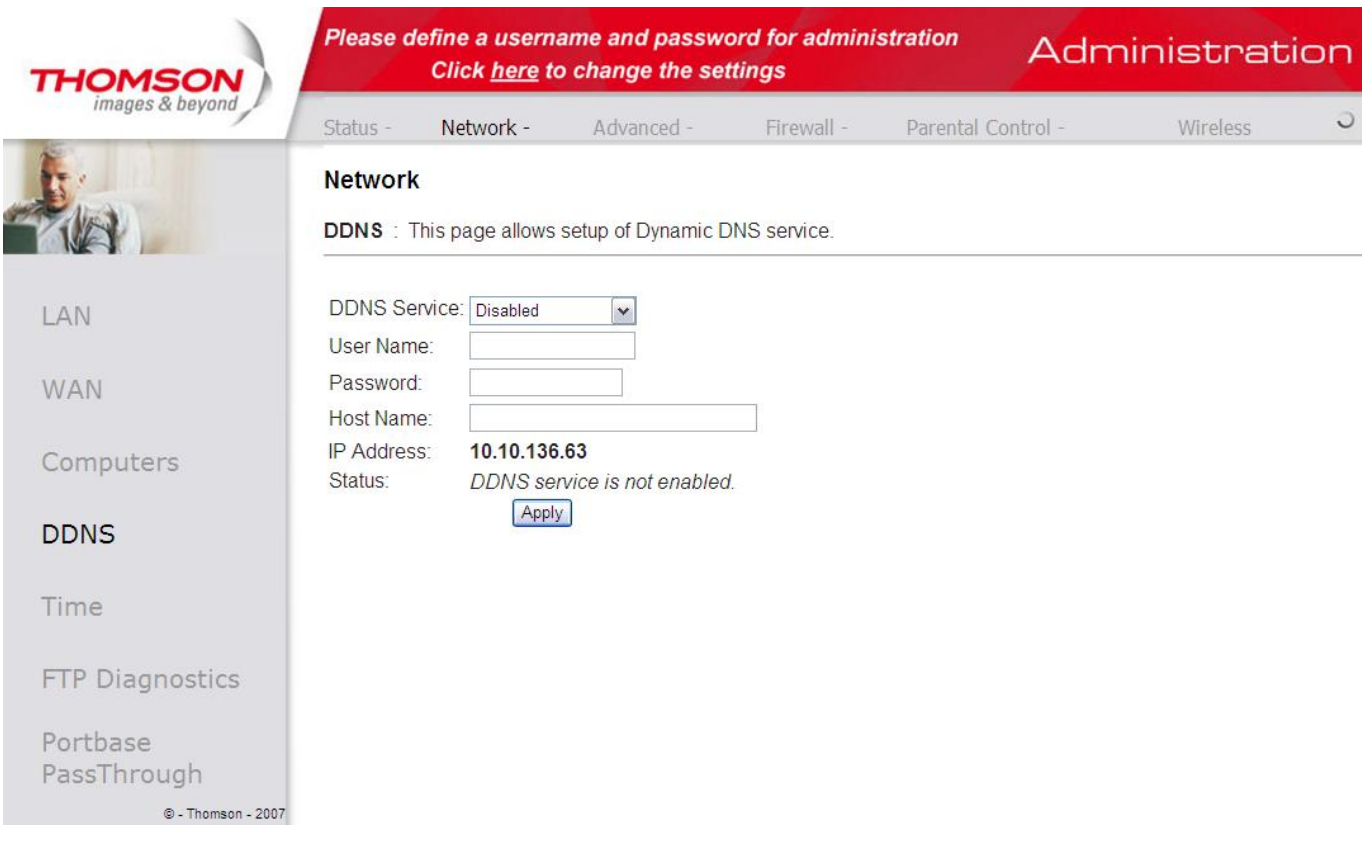

Fig. 16 Network\DDNS

- **DDNS Service** Choose Enabled ( www.DynDNS.org ) to enable the basic setting. Choose Disabled to close the basic setting.
- **Username** The username that you registered with your DDNS provider.
- **Password** The password that you registered with your DDNS provider
- **Host Name** The domain name or host name that is registered with your DDNS provider
- **Status** It shows the DDNS service status whether it is enabled or disabled.

Click Apply to save the changes

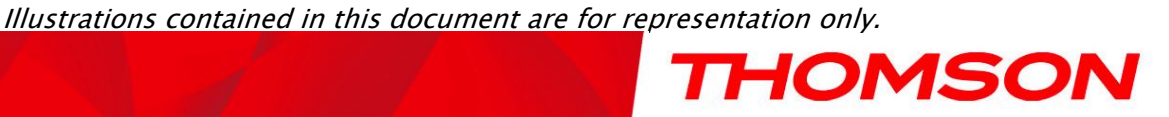

## <span id="page-32-0"></span>**5. Time**

This page allows configuration and display of the system time obtained from network servers via Simple Network Time Protocol. The system has to be reset for any changes to take effect.

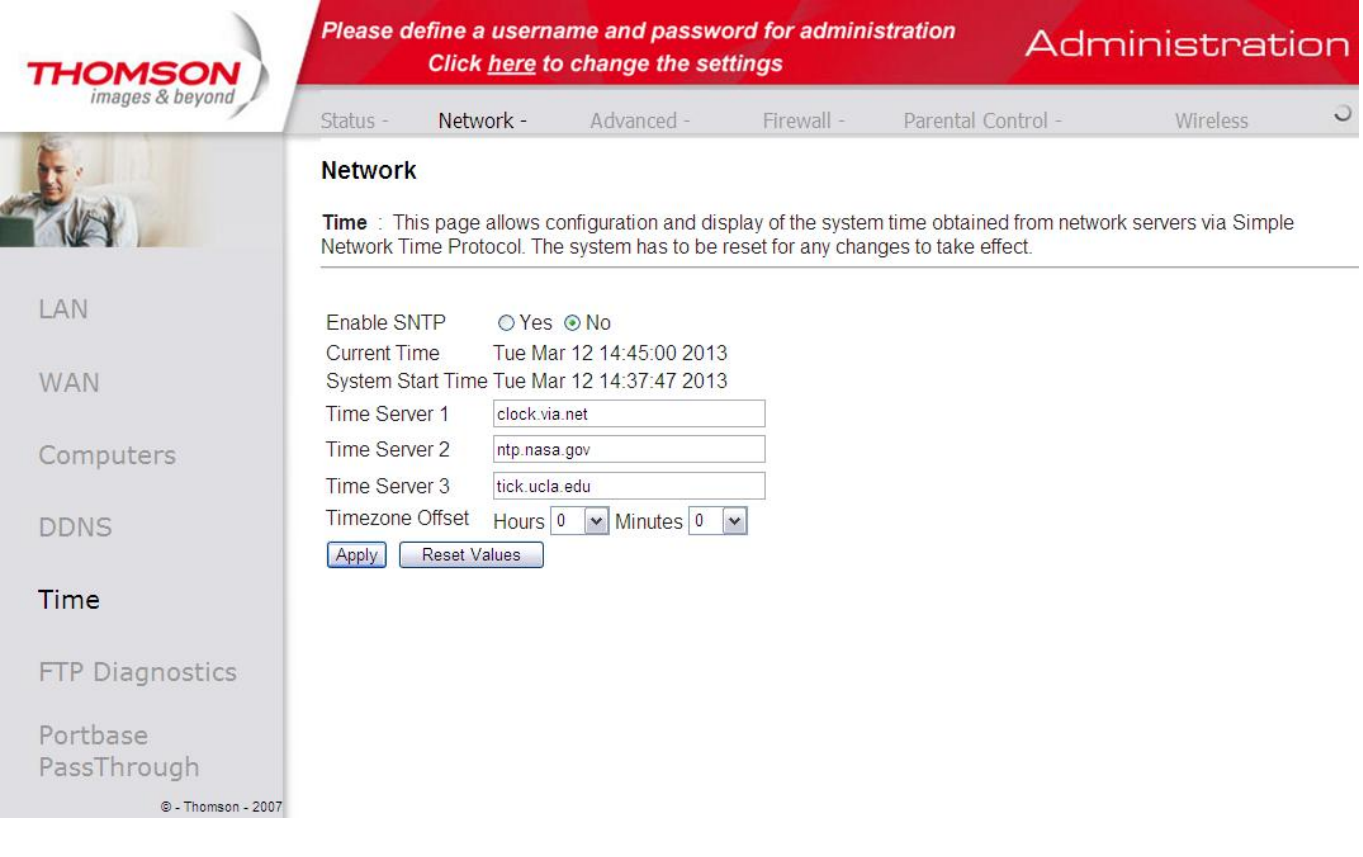

Fig. 17 Network\Time

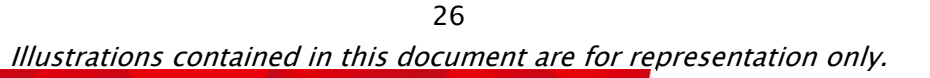

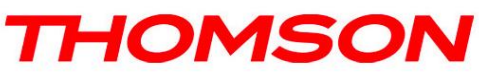

#### <span id="page-33-0"></span>**6. FTP Diagnostics**

This page allows to test download and upload transmit rate through FTP. Choose known FTP server and FileName with correct usernamne and password then choose direction to Download or Upload. Press the 'Start' button to start.

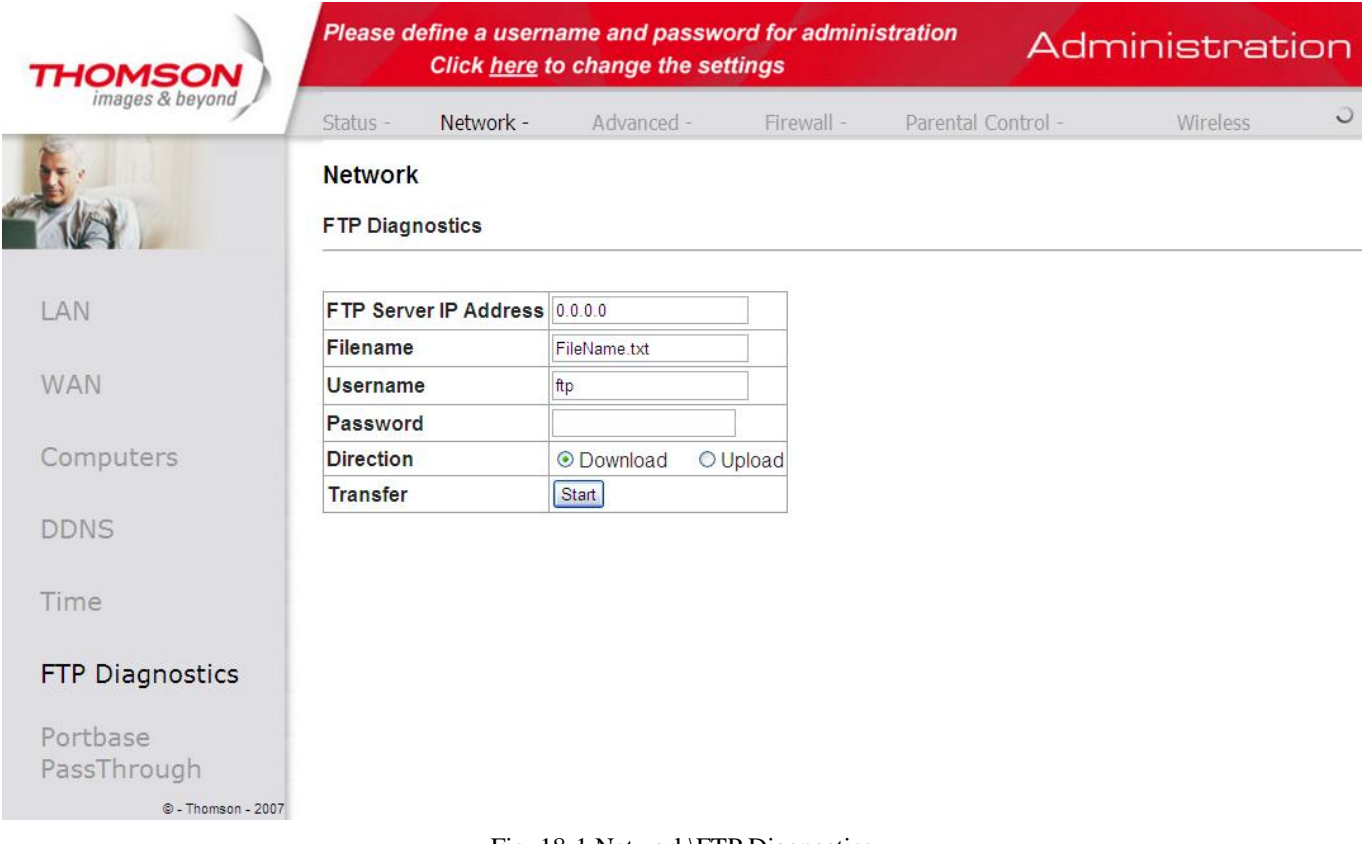

Fig. 18-1 Network\FTP Diagnostics

You will see the result on the page, when transmit done.

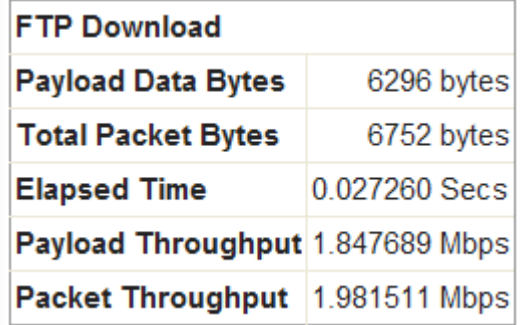

Fig. 18-2 Network\FTP Diagnostics

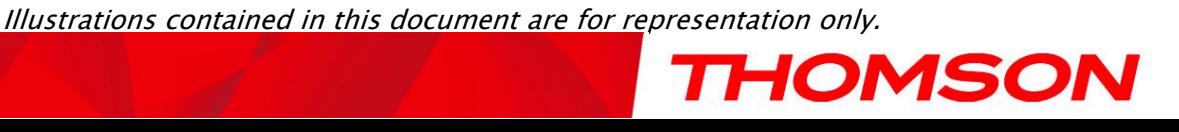

#### <span id="page-34-0"></span>**7. Portbase Passthrough**

This page allows the configuration of each Ethernet Port. Per default, each Ethernet port is routed. If you enable the Passthrough, the Ethernet Port will have a direct connection to the Network. Note that access to this web access can be denied by your Cable operator.

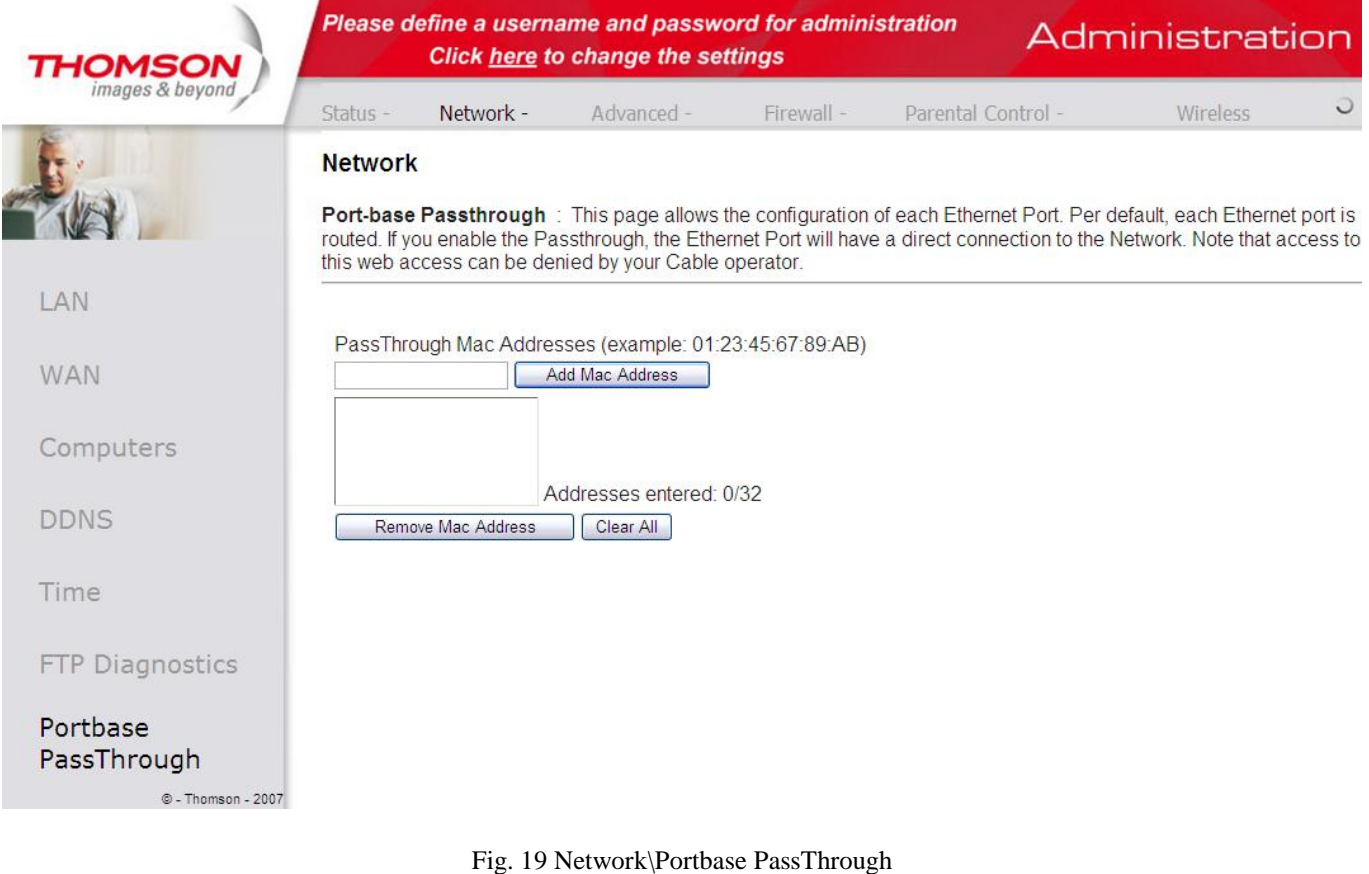

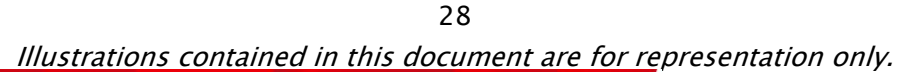

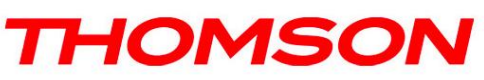

### <span id="page-35-0"></span>**Advanced**

#### <span id="page-35-1"></span>**1. Options**

This page allows you to enable/disable some features of the Wireless Gateway.

| THOMSOI                                | Please define a username and password for administration<br><b>Click here to change the settings</b> |                                                                     |            |                                                                                        | Administration  |  |
|----------------------------------------|----------------------------------------------------------------------------------------------------|---------------------------------------------------------------------|------------|----------------------------------------------------------------------------------------|-----------------|--|
| images & beyond                        | Network -<br>Status -                                                                                | Advanced -                                                          | Firewall - | Parental Control -                                                                     | <b>Wireless</b> |  |
|                                        | <b>Advanced</b>                                                                                      |                                                                     |            | Options: This page allows configuration of advanced features of the broadband gateway. |                 |  |
| Options                                | <b>WAN Blocking</b>                                                                                  | $\nabla$ Enable                                                     |            |                                                                                        |                 |  |
| IP Filtering                           | Ipsec PassThrough<br>PPTP PassThrough                                                                | $\n  E nable$<br>$\n  E nable$<br>Remote Config Management □ Enable |            |                                                                                        |                 |  |
| <b>MAC Filtering</b>                   | <b>Multicast Enable</b><br><b>UPnP</b> Enable                                                        | $\n  E nable$<br>$\Box$ Enable                                      |            |                                                                                        |                 |  |
| <b>Port Filtering</b>                  | <b>RSVP</b>                                                                                          | <b>NAT ALG Status</b><br>$\boxdot$ Enable                           |            |                                                                                        |                 |  |
| Forwarding                             | <b>FTP</b><br><b>TFTP</b>                                                                            | $\n  E nable$<br>$\nabla$ Enable                                    |            |                                                                                        |                 |  |
| <b>Port Triggers</b>                   | Kerb88<br><b>NetBios</b>                                                                             | $\Box$ Enable<br>$\n  Enable\n$                                     |            |                                                                                        |                 |  |
| <b>DMZ Host</b>                        | <b>IKE</b><br><b>RTSP</b>                                                                            | $\n  E nable$<br>$\n  E n able\n$                                   |            |                                                                                        |                 |  |
| <b>RIP Setup</b><br>© - Thomson - 2007 | Kerb1293<br>H <sub>225</sub>                                                                         | $\n  E nable$<br>$\n  Enable\n$                                     |            |                                                                                        |                 |  |
|                                        | <b>PPTP</b><br><b>MSN</b>                                                                            | $\n  Table\n$<br>$\n  E n$ able                                     |            |                                                                                        |                 |  |
|                                        | <b>SIP</b><br><b>ICQ</b>                                                                             | $\n  E nable$<br>$\n  E nable$                                      |            |                                                                                        |                 |  |
|                                        | IRC666x<br><b>ICQTalk</b>                                                                            | $\nabla$ Enable<br>$\boxdot$ Enable                                 |            |                                                                                        |                 |  |
|                                        | Net2Phone<br><b>IRC7000</b>                                                                          | $\n  Enable\n$<br>$\Box$ Enable                                     |            |                                                                                        |                 |  |
|                                        | <b>IRC8000</b>                                                                                       | $\n  Enable\n$                                                      |            |                                                                                        |                 |  |
|                                        |                                                                                                    | Apply                                                               |            |                                                                                        |                 |  |

Fig. 20 Advanced\Options

- **WAN Blocking** prevents others on the WAN side from being able to ping your gateway. With WAN Blocking enabled, your gateway will not respond to pings it receives, effectively "hiding" your gateway.
- **Ipsec PassThrough** enables IpSec type packets to pass WAN  $\Leftrightarrow$  LAN. IpSec (IP Security) is a security mechanism used in Virtual Private Networks (VPNs).
- **PPTP PassThrough** enables PPTP type packets to pass WAN  $\Leftrightarrow$  LAN. PPTP (Point to Point Tunneling Protocol) is another mechanism sometimes used in VPNs.

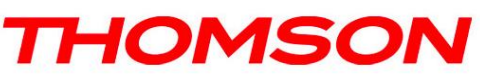
- **Remote Config Management** makes the configuration web pages in your gateway accessible from the WAN side. Note that page access is limited to only those who know the gateway access password. When accessing your gateway from a remote location, your must use HTTP port 8080 and the WAN IP address of the gateway. For example, if the WAN IP address is 157.254.5.7, you would navigate to [http://157.254.5.7:8080](http://157.254.5.7:8080/) to reach your gateway.
- **Multicast Enable** enables multicast traffic to pass  $WAN \Leftrightarrow LAN$ . You may need to enable this to see some types of broadcast streaming and content on the Internet.
- **UPnP** Universal Plug and Play (UPnP) helps devices, such as Internet appliances and computers, access the network and connect to other devices as needed. UPnP devices can automatically discover the services from other registered UPnP devices on the network.
- **NAT ALG** enable NAT ALG (application layer gateways) allows customized NAT traversal filters to be plugged into the gateway to support address and port translation for certain application layer "control/data" protocols such as RSVP, FTP, TFTP, Kerb88, NetBios , IKE, RTSP, Kerb1293 , H225 , PPTP , MSN , SIP , ICQ , IRC666x , ICQTalk , Net2Phone , IRC7000 , IRC8000 file transfer in IM applications etc. In order for these protocols to work through NAT or a firewall, either the application has to know about an address/port number combination that allows incoming packets, or the NAT has to monitor the control traffic and open up port mappings (firewall pinhole) dynamically as required. Legitimate application data can thus be passed through the security checks of the firewall or NAT that would have otherwise restricted the traffic for not meeting its limited filter criteria.

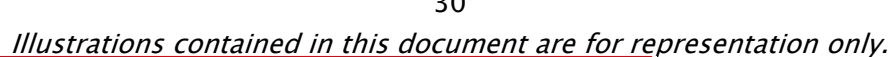

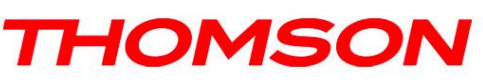

### **2. IP Filtering**

This page enables you to enter the IP address ranges of PCs on your LAN that you don't want to have outbound access to the WAN. These PCs can still communicate with each other on your LAN, but packets they originate to WAN addresses are blocked by the gateway.

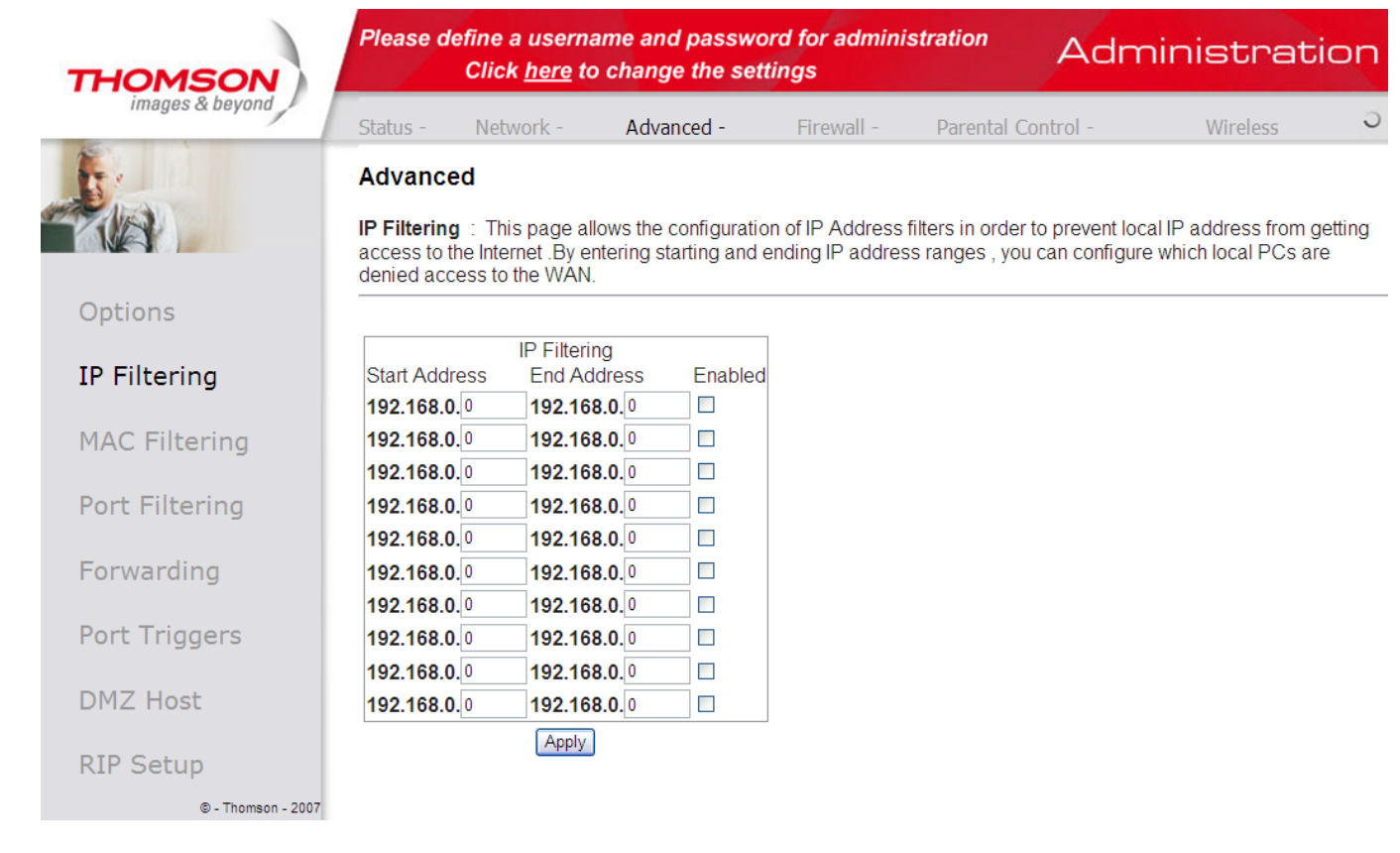

Fig. 21 Advanced\IP Filtering

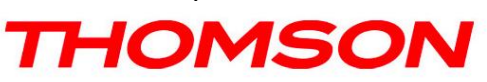

### **3. MAC Filtering**

This page enables you to enter the MAC address of specific PCs on your LAN that you wish to NOT have outbound access to the WAN. As with IP filtering, these PCs can still communicate with each other through the gateway, but packets they send to WAN addresses are blocked.

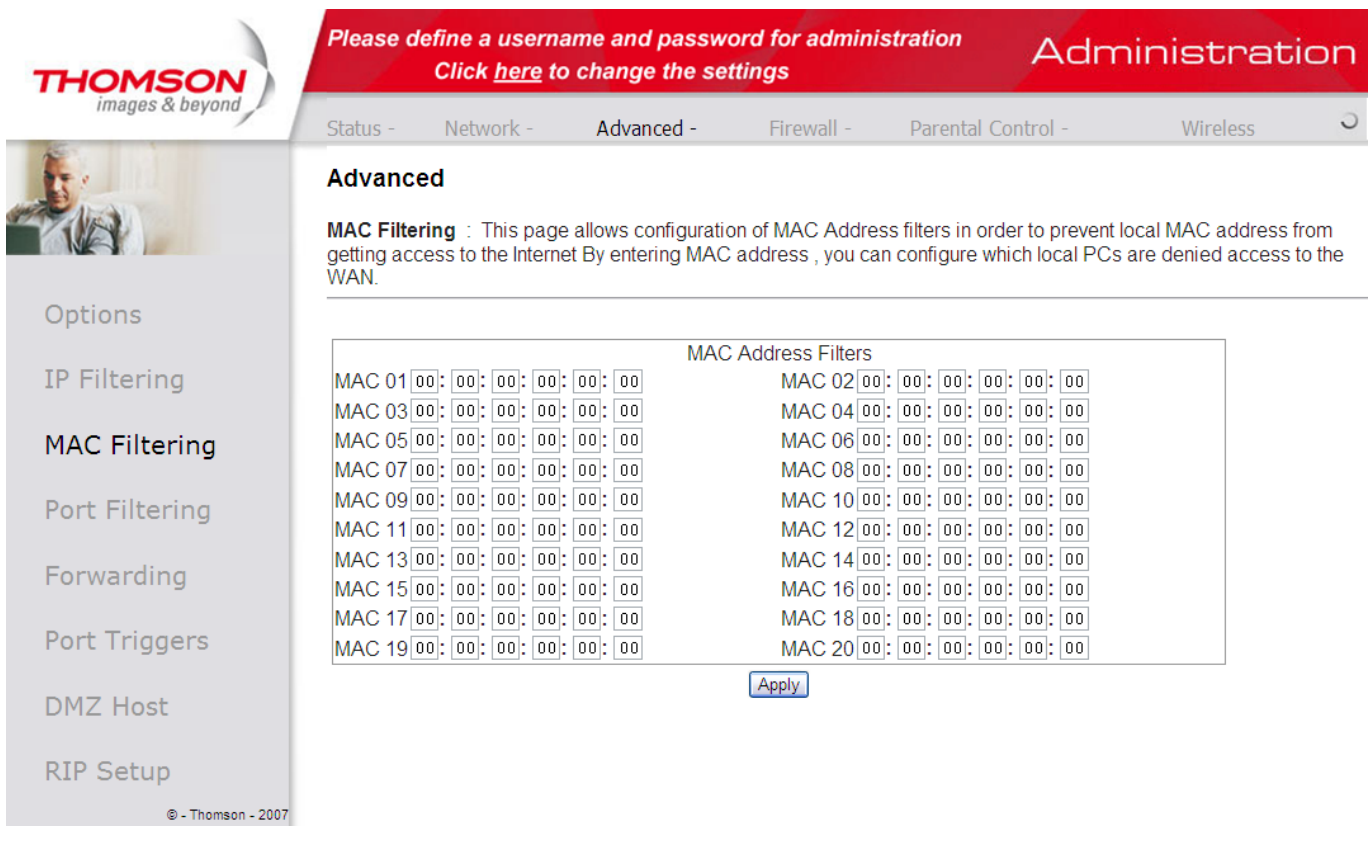

Fig. 22 Advanced\MAC Filtering

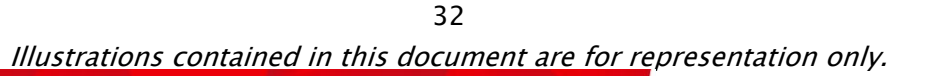

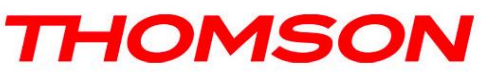

### **4. Port Filtering**

This page allows you to enter ranges of destination ports (applications) that you don't want your LAN PCs to send packets to. Any packets your LAN PCs send to these destination ports will be blocked. For example, you could block access to worldwide web browsing (http = port 80) but still allow email service (SMTP port 25 and POP-3 port 110). To enable port filtering, set Start Port and End Port for each range, and click Apply. To block only one port, set both Start and End ports the same.

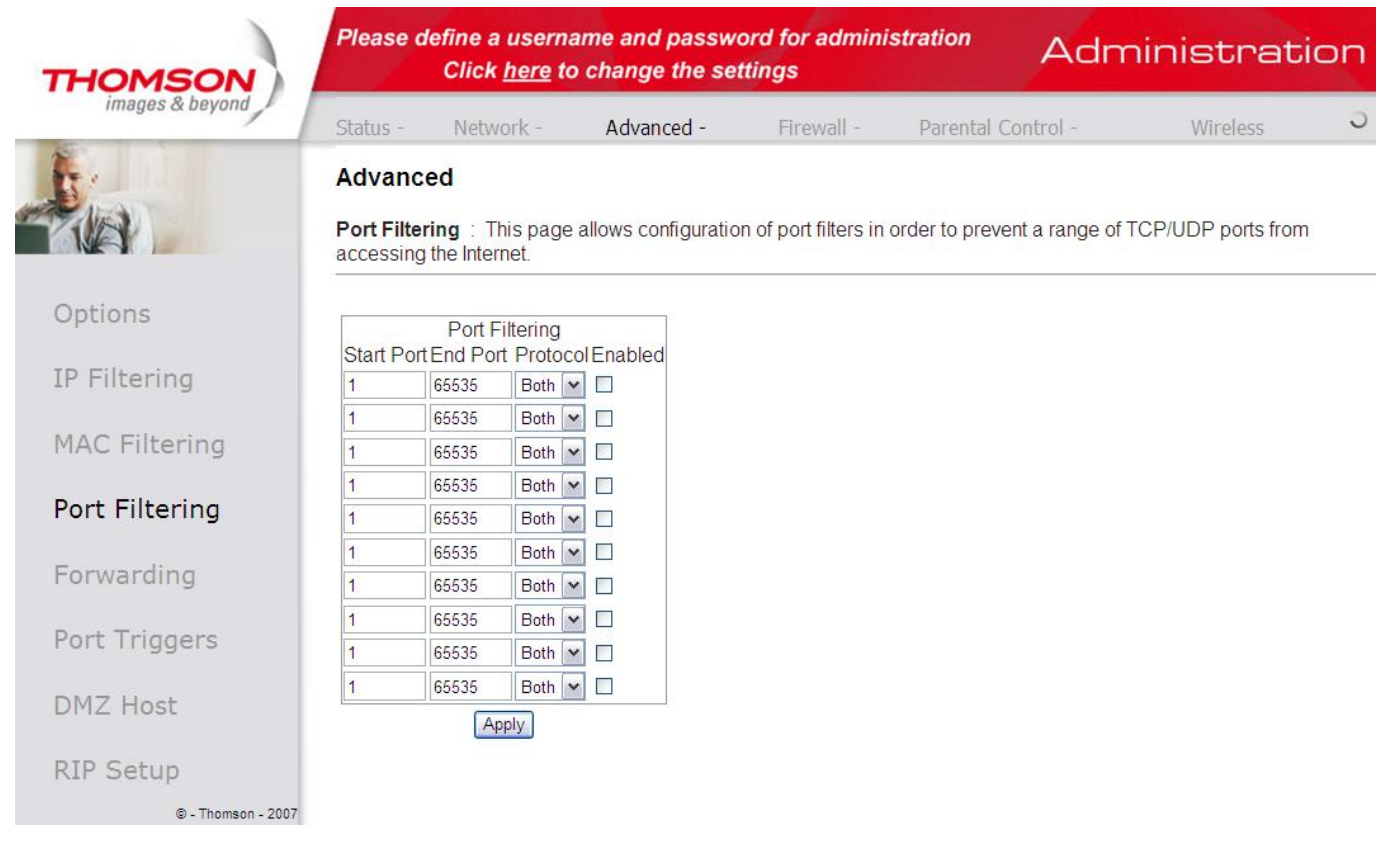

Fig. 23 Advanced\Port Filtering

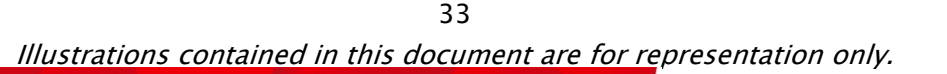

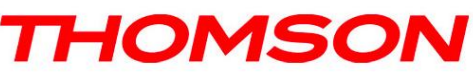

## **5. Forwarding**

For LAN  $\Leftrightarrow$  WAN communications, the gateway normally only allows you to originate an IP connection with a PC on the WAN; it will ignore attempts of the WAN PC to originate a connection onto your PC. This protects you from malicious attacks from outsiders. However, sometimes you may wish for anyone outside to be able to originate a connection to a particular PC on your LAN if the destination port (application) matches one you specify.

This page allows you to specify up to 10 such rules. For example, to specify that outsiders should have access to an FTP server you have running at 192.168.0.5, create a rule with that address and Start Port  $=20$  and End Port  $=21$  (FTP port ranges) and Protocol  $=$  TCP (FTP runs over TCP and the other transport protocol, UDP), and click Apply. This will cause inbound packets that match to be forwarded to that PC rather than blocked. As these connections are not tracked, no entry is made for them in the Connection Table. The same IP address can be entered multiple times with different ports.

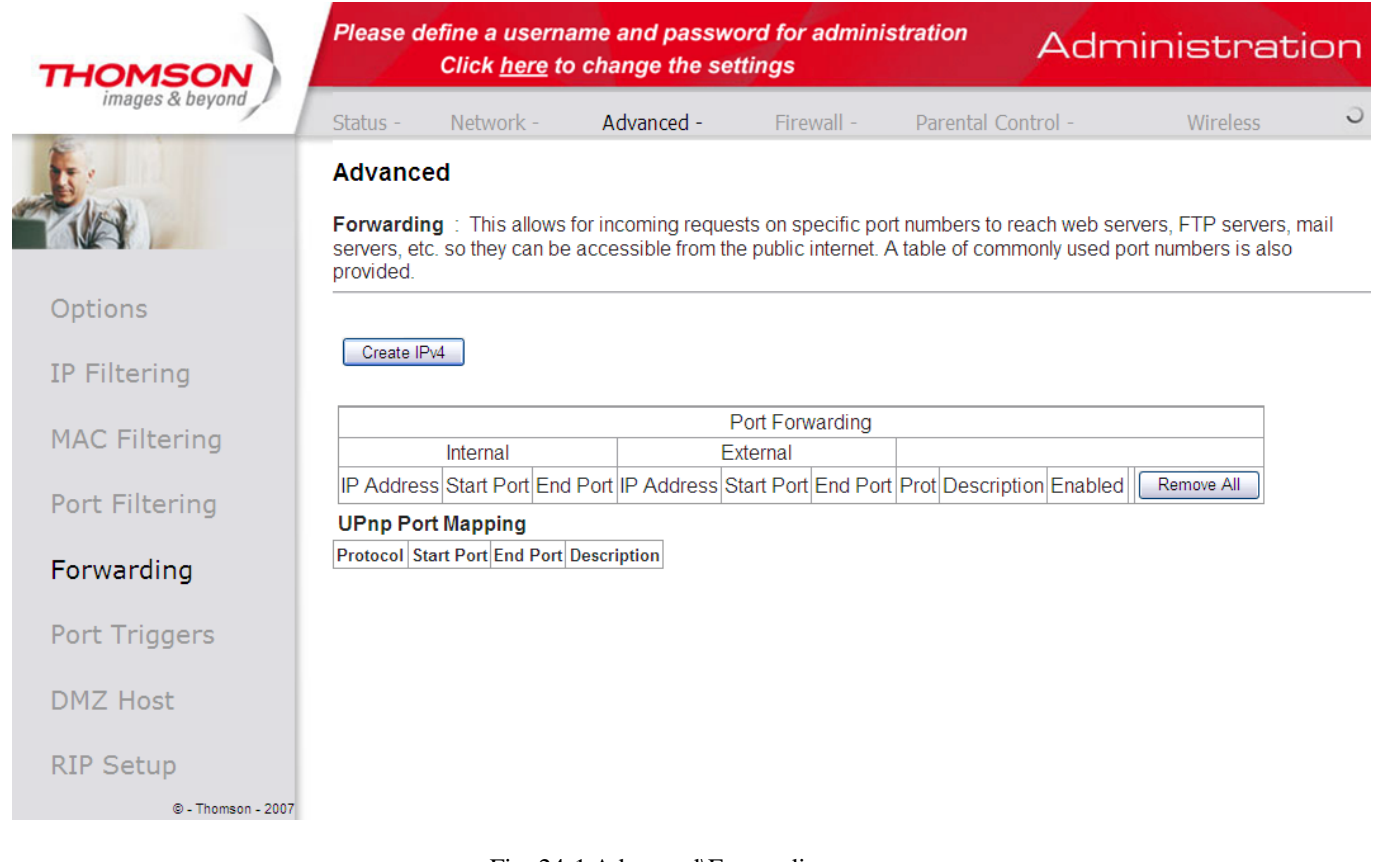

Fig. 24-1 Advanced\Forwarding

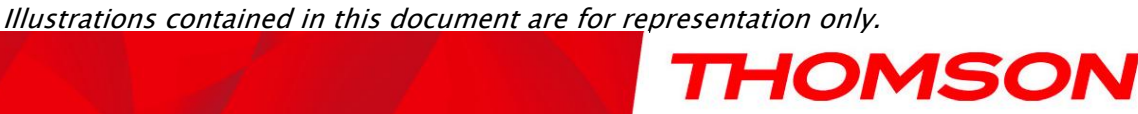

Press **'Create Ipv4'** button to specify rules. Choose S**ervice Name** or **Port** number range to set up. IP Address 0.0.0.0 means allow all IP address.

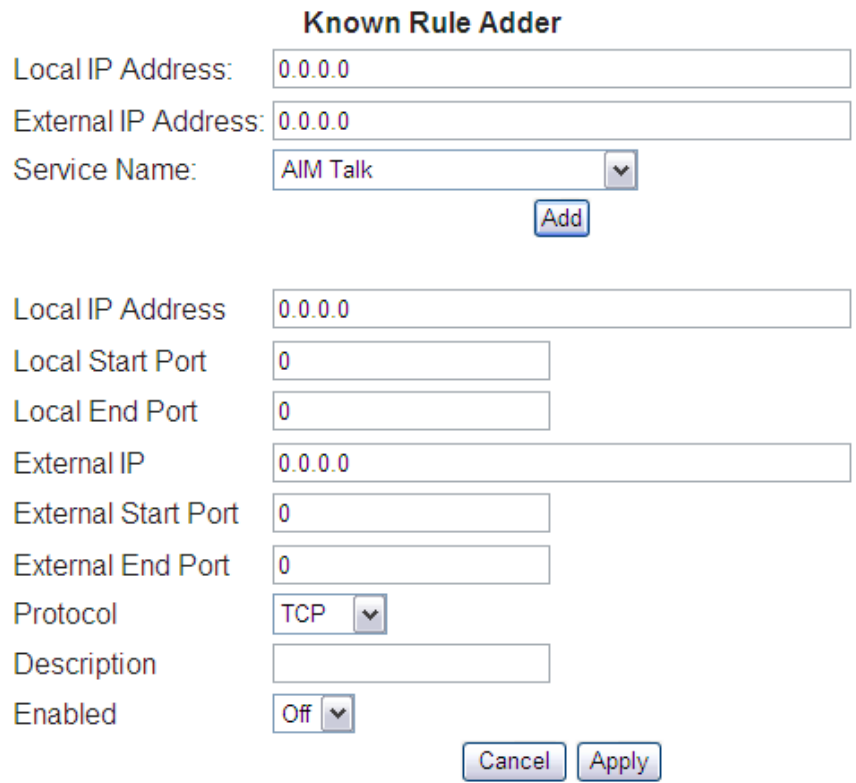

Fig. 24-2 Advanced\Forwarding

This will cause inbound packets that match to be forwarded to that PC rather than blocked. As these connections are not tracked, no entry is made for them in the Connection Table. The same IP address can be entered multiple times with different ports.

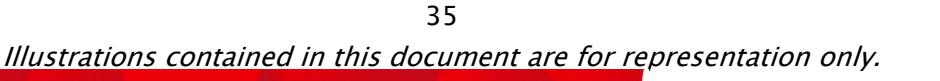

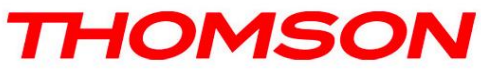

### **6. Port Triggers**

Some Internet activities, such as interactive gaming, require that a PC on the WAN side of your gateway be able to originate connections during the game with your game playing PC on the LAN side. You could use the Advanced-Forwarding web page to construct a forwarding rule during the game, and then remove it afterwards (to restore full protection to your LAN PC) to facilitate this. Port triggering is an elegant mechanism that does this work for you, each time you play the game.

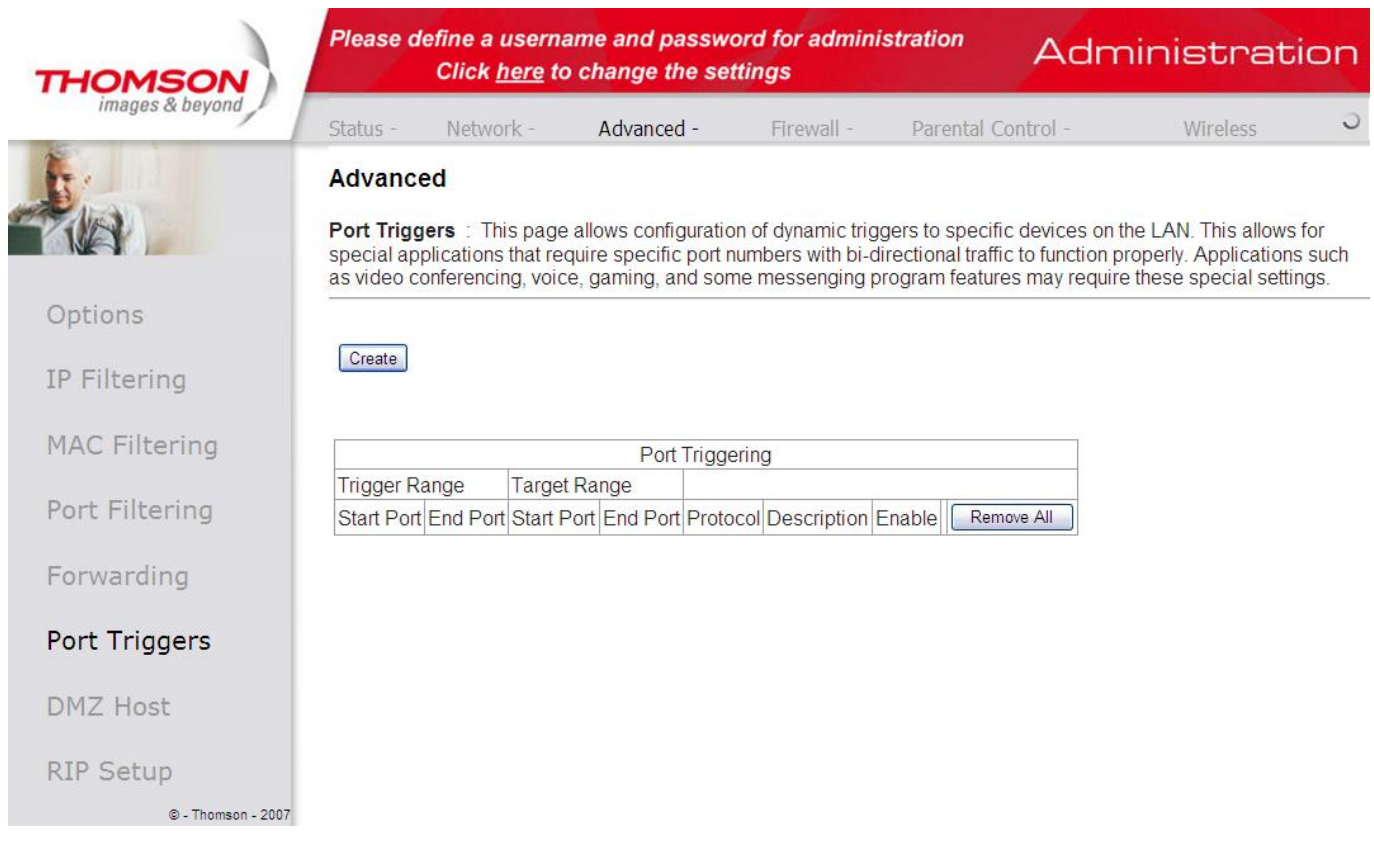

Fig. 25-1 Advanced\Port Triggers

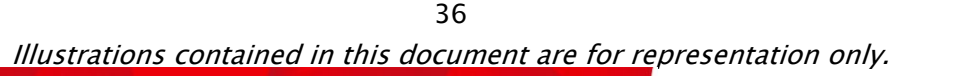

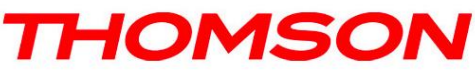

Press **'Create'** button to specify rules.

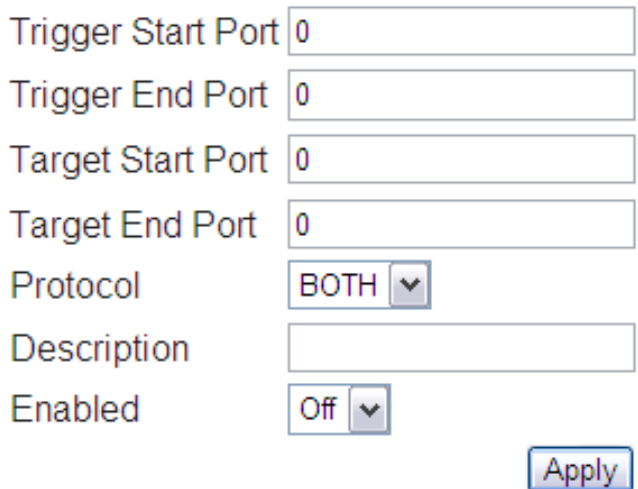

Fig. 25-2 Advanced\Port Triggers

Port Triggering works as follows. Imagine you want to play a particular game with PCs somewhere on the Internet. You make one time effort to set up a Port Trigger for that game, by entering into **Trigger Range** the range of destination ports your game will be sending to, and entering into **Target Range** the range of destination ports the other player (on the WAN side) will be sending to (ports your PC's game receives on). Application programs like games publish this information in user manuals. Later, each time you play the game, the gateway automatically creates the forwarding rule necessary. This rule is valid until 10 minutes after it sees game activity stop. After 10 minutes, the rule becomes inactive until the next matched outgoing traffic arrives.

For example, suppose you specify Trigger Range from 6660 to 6670 and Target Range from 113 to 113. An outbound packet arrives at the gateway with your game-playing PC source IP address 192.168.0.10, destination port 666 over TCP/IP. This destination port is within the Trigger destined for port 113 to your game-playing PC at 192.168.0.10.

You can specify up to 10 port ranges on which to trigger.

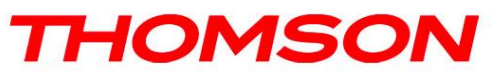

### **7. DMZ Host**

Use this page to designate one PC on your LAN that should be left accessible to all PCs from the WAN side, for all ports. For example, if you put an HTTP server on this machine, anyone will be able to access that HTTP server by using your gateway IP address as the destination. A setting of "0" indicates NO DMZ PC. "Host" is another Internet term for a PC connected to the Internet.

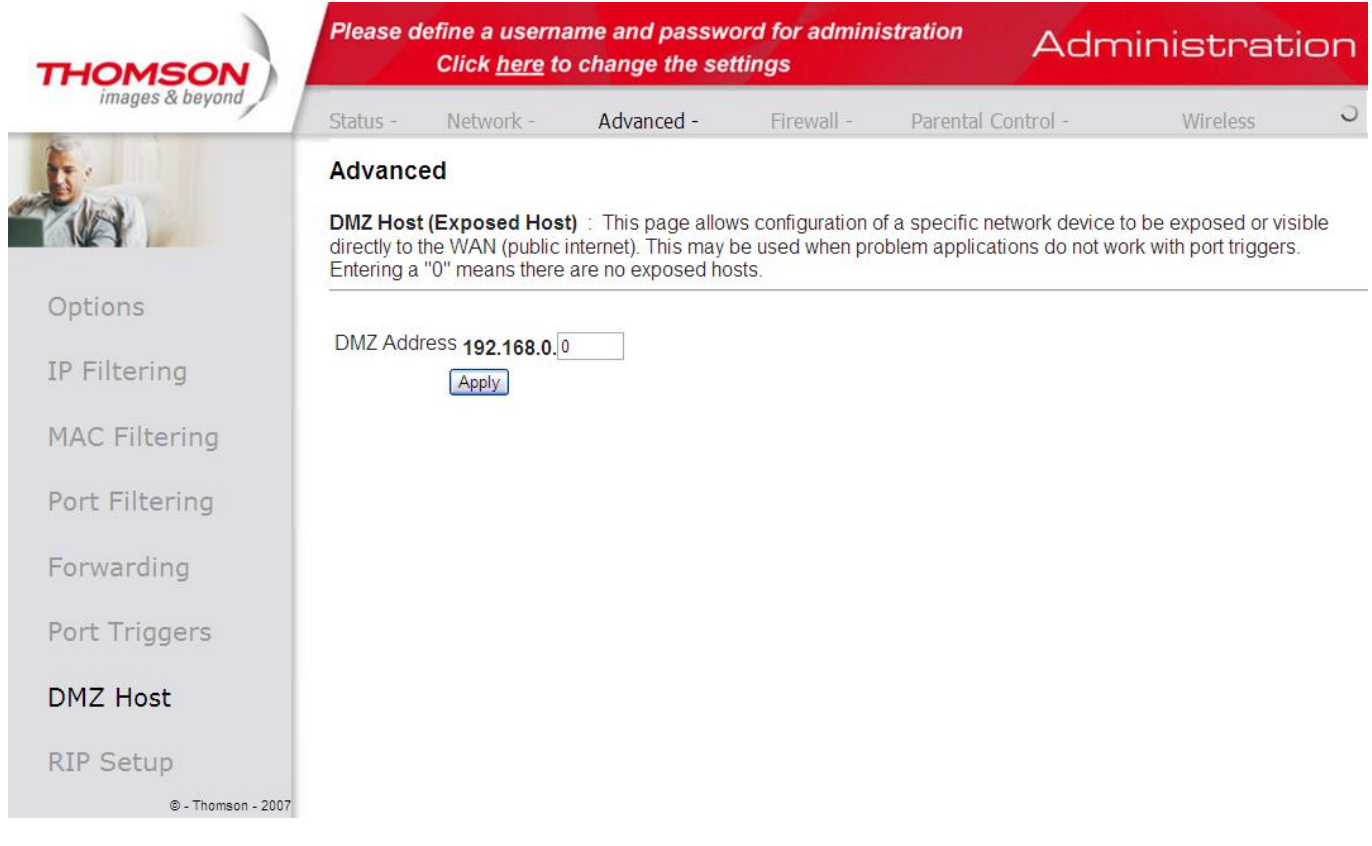

Fig. 26 Advanced\DMZ Host

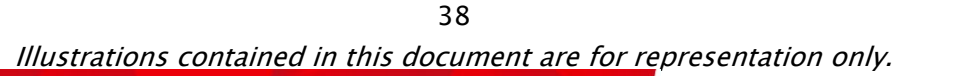

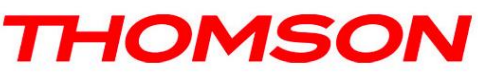

### **8. RIP (Routing Information Protocol) Setup**

This feature enables the gateway to be used in small business situations where more than one LAN (local area network) is installed. The RIP protocol provides the gateway a means to "advertise" available IP routes to these LANs to your cable operator, so packets can be routed properly in this situation.

Your cable operator will advise you during installation if any setting changes are required here.

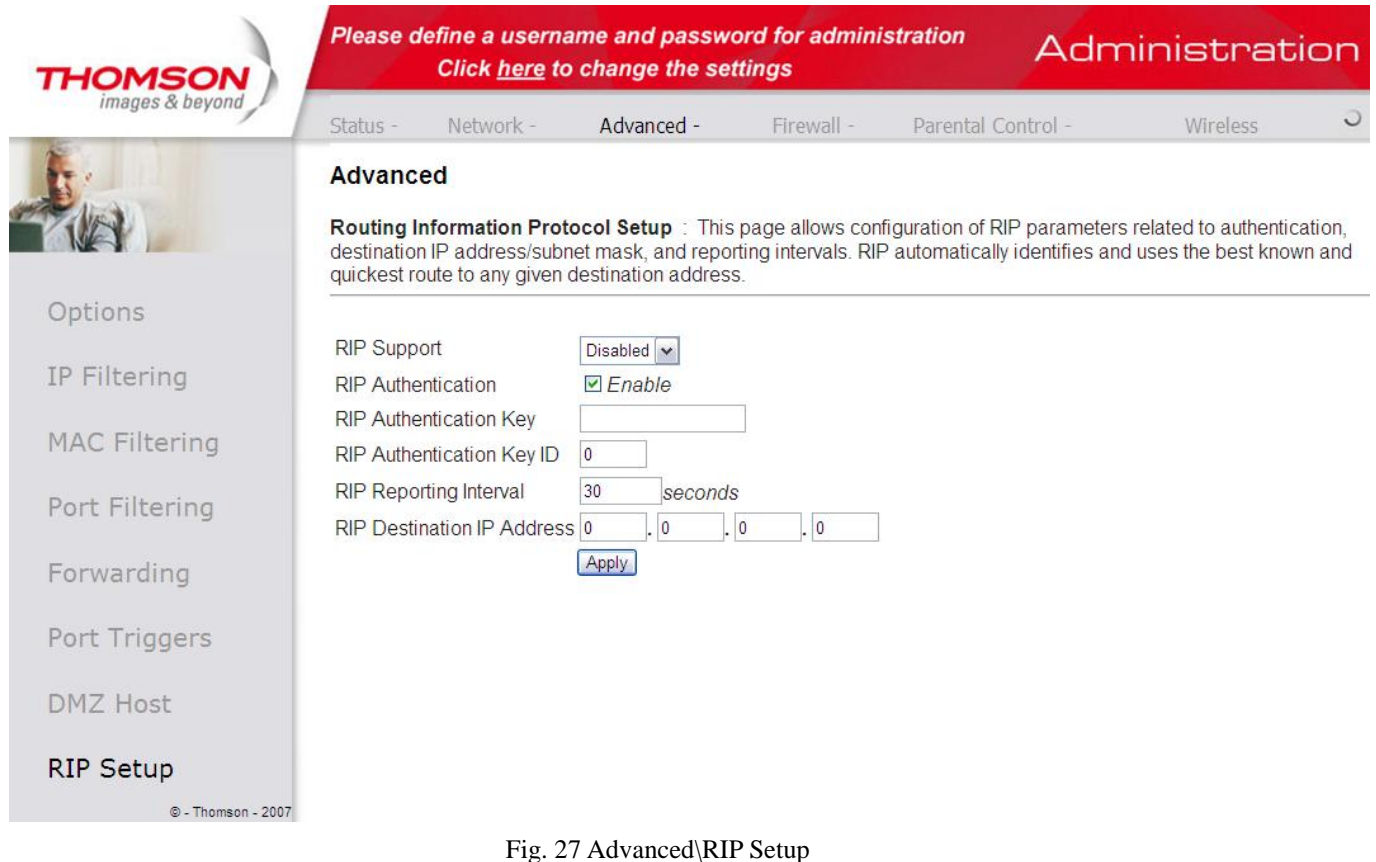

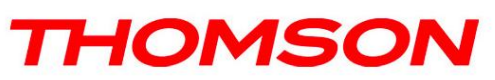

### **Firewall**

### **1. Web Filtering**

These pages allow you to enable, disable, and configure a variety of firewall features associated with web browsing, which uses the HTTP protocol and transports HTML web pages. On these pages, you designate the gateway packet types you want to have forwarded or blocked. You can activate settings by checking them and clicking Apply.

The web-related filtering features you can activate from the Web Content Filter page include Filter Proxy, Filter Cookies, Filter Java Applets, Filter ActiveX, Filter Popup Windows, and Firewall Protection.

If you want the gateway to exclude your selected filters to certain computers on your LAN, enter their MAC addresses in the Trusted Computers area of this page.

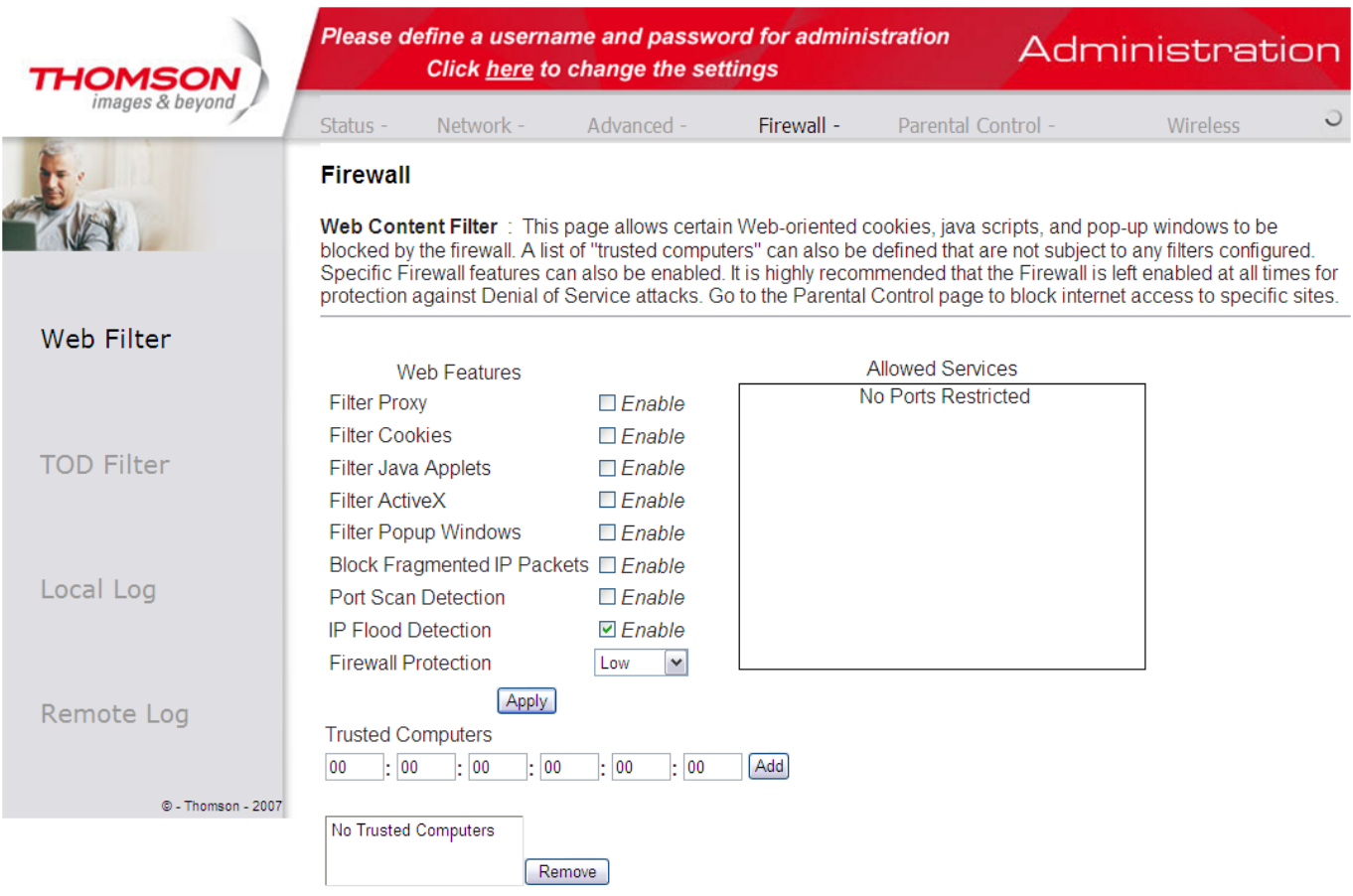

Fig. 28 Firewall\Web Filter

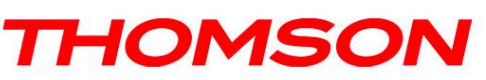

## **2. TOD Filtering**

Use this page to set rules that will block specific LAN side PCs from accessing the Internet, but only at specific days and times. Specify a PC by its hardware MAC address, and then use the tools to specify blocking time. Finally, click the Apply button to save your settings.

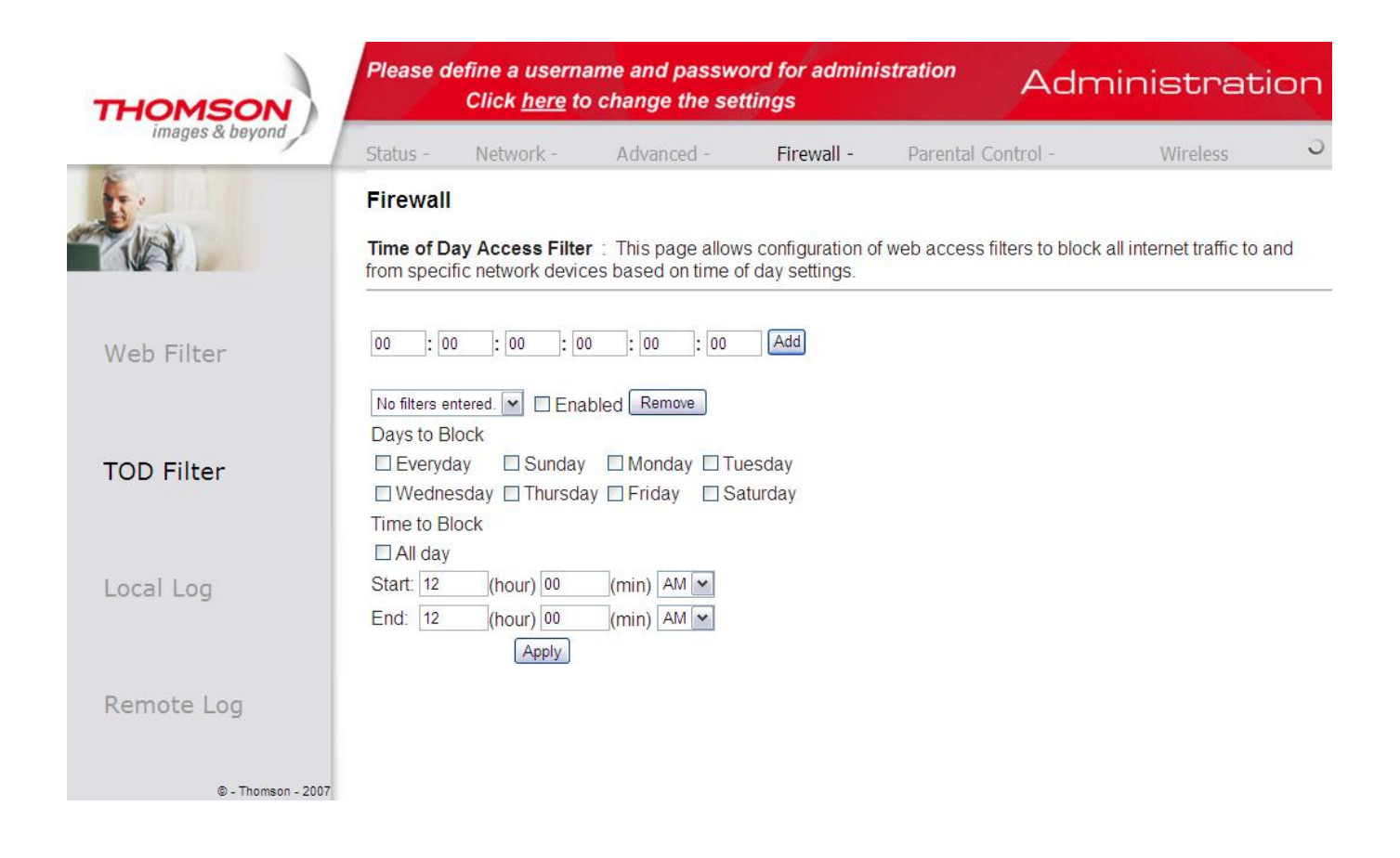

Fig. 29 Firewall\TOD Filter

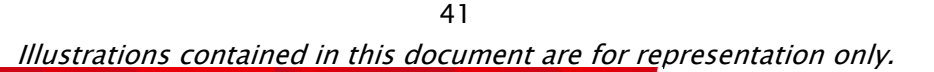

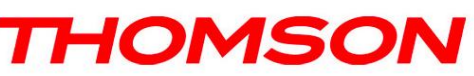

### **3. Local Log and Remote Log**

The gateway builds a log of firewall blocking actions that Firewall has taken. Using the Local Log page lets you specify an email address to which you want the gateway to email this log. You must also tell the gateway your outgoing (i.e. SMTP) email server's name, so it can direct the email to it. Enable Email Alerts has the gateway forward email notices when Firewall protection events occur. Click **E-mail Log** to immediately send the email log. Click **Clear Log** to clear the table of entries for a fresh start.

The log of these events is also visible on the screen. For each blocking event type that has taken place since the table was last cleared, the table shows Description, Count, Last Occurrence, Target, and Source.

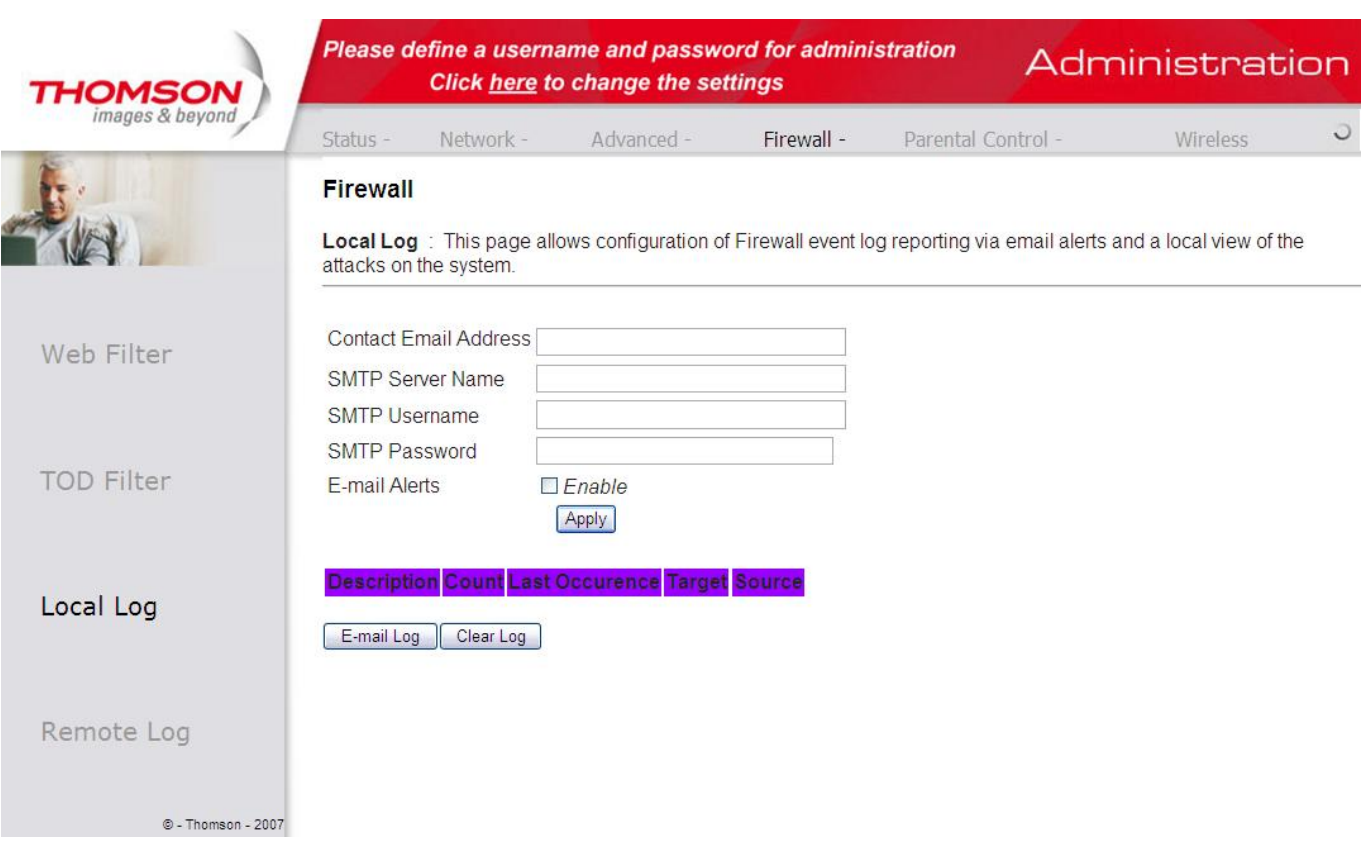

Fig. 30 Firewall\Local Log

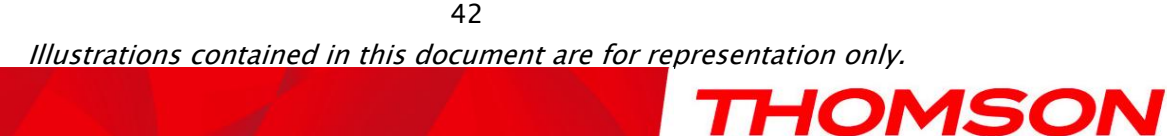

The Remote Log page allows you to specify the IP address where a SysLog server is located on the LAN Side and select different types of firewall events that may occur. Then, each time such an event occurs, notification is automatically sent to this log server.

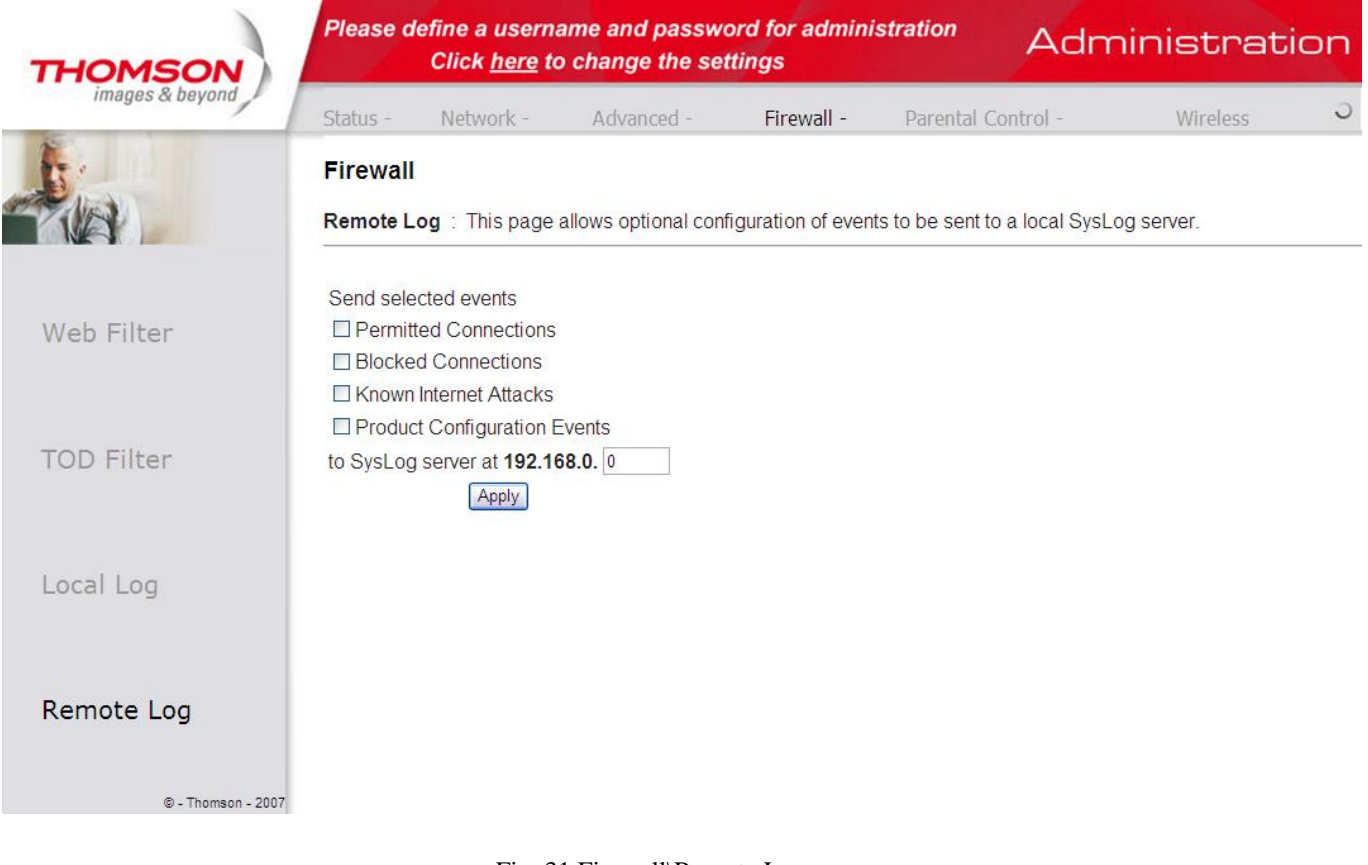

Fig. 31 Firewall\Remote Log

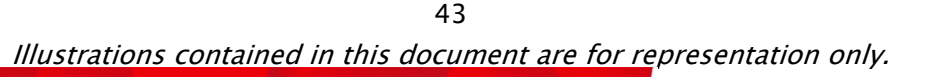

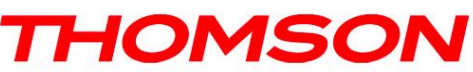

## **Parental Control**

### **1. Basic**

This page allows you to enable, disable, and configure a variety of firewall features associated with web browsing, which uses the HTTP protocol and transports HTML web pages. On these pages, you designate the gateway packet types you want to have forwarded or blocked. You can activate settings by checking them and clicking Apply.

Here are some of your choices on the Parental Control page:

- Activate **Keyword Blocking** and specify some keywords in the Keyword List to cause blocking of web pages on the WAN side with the specified keyword in the content.
- Activate **Domain Blocking** and specify some Domain Names (e.g. www.ABC.com) in the Domain List.

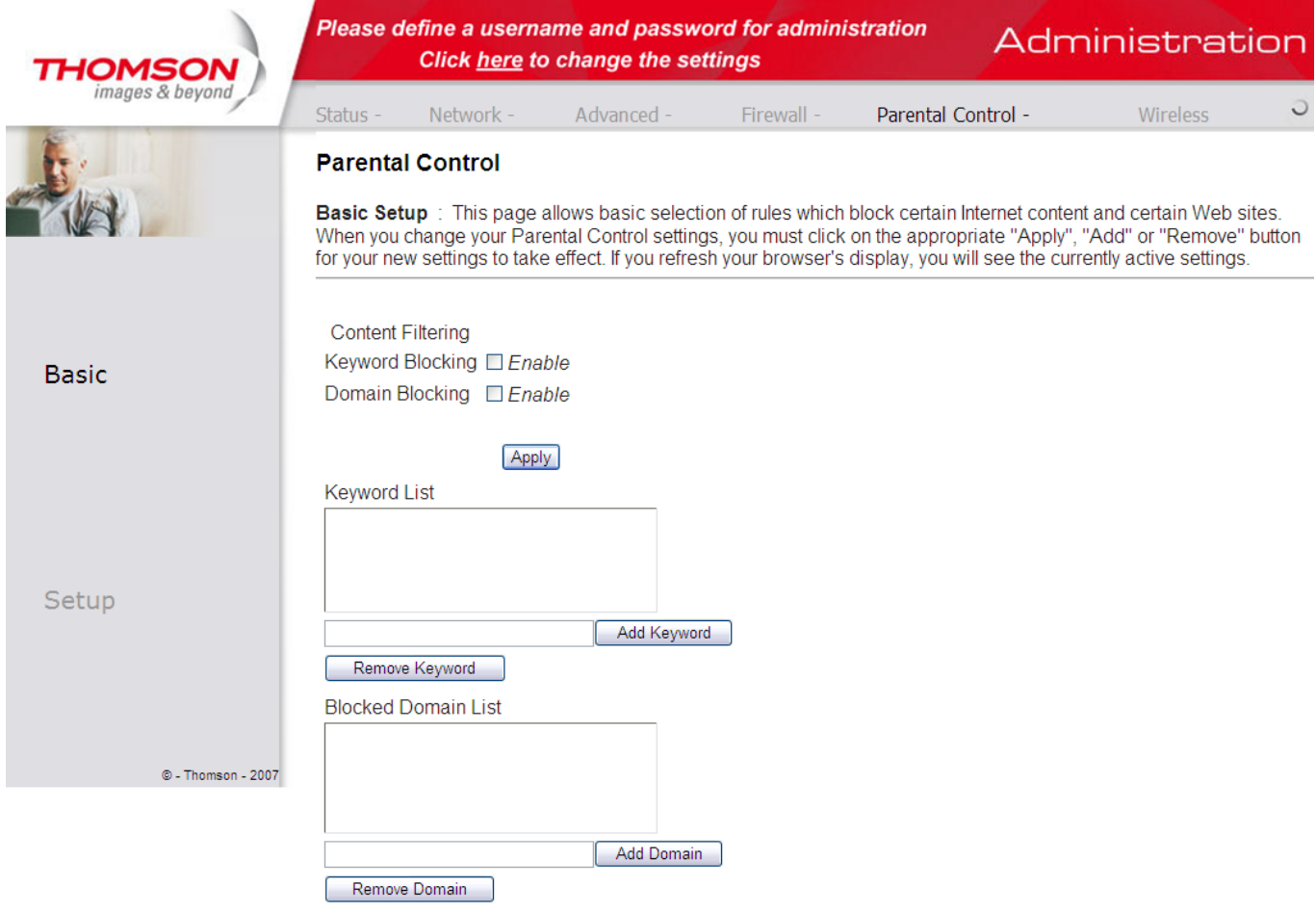

Fig. 32 Parental Control\Basic

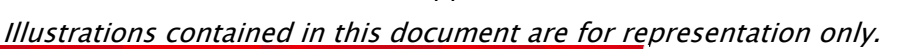

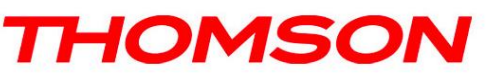

## **2. Setup**

This page allows configuration of users, if you encounter a blocked website, you can override the block by entering the following user name and password.

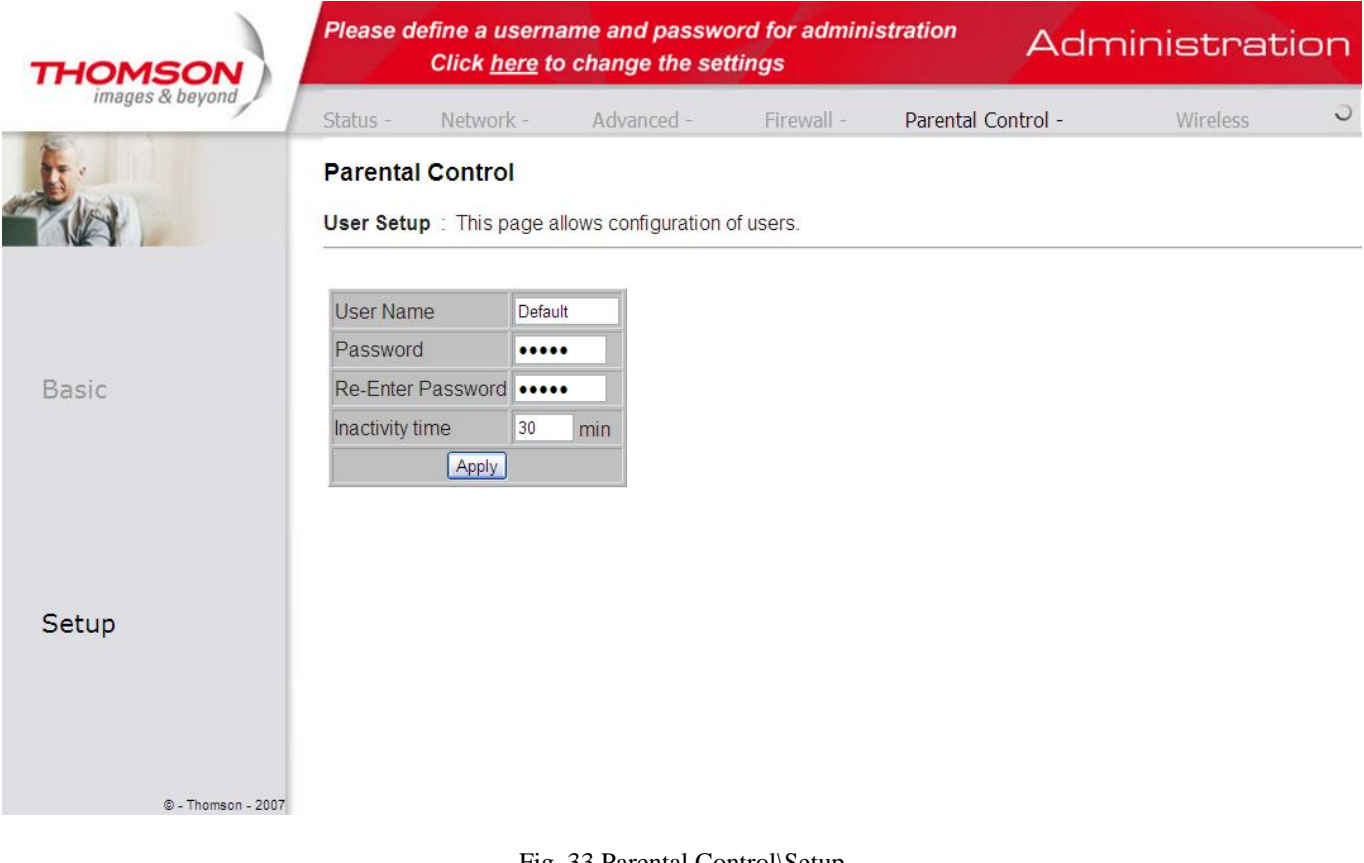

Fig. 33 Parental Control\Setup

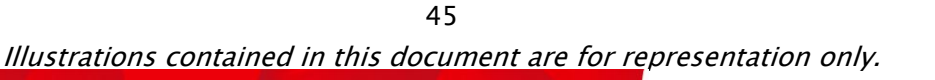

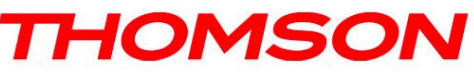

### **Wireless**

The Wireless web pages group enables a variety of settings that can provide secure and reliable wireless communications for even the most demanding tech-savvy user.

The TCW770 gateway offers a choice of 802.1x, WPA and WPA-PSK authentication of your PCs to the gateway, 64 and 128 bit WEP encryption of communication between the gateway and your PCs to guaranty security, and an Access Control List function that enables you to restrict wireless access to only your specific PCs.

#### **Performance**

Because your wireless communication travels through the air, the factory default wireless channel setting may not provide optimum performance in your home if you or your neighbors have other interfering 2.4GHz devices such as cordless phones. If your wireless PC is experiencing very sluggish or dramatically slower communication compared with the speed you achieve on your PC that is wired to the gateway, try changing the channel number. See the 802.11b/g Radio Web Page discussion below for details.

#### **Authentication**

Authentication enables you to restrict your gateway from communicating with any remote wireless PCs that aren't yours. The following minimum authentication-related changes to factory defaults are recommended. See the 802.11b/g Radio and Access Control Web Page discussions below for details.

Network Name (SSID) – Set a unique name you choose

Network Type – Set to Open

Access Control List – Enter your wireless PCs' MAC addresses

#### **Security**

Security secures or scrambles messages traveling through the air between your wireless PCs and the gateway, so they can't be observed by others. The following minimum security setting changes to factory defaults are recommended. See the 802.11b/g Primary Network Web Page discussion below for details.

Data Encryption – Set to WPA (64-bit)

PassPhrase – Use this feature to generate security keys

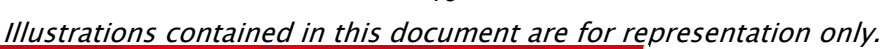

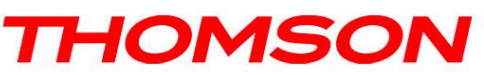

## **1. 802.11/ Radio**

To set the basic configuration for the wireless features, please click **Radio** item from the **Wireless** menu.

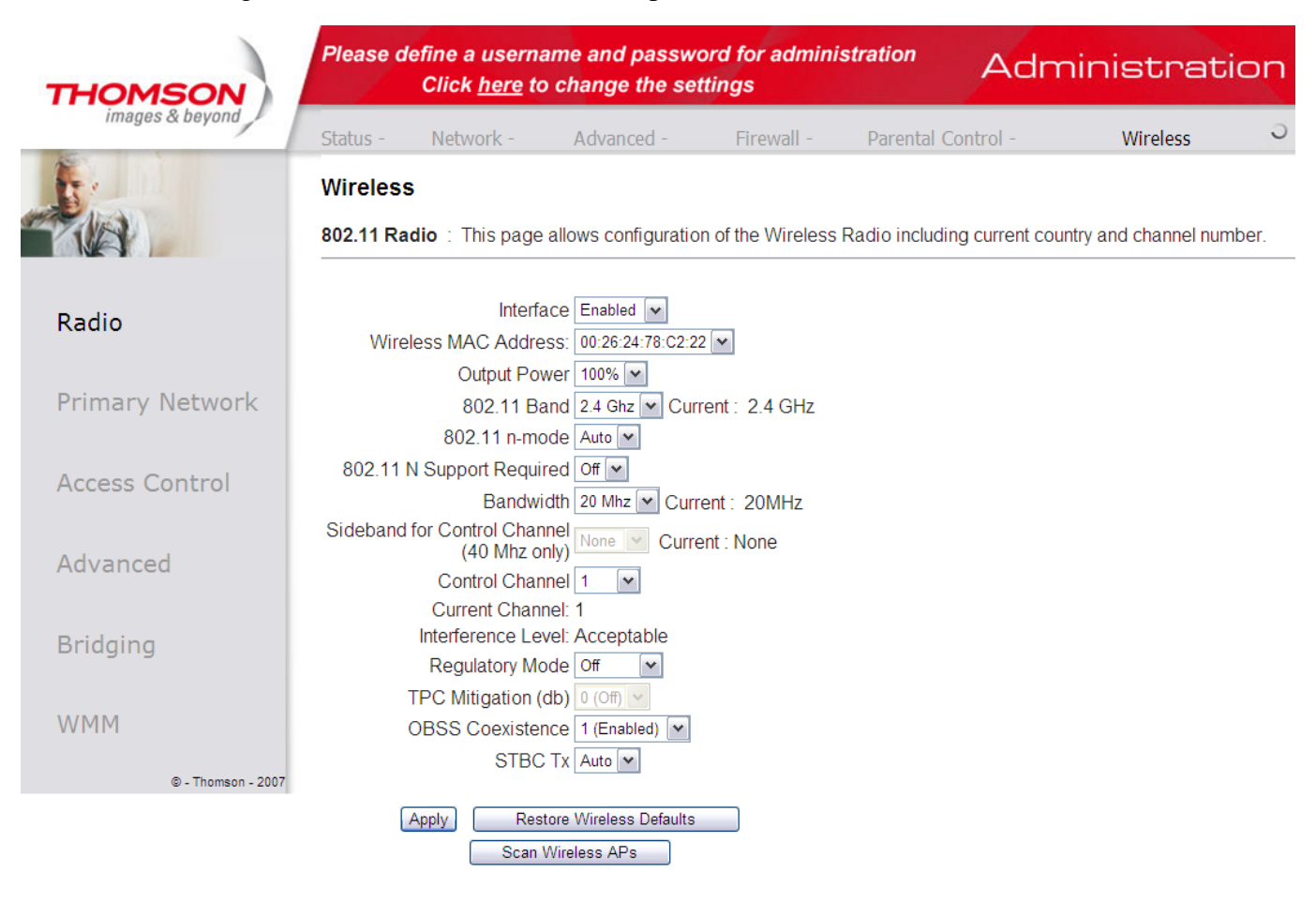

Fig. 34 Wireless\Radio

- **Interface**: The wireless radio in your gateway can be completely de-activated by changing **Interface** to Disabled. Click the **Apply** button to save your settings. Activated by changing interface to enabled.
- **Wireless MAC Address**: The MAC address for this wireless device will be displayed in this field automatically.
- **Output Power:**

This setting decides the output power of this device. You may use it to economize on electricity by selecting lower percentage of power output. Control the range of the AP by adjusting the radio output power.

- **802.11 Band:** It can Support 2.4 GHz and 5 GHz exclusively.
- **802.11n mode:** It may help you to **Enable** or **Disable** the 11N mode. To enable you need to select **Auto**, to disable you need to select **Off, and so force the AP to operate in 802.11g mode.**
- **Bandwidth:** Select wireless channel width 20Mhz is for default value (bandwidth taken by wireless signals of this access point.)

Illustrations contained in this document are for representation only.

THOMSON

- **Sideband for Control Channel (40Mhz only):** There are "Lower" and "Upper" can be selected if Bandwidth 40Mhz is Enabled.
- **Control Channel:** There are 13 channels that you can choose. Choose the one that is suitable for this device.
- **Current Channel**: The channel that you choose will be displayed in this field.
- **Restore Wireless defaults:** To recover to the default settings, press this button to retrieve the settings and click Apply.

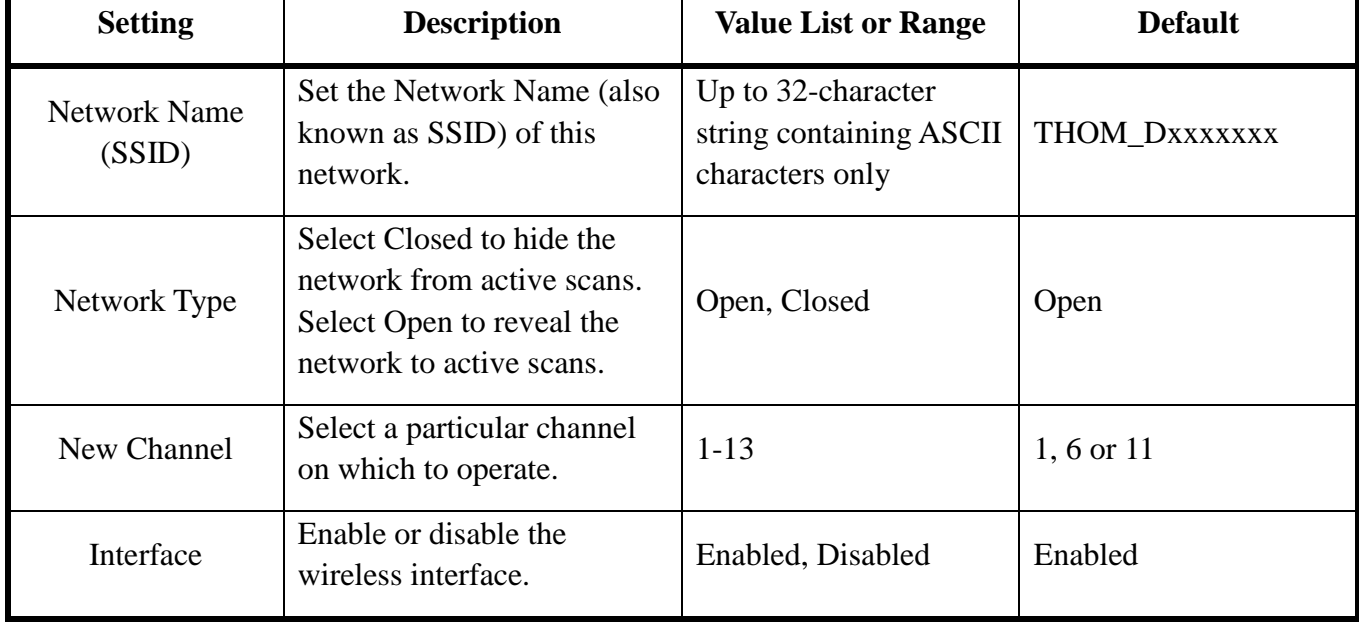

Table1. Basic Settings Definitions

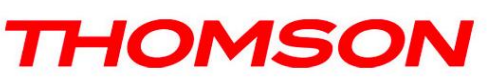

### **2. 802.11/ Primary Network**

 This page allows you to configure the Network Authentication. It provides several different modes of wireless security. You will have to enter proper information according to the mode you select.

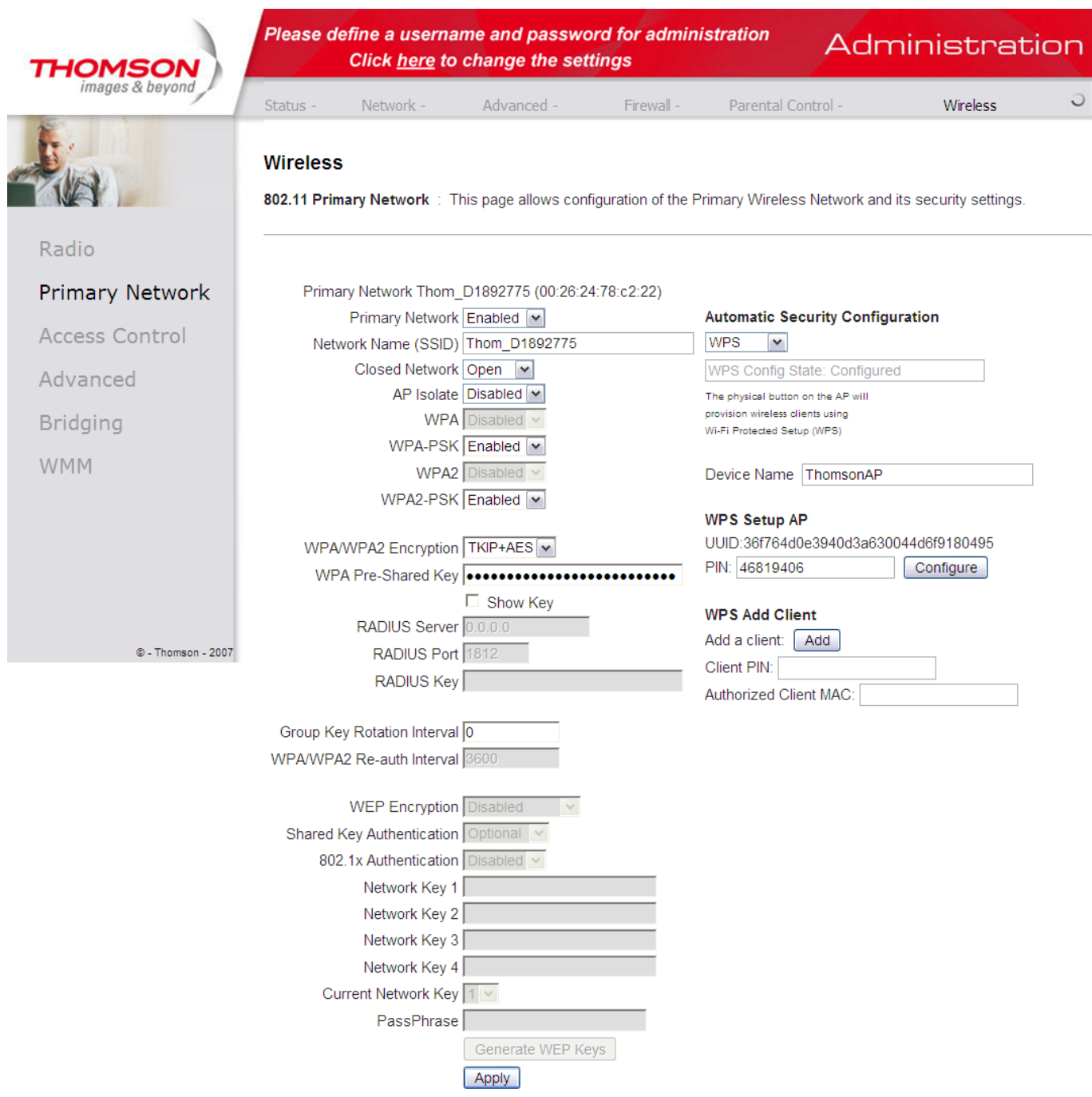

Fig. 35 Wireless\Primary Network

- **Primary Network:** Used to Enable or Disable the whole Primary Network feature.
- **Network Name (SSID):** By using this you can change the factory default to a name of your choice up to 32 characters long.

Illustrations contained in this document are for representation only.

**THOMSON** 

 **Closed Network:** This control is used to hide or reveal your network name (SSID) to any remote, wireless equipped PC in the area that may be scanning WiFi channels to find available WiFi networks. The gateway WiFi radio frequently transmits a beacon signal which can contain this network name (SSID). If you set Closed Network to Enable, your SSID is included in that beacon, and is therefore detectable by any nearby wireless equipped PCs in the area. The benefit of using Enable is it can speed your WiFi setup on some PCs. If you set Closed Network to Disable, your SSID is not included in the beacon. This hides your network name (SSID), but as a result may require a bit more effort on your part to set up your wireless PCs. And when we Enable the **WPS Config** then the **Closed Network** will be Disabled automatically.

## **WPA** (Wi-Fi Protected Access)**/WPA2**:

It must be used in conjunction with an authentication server such as RADIUS to provide centralized access control and management. It can provide stronger encryption and authentication solution than none WPA modes. **WPA2** is the second generation of **WPA** security

## **WPA-PSK** (WPA-Pre-Shared Key) **/WPA2-PSK** (WPA2-Pre-Shared Key)**:**

It is useful for small places without authentication servers such as the network at home. It allows the use of manually-entered keys or passwords and is designed to be easily set up for home users.

## **WEP Encryption:**

You can choose **64-bit** or **128-bit** according to your needs. If you choose **Disabled**, the Network Keys will not be shown on this page. If selected, the data is encrypted using the key before being transmitted. For example, if you set 128-bit in this field, then the receiving station must be set to use the128 Bit Encryption, and have the same Key value too. Otherwise, it will not be able to decrypt the data.

( *Note: You need to connect one end of the Ethernet cable to the Ethernet port on the back of your computer, and the other end to the ETHERNET port on the Wireless Gateway.* )

- If you select WEP (**64-bit** or **128-bit**), you can adjust the following settings. And by selecting **Disable** you can disable WEP Encryption.
- **Shared Key Authentication**: Decide whether to set the shared key **Optional** or **Required** by selecting from the drop-down menu.
- **Network Key 1 to 4:** The system allows you to enter four sets of the WEP key. For **64-bit** WEP mode, the key length is 5 characters or 10 hexadecimal digits. As for **128-bit** WEP mode, the key length is 13 characters or 26 hexadecimal digits.
- **Current Network Key:** Select one set of the network key (from 1 to 4) as the default one.
- PassPhrase: You can enter ASCII codes into this field. The range is from 8 characters to 64 characters. For **ASCII characters**, you can key in **63** characters in this field. If you want to key in **64** characters, only **hexadecimal characters** can be used.
- **Generate WEP Keys:** Click this button to generate the PassPhrase.
- **Apply:** After proper configuration, click Apply to invoke the settings.

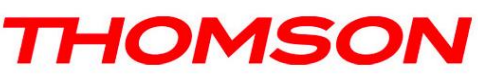

#### **802.1x Authentication**

If you enable the **802.1x authentication** function, you will have to offer the following information-

- **RADIUS Server:** RADIUS Server is a protocol for carrying authentication, authorization, and configuration information between a Network Access Server which desires to authenticate its links and a shared Authentication Server. Please key in the IP Address for the RADIUS Server.
- **RADIUS Port:** Besides the IP address of the RADIUS Server, you have to enter the port number for the server. Port 1812 is the reserved RADIUS-authentication port described in RFC 2138. Earlier AP (RADIUS clients) use port 1945. The default value will be shown on this box. You can keep and use it.
- **RADIUS Key:** A RADIUS Key is like a password, which is used between IAS and the specific RADIUS client to verify identity. Both IAS and the RADIUS client must be use the same RADIUS Key for successful communication to occur. Enter the RADIUS Key.

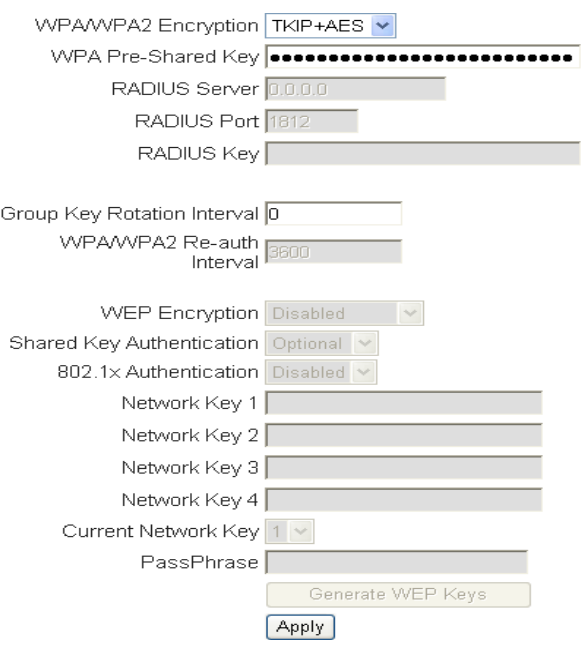

Fig. 36 802.1x Authentication

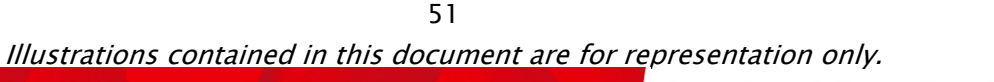

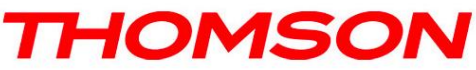

### **WPA/WPA2**

For the WPA/WPA2 network Authentication, the settings that you can adjust including WPA/WPA2 Encryption, RADIUS Server, RADIUS Port, RADIUS Key, Group Key Rotation Interval, and WPA/WPA2 Re-auth Interval.

**WPA/WPA2 Encryption:** There are three types that you can choose, **TKIP\***, **AES\*\***, **TKIP+AES**.

**TKIP takes the original master key only as a starting point and derives its encryption keys mathematically from this mater key. Then it regularly changes and rotates the encryption keys so that the same encryption key will never be used twice**

**\*\* AES provides security between client workstations operating in ad hoc mode. It uses a mathematical ciphering algorithm that employs variable key sizes of 128, 192 or 256 bits.**

### **RADIUS Server/RADIUS Port/RADIUS Key: Please refer to the previous page.**

- **Group Key Rotation Interval**: Key in the time for the WAP group key rotation interval. The unit is second. With increasing rekey interval, user bandwidth requirement is reduced.
- **WPA/WPA2 Re-auth Interval**: When a wireless client has associated with the Wireless Gateway for a period of time longer than the setting here, it would be disconnected and the authentication will be executed again. The default value is *3600*, you may modify it.

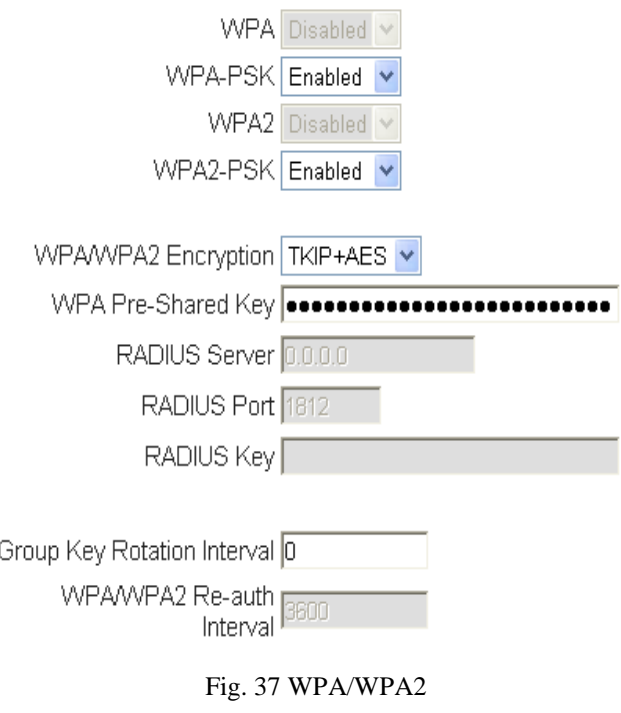

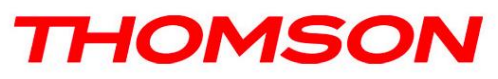

### **WPA-PSK/ WPA2-PSK**

For the WPA-PSK/WPA2-PSK network Authentication, the settings that you can adjust including WPA/WPA2 Encryption, WPA Pre-Shared Key, and Group key Rotation Interval.

- **WPA Pre-Shared Key:** Please type the key to be between 8 and 63 characters, or 64 hexadecimal digits. Only the devices with a matching key that you set here can join this network.
- WPA/WPA2 Encryption & WPA Group Rekey Interval: **Please refer to the WPA/WPA2 part.**

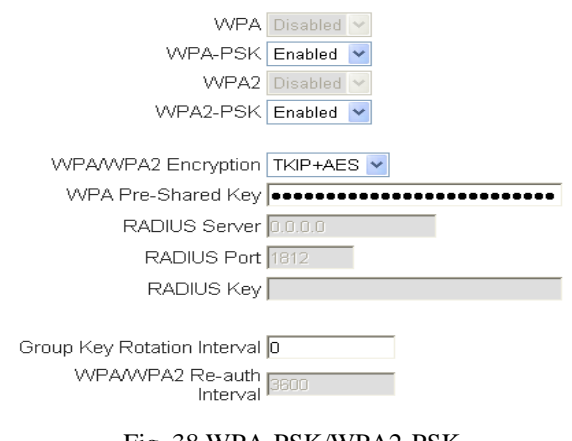

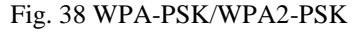

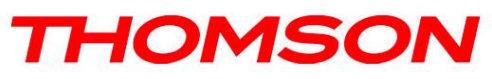

### **Automatic Security Configuration**

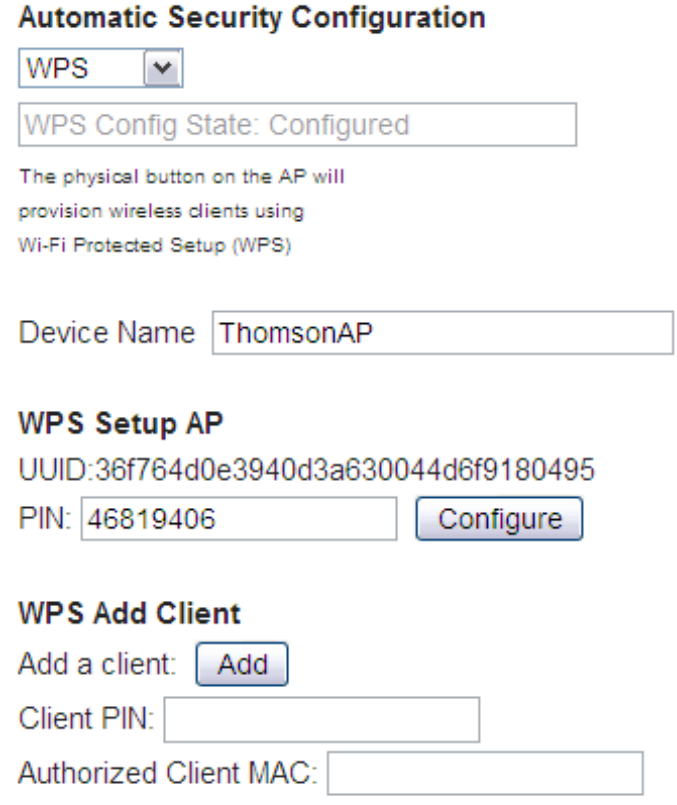

Fig. 39 Automatic Security Configuration

WiFi Protected Setup (WPS) is an easy and secure way of configuring and connecting your WiFi access point. In your case, the TCW770 is the Access Point (AP), and Your PC (or Wifi Device) is called the STA. When configuring your Wifi Network via WPS, Messages are exchanged between the STA and AP in order to configure the Security Settings on both devices.

 **WPS Config:** It will help you to **Enable** or **Disable** the WPS feature. To enable you need to select **WPS**, to disable you need to select **Disabled**.

**Note:** After you **Enabled** the WPS you will get the options as show in Fig.35 and the WPS Config State box will show its configuration status.

- **Device Name:** By using this you can change the factory default to a name of your choice which is up to 32 characters long as like **SSID**.
- WPS Setup AP: Here you do not need to change anything, just skip this step.
- **WPS Add Client:** There are two methods "Add a client" and "Client PIN". Select the method you want.

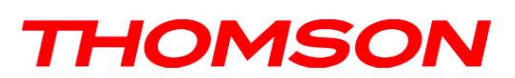

If you select "Add a client", then the **WPS Add Client** option will appear as shown below.

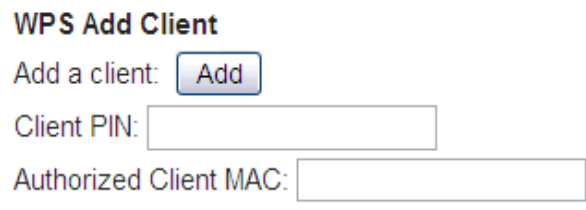

Fig. 40 WPS/Add a client

And then if you click "**Add**" button then **WPS Setup AP** page will appear as shown in Fig.38

## **WPS Setup AP**

Your AP is now waiting for the STA to connect.

Abort

**PUSH** 

WPS Configure Status: InProgress

Fig. 41 WPS Add AP/PUSH

And **WPS Configure Status** will be "In progress", after establishing the connection the **WPS Configure Status** will be "Success!" as shown below. After successful connection the client will get IP address from AP and then internet will be accessible.

# **WPS Setup AP SUCCESSFUL**

Configuration is complete. Click 'Continue' to return to the previous page.

Continue

WPS Configure Status: Success!

Fig. 42 WPS Add AP successful/PUSH

55

Illustrations contained in this document are for representation only.

THOMSON

If you select **WPS Method** to PIN then it will ask for PIN while configuring the WiFi AP by showing a text box so, you need to enter PIN to establish the connection. You can get the PIN from your connected Wi-Fi client.

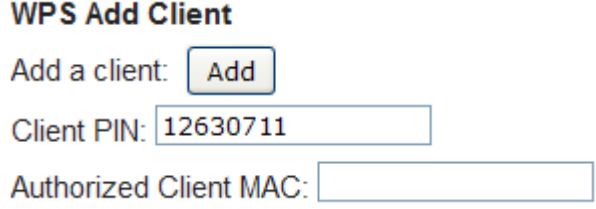

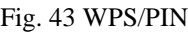

**PIN:** Use this option to set the PIN, enter 4-8 digits PIN of the device you wish to configure. After entering the pin click "Add" button, then the WPS Setup AP page will appear as shown in Fig.41.

## **WPS Setup AP**

Your AP is now waiting for the STA to connect.

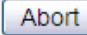

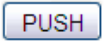

Entered PIN: 54461147 WPS Configure Status: InProgress

Fig. 44 WPS Add AP/PIN

And **WPS Configure Status** will be "In progress", after establishing the connection the **WPS Configure Status** will be "Success!" as shown below. After successful connection the client will get IP address from AP and then internet will be accessible.

# **WPS Setup AP SUCCESSFUL**

AP Configuration is complete. Click 'Continue' to return to the previous page.

Continue

**Entered PIN:** WPS Configure Status: Success!

Fig. 45 WPS Add AP successful/PIN

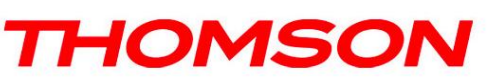

## **3. Access Control**

This page allows you to make access control to the AP (Access Point) or connected clients by offering the MAC Addresses of the clients.

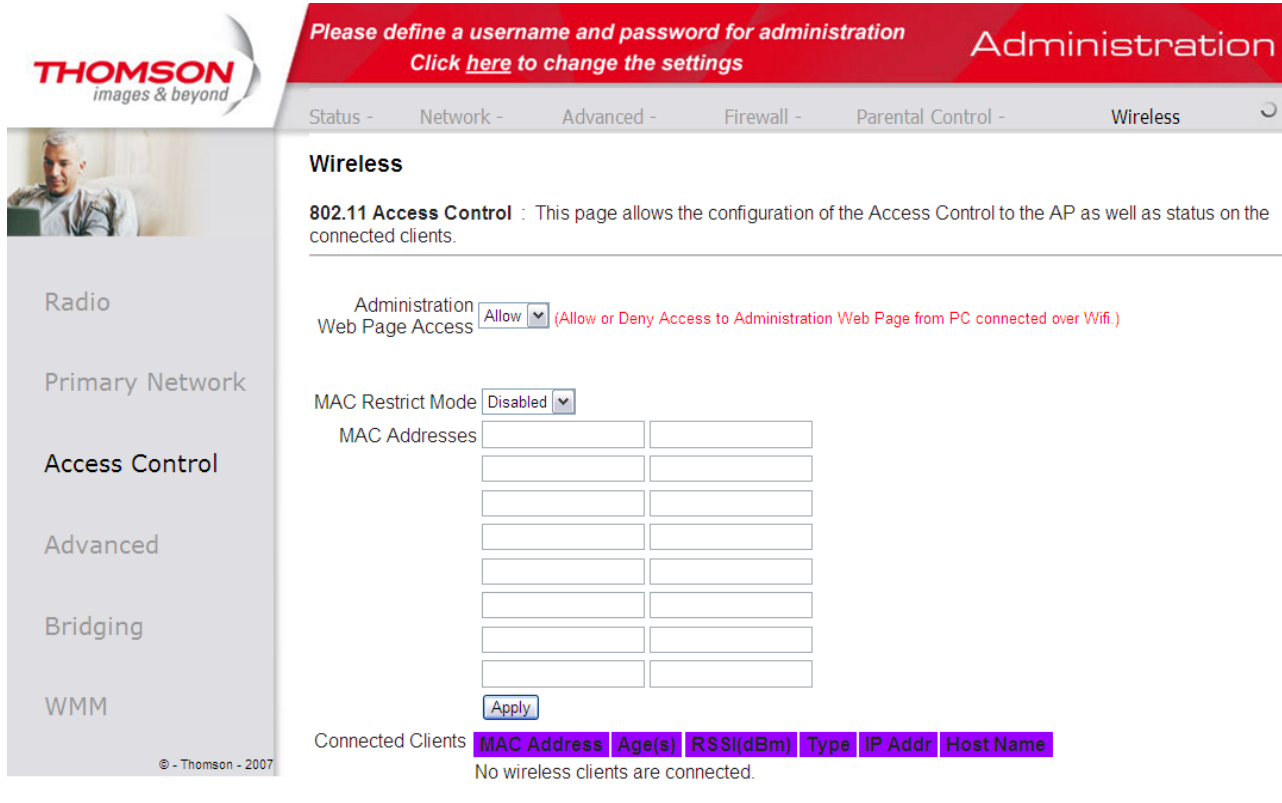

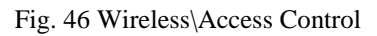

- **Administration Web page Access:** It Allow or Deny access to Administration Web Page from PC connected over WiFi.
- **Wireless Interface:** By default it will be having two interfaces, "Primary Network interface" and "Guest Network Interface". The "Primary Network interface" will be available for all users. If you want to access the "Guest Network Interface" then you need to contact cable operator.
- **MAC Restrict Mode:** Click **Disabled** to welcome all of the clients on the network; select **Allow** to permit only the clients on the list to access the cable modem; or choose **Deny** to prevent the clients on the list to access this device.
- **MAC Address:** Your Gateway identifies wireless PCs by their WiFi MAC Address. This address consists of a string of 6 pairs of numbers 0-9 and letters A-F, such as 00 90 4B F0 FF 50. It is usually printed on the WiFi card of the device (e.g. the PCMCIA card in a laptop). It can also be determined from a Windows DOS prompt as explained below.
- Enter the MAC addresses of the connected clients into the fields, and then click Apply to add them to the list for access control.
- **Apply:** After proper configuration, click Apply to invoke the settings.

**Connected Clients:** The information of currently connected clients will be displayed here.

Illustrations contained in this document are for representation only.

**THOMSON** 

### **4. 802.11/ Advanced**

This page allows you to configure some advanced settings. The factory default values should provide good results in most cases. We don't recommend you change these settings unless you have technical knowledge of 802.11b wireless technology.

For expert users, details of all settings on this web page are provided below.

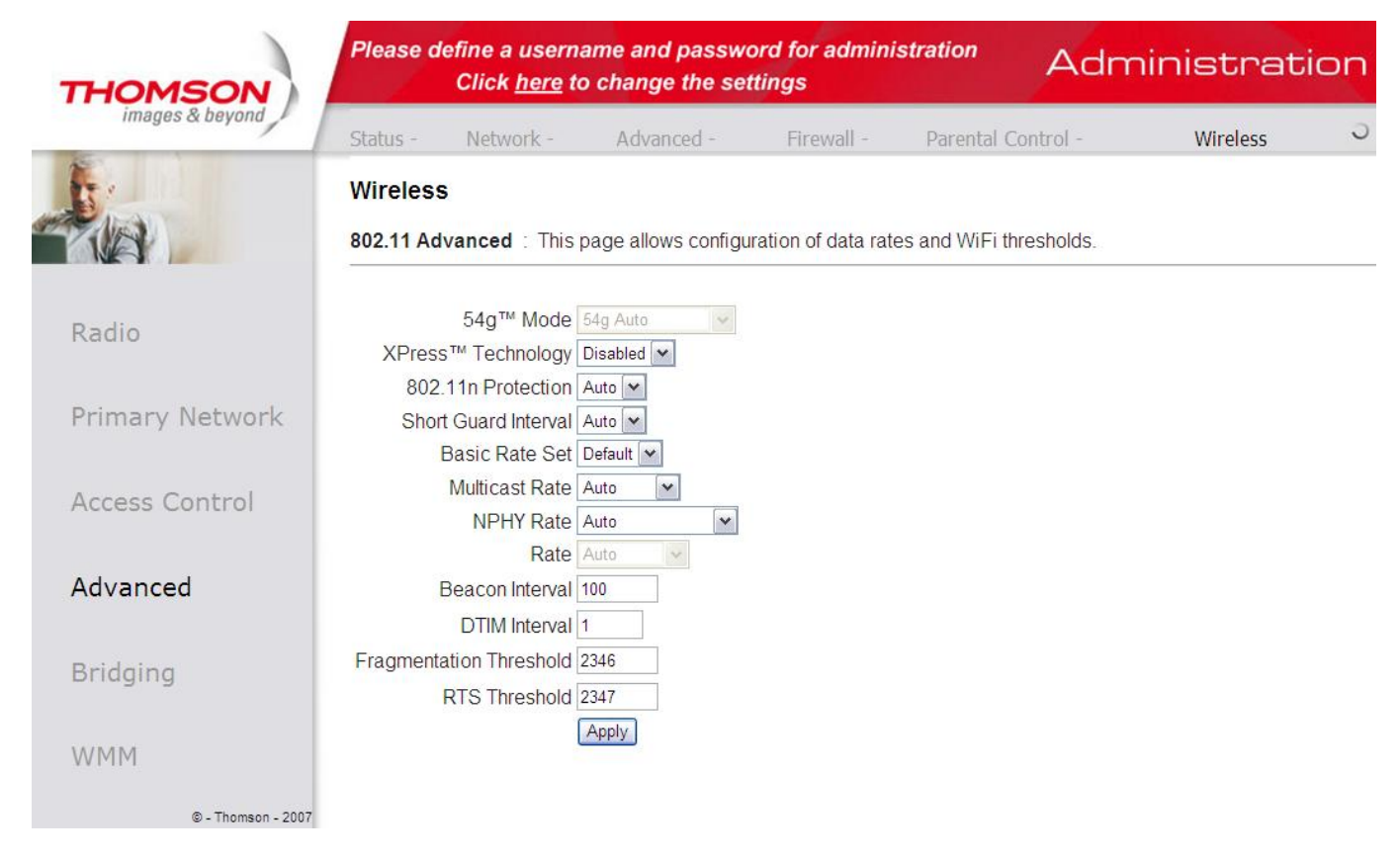

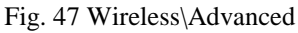

## **54gTM Mode:**

There are four modes for you to choose, please check the specification of your wireless card and choose a proper setting.

## **Basic Rate Set:**

Select **default** or **All** basic rate.

## **54gTM Protection:**

Select **Auto** to turn on the  $54g^{TM}$  protection; select **Off** to turn down the protection.

## **XpressTM Technology:**

When Xpress is turned on, aggregate throughput (the sum of the individual throughput speeds of each client on the network) can improve by **up to** 27% in 802.11g-only networks, and **up to** 75% in mixed networks comprised of 802.11g and 802.11b standard equipment.

**AfterburnerTM Technology:**

Illustrations contained in this document are for representation only.

THOMSON

 Afterburner technology is an enhancement for the 54g™ platform, It maximum performance implementation of the IEEE 802.11g standard. Products with this new technology provide up to 40 percent greater throughput than typical standard 802.11g systems without impacting the performance of neighboring wireless LANs.

### **Rate:**

This determines the speed of the data transmission. There are several rates provided here for you to choose. Choose any one of it according to your needs by using the drop-down menu.

### **Beacon Interval:**

Set the period of beacon transmissions to allow mobile stations to locate and identify a BSS. The measure unit is "time units" (TU) of 1024 microseconds. (Value range: 1~65535)

## **DTIM Interval:**

The value you set here is used to inform mobile stations when multicast frames that have been buffered at the Wireless Gateway will be delivered and how often that delivery occurs. (Value range:  $1 - 255$ 

### **Fragmentation Threshold:**

Set the number of the fragmenting frames to make the data to be delivered without errors induced by the interference. Frames longer than the value you set here are fragmented before the initial transmission into fragments no longer than the value of the threshold. (Value range: 256~ 2346)

### **RTS Threshold:**

Set the value for sending a request to the destination. All the frames of a length greater than the threshold that you set here will be sent with the four-way frame exchange. And, a length less than or equal to the value that you set will not be proceeded by RTS. (Value range:  $0 \sim 2347$ )

## **NPHY Rate:**

This determines the speed of the data transmission. There are several rates provided here for you to choose. Choose any one of it according to your needs by using the drop-down menu.

### **802.11n Protection:**

Select **Auto** to turn on the 802.11n protection; select **Off** to turn down the protection.

## **Multicast Rate:**

 The Multicast Rate option sets the threshold throughput level a wireless client must obtain in order to be "accepted" by the base station. The lower this value, theoretically, the greater number of clients that can connect, especially those at greater distances from the base station. At the opposite end, the higher this number, only those wireless clients that can achieve the higher throughput value will be able to connect.

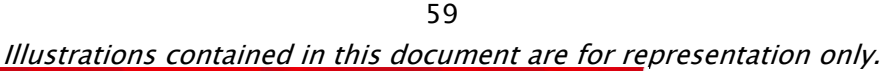

## **5. Bridging**

The Bridging page provides a location where settings can be adjusted related to the WDS (**Wireless Distribution System)** feature.

WDS is a system that enables the interconnection of access points wirelessly. It may also be referred to as repeater mode because it appears to bridge and accept wireless clients at the same time (unlike traditional bridging).

The wireless gateway can be placed in a mode that allows the gateway to communicate with other "extender" wireless access points either exclusively or mixed with communications to local PCs. Use this page to designate the Remote Bridges the gateway is allowed to communicate with, and to select the Wireless Bridging mode.

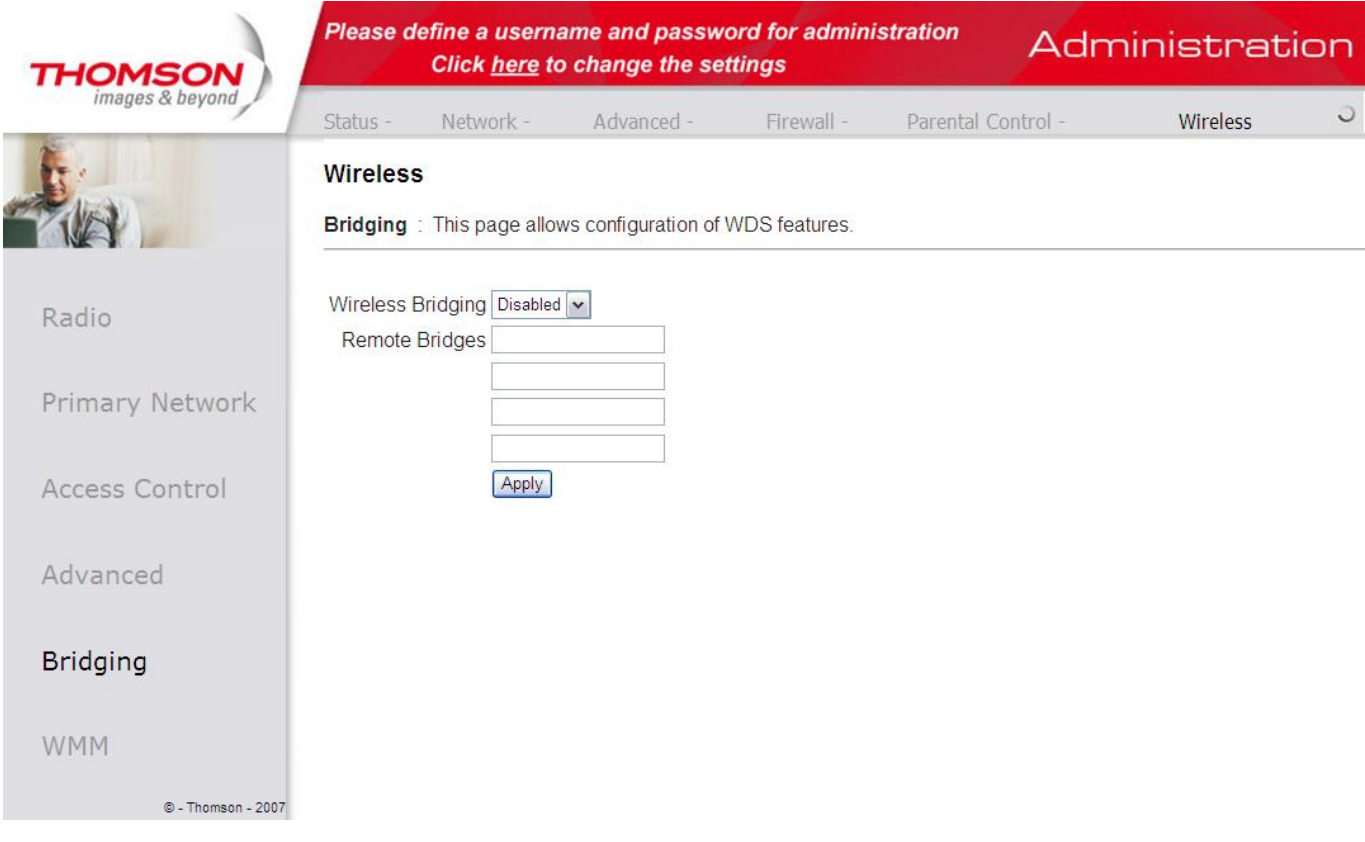

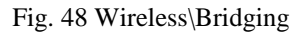

## **Wireless Bridging:**

Choose **Disabled** to shutdown this function; select **Enabled** to turn on the function of WDS.

### **Remote Bridges**:

Enter the MAC Addresses of the remote Bridges to relay the signals to each other.

## **Apply:**

After proper configuration, click Apply to invoke the settings.

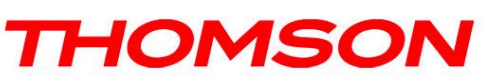

### **6. 802.11 QoS (WMM) Settings**

Wi-Fi Multimedia (WMM) is a component of the IEEE 802.11e wireless LAN standard for quality of service (QoS). The QoS assigns priority to the selected network traffic and prevents packet collisions and delays thus improving VoIP calls and watching video over WLANs.

### **WMM Support:**

This field allows you to enable WMM to improve multimedia transmission.

#### **No-Acknowledgement**:

This field allows you to enable WMM No-Acknowledgement.

#### **Power Save Support:**

This field allows you to enable WMM Power-Save-Support.

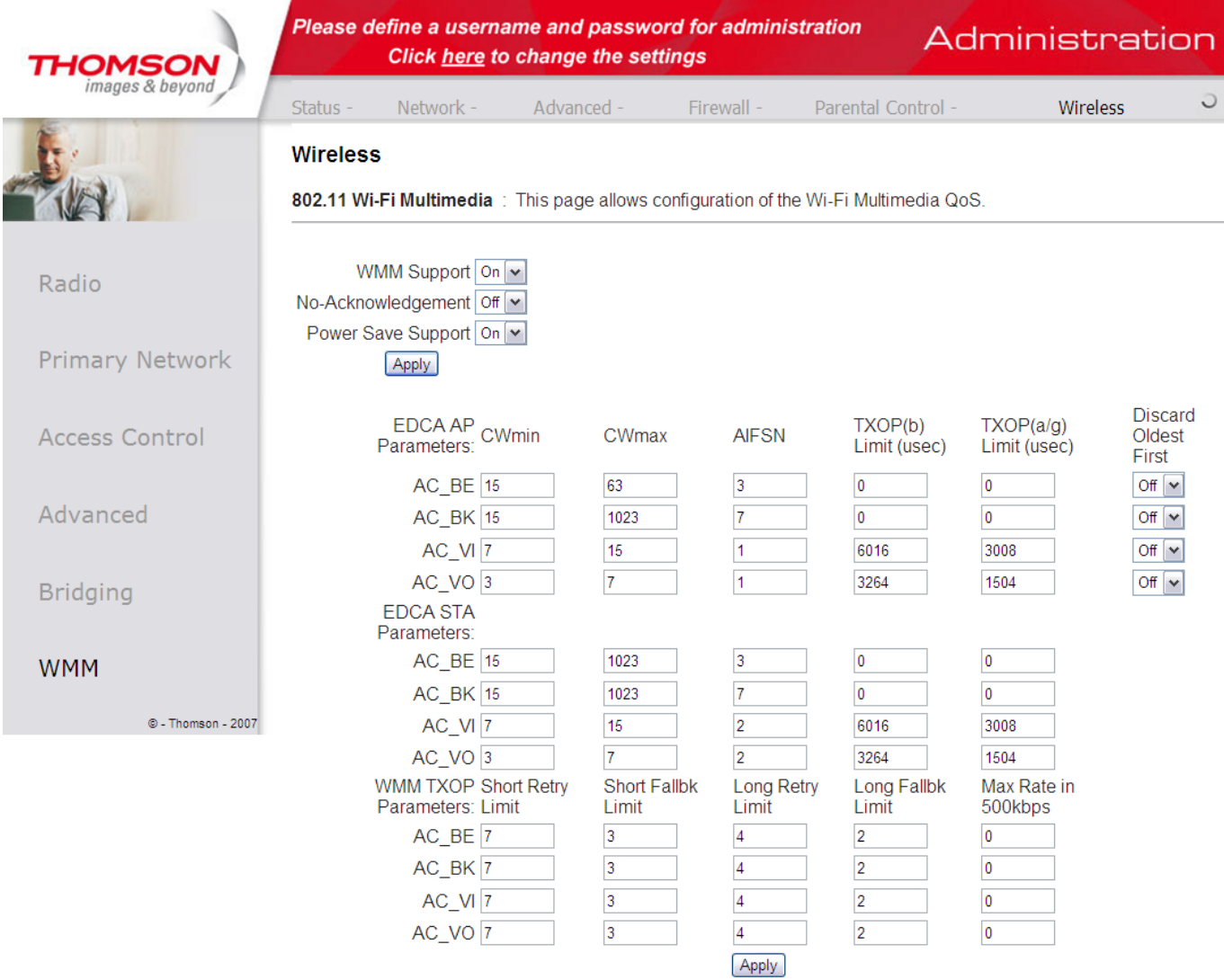

Fig. 49 Wireless\WMM

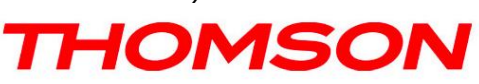

### **EDCAAP Parameters:**

The parameters for Access Point (AP) of EDCA (enhanced distributed channel access).

#### **EDCA STA Parameters:**

The parameters for WIFI station of EDCA.

**CWmin:** This attribute shall specify the value of the minimum size of the window that shall be used by a QAP for a particular AC for generating a random number for the backoff.

**CWmax:** This attribute shall specify the value of the maximum size of the window that shall be used by a QAP for a particular AC for generating a random number for the backoff.

**AIFSN:** This attribute shall specify the number of slots, after a SIFS duration, that the QAP, for a particular AC, shall sense the medium idle either before transmitting or executing a backoff.

#### **TXOP (b) Limit (usec)/ TXOP (a/g) Limit (usec):**

This attribute shall specify the maximum number of microseconds of an EDCA TXOP for a given AC at the QAP.

If buffer full and parameter is TRUE then discard oldest first.

#### **4 AC's (Access Category) are defined:**

AC\_BK (background) AC\_BE (best-effort) AC\_VI (Video) AC\_VO (Voice)

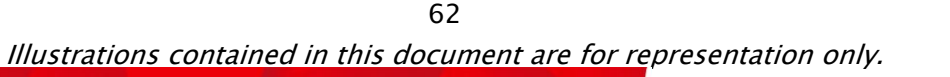

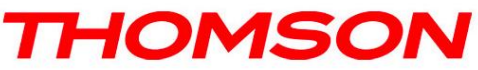

## **Chapter 3: Networking**

### **Communications**

Data communication involves the flow of packets of data from one device to another. These devices include personal computers, Ethernet, cable modems, digital routers and switches, and highly integrated devices that combine functions, like the Wireless Cable Gateway.

The gateway integrates the functionality often found in two separate devices into one. It's both a cable modem and an intelligent wireless gateway networking device that can provide a host of networking features, such as NAT and firewall. Figure 2 illustrates this concept, with the cable modem (CM) functionality on the left, and networking functionality on the right. In this figure, the numbered arrows represent communication based on source and destination, as follows:

### **Type of Communication**

1. Communication between the Internet and your PCs

Example: The packets created by your request for a page stored at a web site, and the contents of that page sent to your PC.

2. Communication between your cable company and the cable modem side

Example: When your cable modem starts up, it must initialize with the cable company, which requires the cable company to communicate directly with the cable modem itself.

3. Communication between your PCs and the networking side

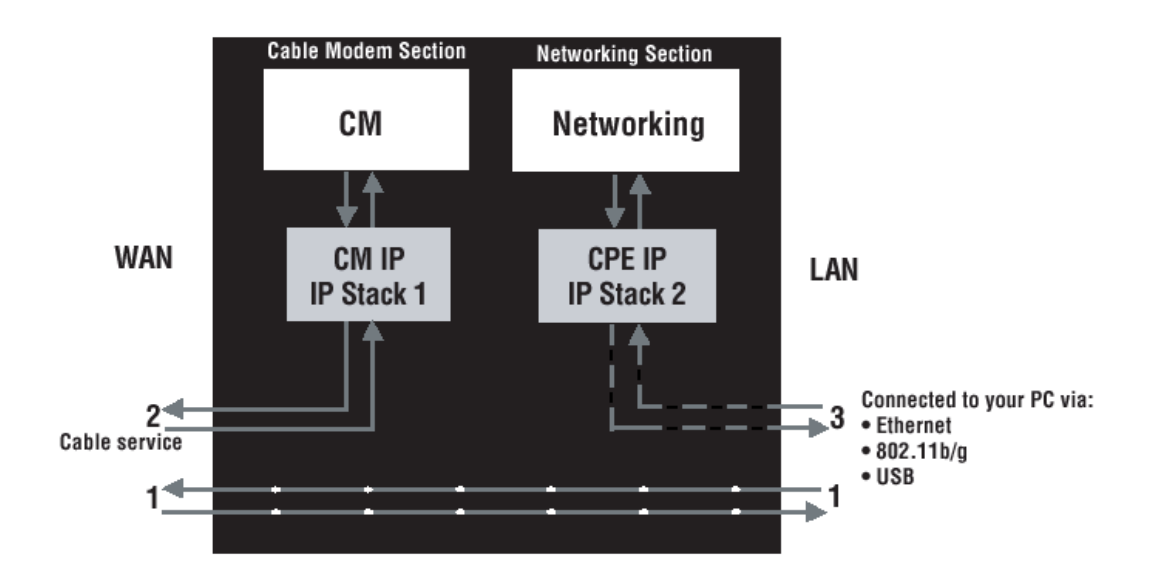

Fig.50 Communication between your PCs and the network side

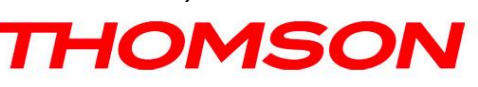

# Chapter 3: Networking

**THOMSON** 

Example: The Wireless Cable Gateway offers a number of built-in web pages which you can use to configure its networking side; when you communicate with the networking side, your communication is following this path.

Each packet on the Internet addressed to a PC in your home travels from the Internet down- stream on the cable company's system to the WAN side of your Wireless Cable Gateway. There it enters the Cable Modem section, which inspects the packet, and, based on the rules, proceeds to either forward or block the packet from proceeding on to the Networking section. Similarly, the Networking section then decides whether to forward or block the packet from proceeding on to your PC. Communication from your home device to an Internet device works similarly, but in reverse, with the packet traveling upstream on the cable system.

### **Cable Modem (CM) Section**

The cable modem (or CM) section of your gateway uses EURO-DOCSIS Standard cable modem technology. EURO-DOCSIS specifies that TCP/IP over Ethernet style data communication be used between the WAN interface of your cable modem and your cable company.

A EURO-DOCSIS modem, when connected to a Cable System equipped to support such modems, performs a fully automated initialization process that requires no user intervention. Part of this initialization configures the cable modem with a CM IP (Cable Modem Internet Protocol) address, as shown in Figure 3, so the cable company can communicate directly with the CM itself.

## **Networking Section**

The Networking section of your gateway also uses TCP/IP (Transmission Control Protocol/ Internet Protocol) for the PCs you connected on the LAN side. TCP/IP is a networking protocol that provides communication across interconnected networks, between computers with diverse hardware architectures and various operating systems.

TCP/IP requires that each communicating device be configured with one or more TCP/IP stacks, as illustrated by Figure 4. On a PC, you often use software that came with the PC or its network interface (if you purchased a network interface card separately) to perform this configuration. To communicate with the Internet, the stack must also be assigned an IP (Internet Protocol) address. 192.168.100.1 is an example of an IP address. A TCP/IP stack can be configured to get this IP address by various means, including a DHCP server, by you directly entering it, or sometimes by a PC generating one of its own.

Ethernet requires that each TCP/IP stack on the Wireless Cable Gateway also have associated with it an Ethernet MAC (Media Access Control) address. MAC addresses are permanently fixed into network devices at the time of their manufacture. 00:90:64:12:B1:91 is an example of a MAC address.

Data packets enter and exit a device through one of its network interfaces. The gateway offers Ethernet and 802.11b/g wireless network interfaces on the LAN side and the EURO-DOCSIS network interface on the WAN side.

# Chapter 3: Networking

**THOMSON** 

When a packet enters a network interface, it is offered to all the TCP/IP stacks associated with the device side from which it entered. But only one stack can accept it — a stack whose configured Ethernet address matches the Ethernet destination address inside the packet. Furthermore, at a packet's final destination, its destination IP address must also match the IP address of the stack.

Each packet that enters a device contains source MAC and IP addresses telling where it came from, and destination MAC and IP addresses telling where it is going to. In addition, the packet contains all or part of a message destined for some application that is running on the destination device. IRC used in an Internet instant messaging program, HTTP used by a web browser, and FTP used by a file transfer program are all examples of applications. Inside the packet, these applications are designated by their port number. Port 80, the standard HTTP port, is an example of a port number.

The Networking section of the router performs many elegant functions by recognizing different packet types based upon their contents, such as source and destination MAC address, IP address, and ports.

## **Three Networking Modes**

Your gateway can be configured to provide connectivity between your cable company and your home LAN in any one of three Networking Modes: CM, RG, and CH. This mode setting is under the control of your cable company, who can select the mode to match the level of home networking support for which you have subscribed. By default, all units are set for the RG mode, however; your cable company may change these defaults during device initialization.

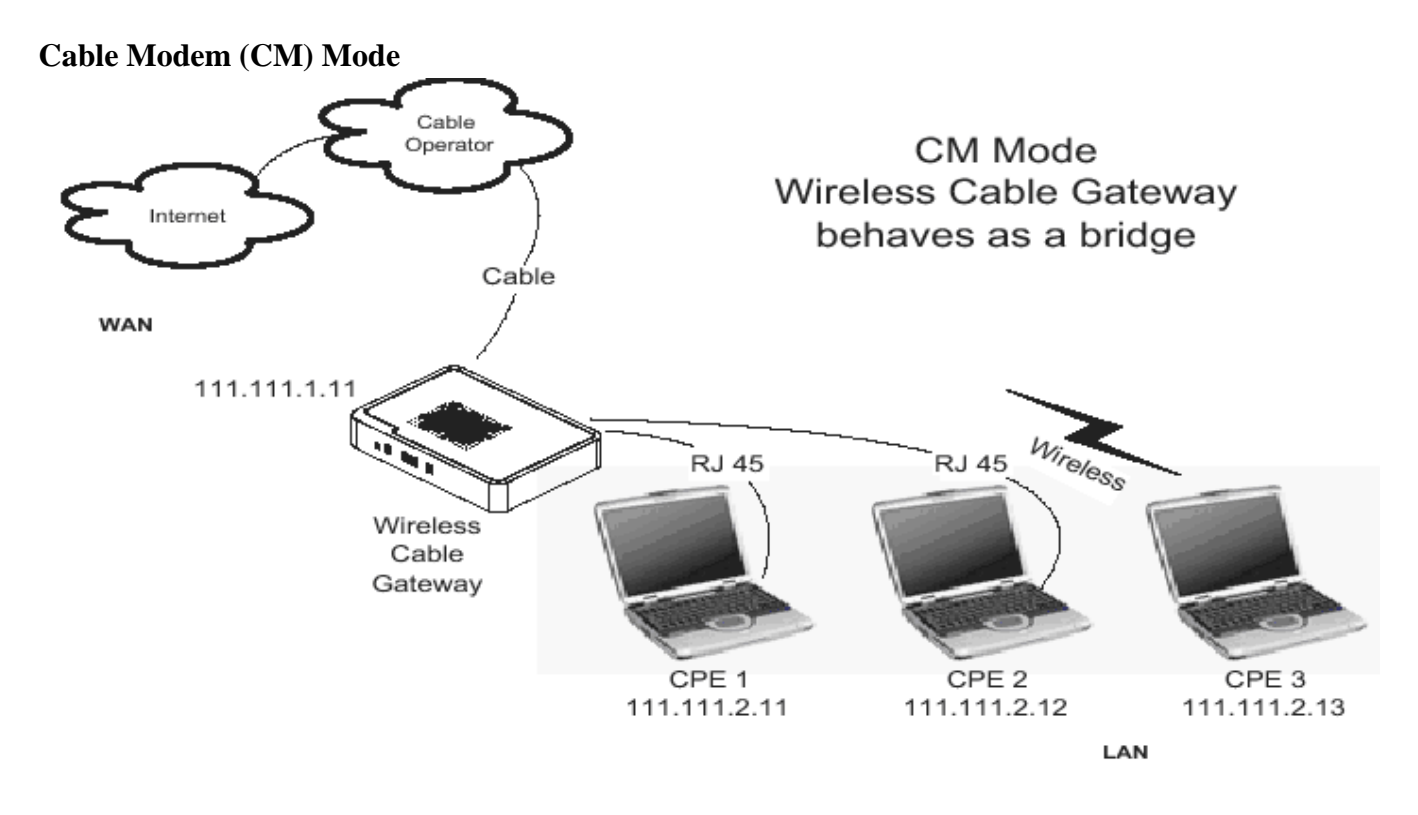

Fig.51 Cable Modem Mode
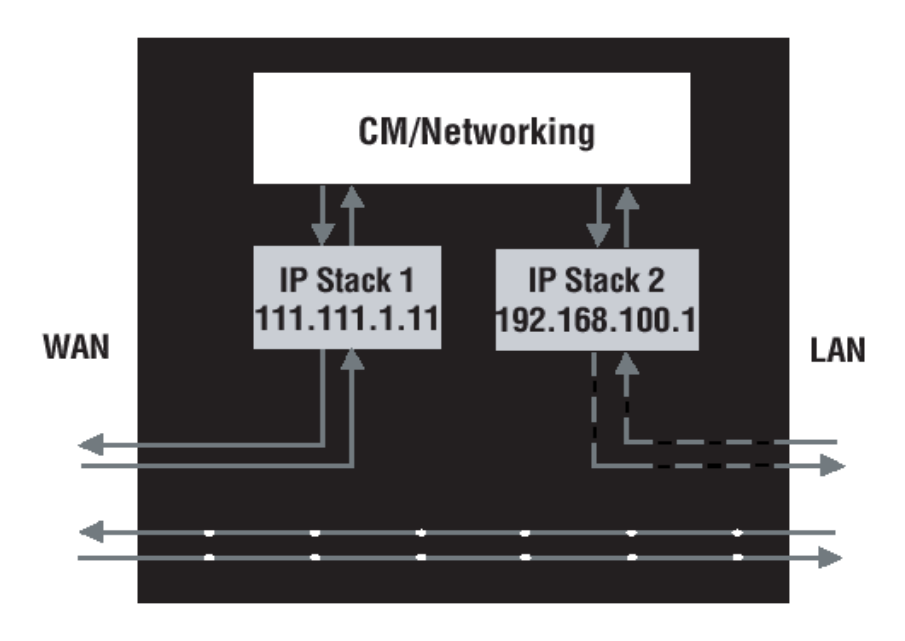

Fig. 52 Two IP stacks are activated in cable modem mode

CM (Cable Modem) Mode provides basic home networking. In this mode, two IP stacks are active:

- IP Stack 1 for use by the cable company to communicate with the cable modem section only. This stack receives its IP address from the cable company during CM initialization. It uses the MAC address printed on the label attached to the Wireless Cable gateway.
- IP Stack 2 for use by you, the end user, to communicate with the cable modem and Networking sections, to access the internal web page diagnostics and configuration. This stack uses a fixed IP address: 192.168.100.1. It uses a MAC address of MAC label + 1 (the MAC label is found on the bottom of the unit). E.g., if the MAC address is 00:90:64:12:B1:91, this MAC address would be 00:90:64:12:B1:92.

With CM Mode, your cable company must provide one IP address for the CM section, plus one for each PC you connect from their pool of available addresses. Your cable company may have you or your installer manually enter these assigned addresses into your PC, or use a DHCP Server to communicate them to your PCs, or use a method that involves you entering host names into your PCs.

Note that in CM Mode, packets passing to the Internet to/from your PCs do not travel through any of the IP stacks; instead they are directly bridged between the WAN and LAN sides.

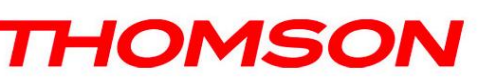

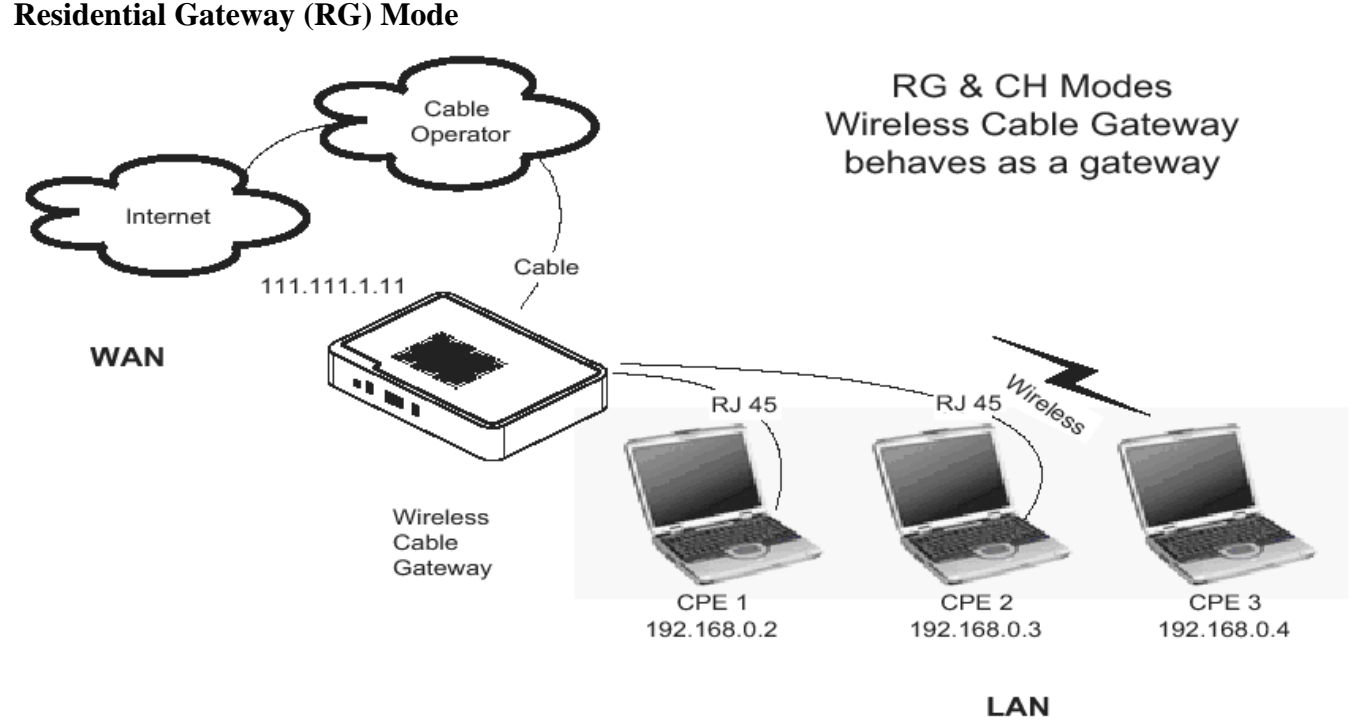

Fig. 53 Residential Gateway Mode

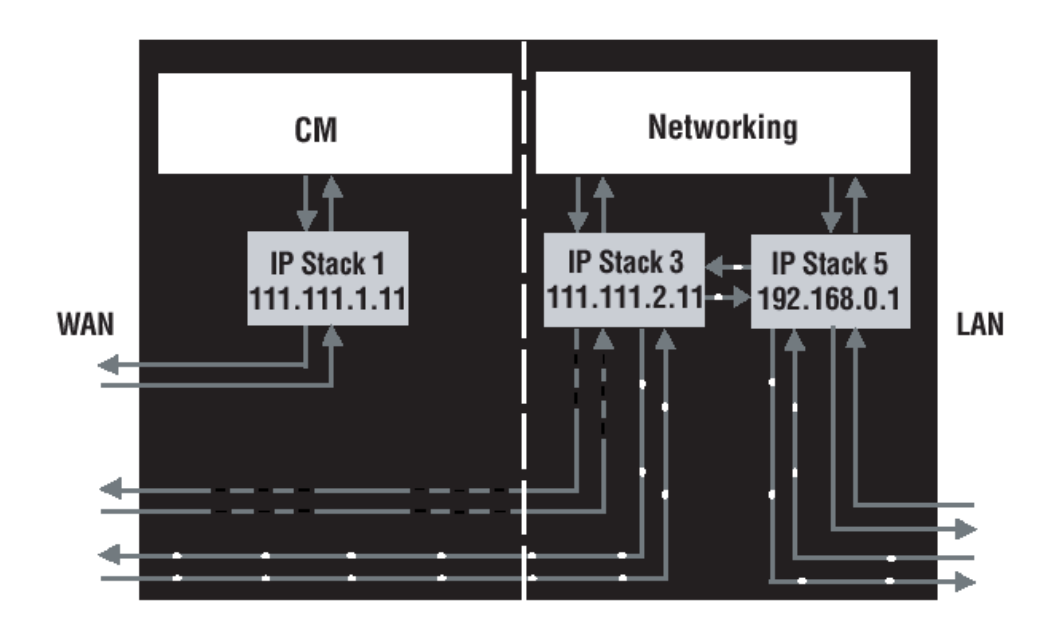

Fig. 54 Three IP stacks are activated in Residential mode

RG (Residential Gateway) Mode provides basic home networking plus NAT (Network Address Translation). In this mode, three IP stacks are active:

 IP Stack 1 - for use by the cable company to communicate with the Cable Modem section only. This stack receives its IP address from the cable company during CM initialization. It uses the MAC address printed on the label attached to the Wireless Cable Gateway.

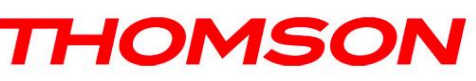

- IP Stack 3 for use by you to remotely (i.e. from somewhere on the WAN side, such as at your remote workplace) communicate with the Cable Modem and Networking sections, to remotely access the internal web page diagnostics and configuration. This stack is also used by your cable company to deliver packets between the Internet and the gateway's networking section so they can be routed to/from your PCs. This stack requires an IP address assigned by the cable company from their pool of available addresses. Your cable company may have you or your installer manually enter assigned addresses into your gateway, or use a DHCP Server to communicate them, or use a method that involves you entering host names. This stack uses a MAC address of MAC label + 2 (the MAC label is found on the bottom of the unit). E.g., if the MAC address is 00:90:64:12:B1:91, this MAC address would be 00:90:64:12:B1:93.
- IP Stack 5 for use by you to locally (i.e. from somewhere on the LAN side in your home) communicate with the Cable Modem and Networking sections, to access the internal web page diagnostics and configuration. This stack is also used by the gateway's networking section to route packets between the gateway's Networking section and your PCs. This stack uses a fixed IP address: 192.168.0.1. It uses a MAC address of MAC label + 4 (the MAC label is found on the bottom of the unit). E.g., if the MAC address is 00:90:64:12:B1:91, this MAC address would be 00:90:64:12:B1:95.

With RG Mode, your cable company must provide one IP address for the CM section, plus one for the Networking section, from their pool of available addresses. With RG Mode, each PC you connect gets an IP address from a DHCP Server that is part of the Networking section of the gateway.

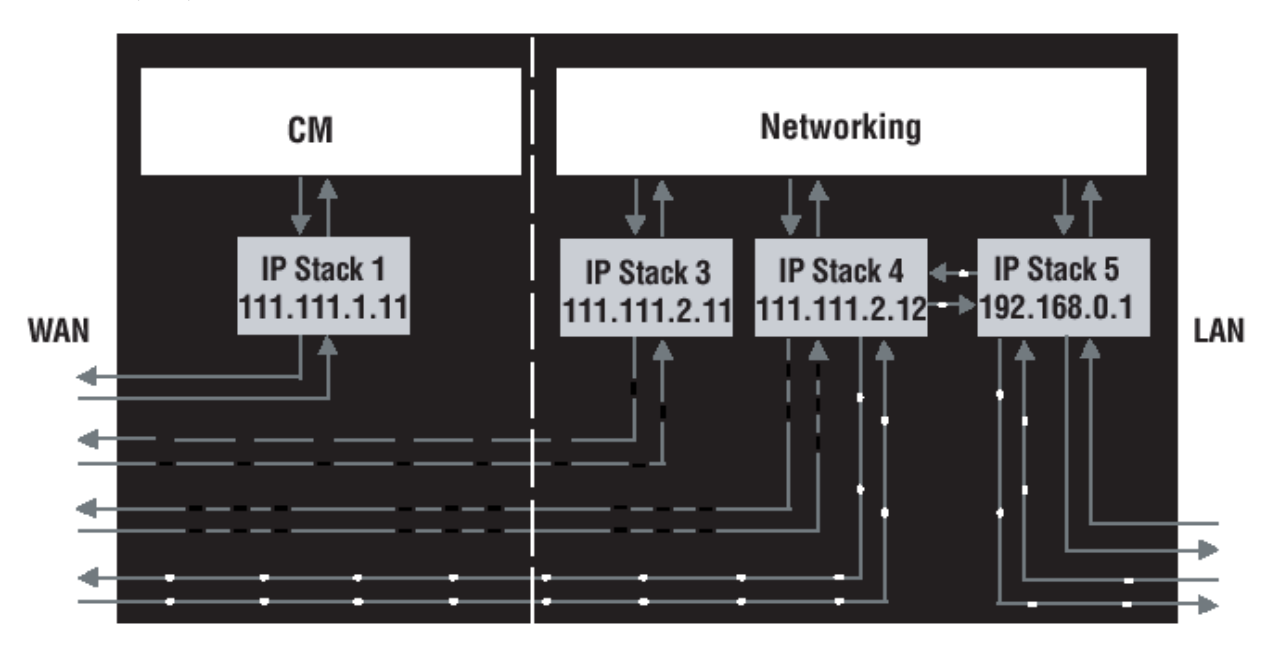

### **CableHome (CH) Mode**

Fig. 55 Four IP stacks are activated in CableHome Mode

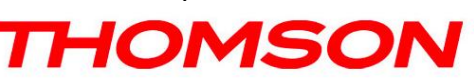

CH (CableHome) Mode provides all the functionality of RG mode and adds the ability of the cable company to control the home networking configuration of your Wireless Cable Gateway for you, so you don't need to perform the configuration yourself. In this mode, four IP stacks are active:

- IP Stack 1 for use by the cable company to communicate with the Cable Modem section only. This stack receives its IP address from the cable company during CM initialization. It uses the MAC address printed on the label attached to the Wireless Cable Gateway.
- IP Stack 3 for use by your cable company to communicate with the Networking section to help you configure and manage your home networking. This stack requires an IP address assigned by the cable company from their pool of available addresses. Your cable company may have you or your installer manually enter assigned addresses into your gateway, or use a DHCP Server to communicate them, or use a method that involves you entering host names. This stack uses a MAC address of MAC label + 2 (the MAC label is found on the bottom of the unit). E.g., if the MAC address is 00:90:64:12:B1:91, this MAC address would be 00:90:64:12: B1:93.
- IP Stack 4 for use by you to remotely (i.e. from somewhere on the WAN side, such as at your remote workplace) communicate with the Cable Modem and Networking sections, to remotely access the internal web page diagnostics and configuration. This stack is also used by your cable company to deliver packets between the Internet and the Wireless Cable Gateway's Networking section so they can be routed to/from your PCs. This stack requires an IP address assigned by the cable company from their pool of available addresses. Your cable company may have you or your installer manually enter these assigned addresses into your gateway, or use a DHCP Server to communicate them, or use a method that involves you entering host names. This stack uses a MAC address of MAC label + 3 (the MAC label is found on the bottom of the unit). E.g., if the MAC address is 00:90:64:12:B1:91, this MAC address would be 00:90: 64:12:B1:94.
- IP Stack 5 for use by you to locally (i.e. from somewhere on the LAN side in your home) communicate with the Cable Modem and Networking sections, to access the internal web page diagnostics and configuration. This stack is also used by the Wireless Cable Gateway Networking section to route packets between the Wireless Cable Gateway's Networking section and your PCs. This stack uses a fixed IP address: 192.168.0.1. It uses a MAC address of MAC label+ 4 (the MAC label is found on the bottom of the unit). E.g., if the MAC address is 00:90:64:12:B1:91, this MAC address would be 00:90:64:12:B1:95.

With CH Mode, your cable company must provide one IP address for the CM section, plus two for the Networking section, from their pool of available addresses. Each PC you connect gets an IP address from a DHCP Server that is part of the Networking section of the gateway.

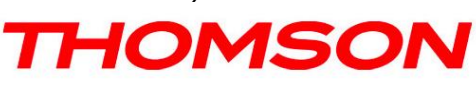

#### **MAC and IP Addresses Summary**

This table summarizes all the MAC and IP addresses that may be associated with the TCP/IP communication stacks in your Wireless Cable Gateway. The ones actually used depend upon your gateway Operating Mode, as explained above. At minimum, your cable company will need to know the MAC address associated with IP Stack 1, which is the MAC address shown on the modem label.

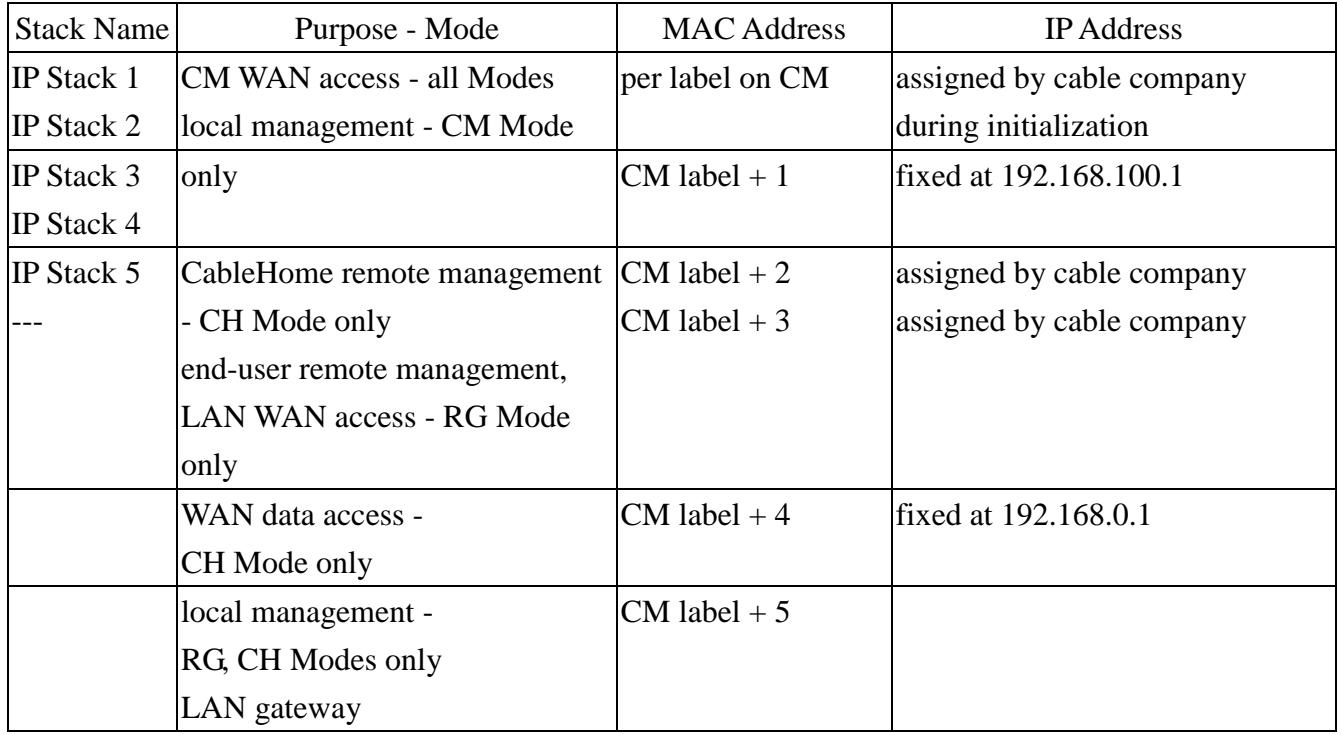

MAC and IP Addresses

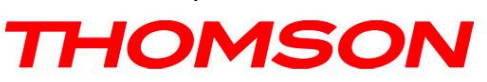

### **Chapter 4: Additional Information**

## **Frequently Asked Questions**

### *Q. What if I don't subscribe to cable TV?*

A. If cable TV is available in your area, data and voice service may be made available with or without cable TV service. Contact your local cable company for complete information on cable services, including high-speed internet access.

### *Q. How do I get the system installed?*

A. Professional installation from your cable provider is strongly recommended. They will ensure proper cable connection to the modem and your computer. However, your retailer may have offered a self installation kit, including the necessary software to communicate with your cable ISP.

### *Q. My modem is connected to the power sector but does not work*

A. Check the ON/OFF button on the rear panel of your modem. Should be set to "1"

### *Q. Once my Wireless Gateway is connected, how do I get access to the Internet?*

A. Your local cable company provides your internet service\*, offering a wide range of services including email, chat, and news and information services, and a connection to the World Wide Web.

## *Q. Can I watch TV, surf the Internet, and talk to my friends through the Wireless Gateway at the same time?*

A. Absolutely!

## *Q. What do you mean by "Broadband?"*

A. Simply put, it means you'll be getting information through a "bigger pipe," with more bandwidth, than a standard phone line can offer. A wider, "broader" band means more information, more quickly.

### *Q. What is EURO-DOCSIS and what does it mean?*

A. "Data over Cable Service Interface Specifications" is the industry standard that most cable companies are adopting as they upgrade their systems. Should you ever decide to move, the Wireless Gateway will work with all upgraded cable systems that are EURO-DOCSIS-compliant.

## *Q. What is Xpress Technology and what does it mean?*

A. It is one of the popular performance-enhancing WiFi technologies, designed to improve wireless network efficiency and boost throughput. It is more efficient in mixed environments, and it can work with 802.11a/b/g networks. When Xpress is turned on, aggregate throughput (the sum of the individual throughput speeds of each client on the network) can improve by **up to** 27% in 802.11g-only networks,

71

Illustrations contained in this document are for representation only.

**THOMSON** 

# Chapter 4: Additional information

and **up to** 75% in mixed networks comprised of 802.11g and 802.11b standard equipment. The technology achieves higher throughput by by re-packaging data, reducing the number of overhead control packets, so that more useful data can be sent during a given amount of time.

\* Monthly subscription fee applies.

\*\* Additional equipment required. Contact your cable company and ISP for any restrictions or additional fees.

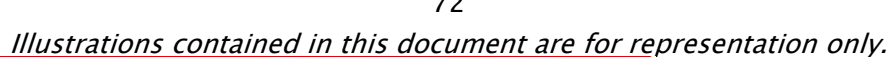

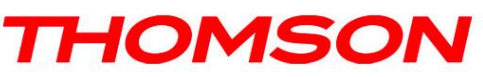

#### **General Troubleshooting**

You can correct most problems you have with your product by consulting the troubleshooting list that follows.

#### **I can't access the internet.**

- Check all of the connections to your Wireless Voice Gateway.
- Your Ethernet card may not be working. Check each product's documentation for more information.
- The Network Properties of your operating system may not be installed correctly or the settings may be incorrect. Check with your ISP or cable company.

#### **I can't get the modem to establish an Ethernet connection.**

- Even new computers don't always have Ethernet capabilities be sure to verify that your computer has a properly installed Ethernet card and the driver software to support it.
- Check to see that you are using the right type of Ethernet cable.

#### **The modem won't register a cable connection.**

- If the modem is in Initialization Mode, the INTERNET light will be flashing. Call your Cable Company if it has not completed this 5-step process within 30 minutes, and note which step it is getting stuck on.
- The modem should work with a standard RG-6 coaxial cable, but if you're using a cable other than the one your Cable Company recommends, or if the terminal connections are loose, it may not work. Check with your Cable Company to determine whether you're using the correct cable.
- If you subscribe to video service over cable, the cable signal may not be reaching the modem. Confirm that good quality cable television pictures are available to the coaxial connector you are using by connecting a television to it. If your cable outlet is "dead", call your Cable Company.
- Verify that the Cable Modem service is Euro-DOCSIS compliant and Euro-PacketCable compliant by calling your cable provider.

#### **I don't hear a dial tone when I use a telephone.**

- Telephone service is not activated. If the rightmost light on the Wireless Voice Gateway stays on while others flash, check with your TSP or cable company.
- If the Wireless Voice Gateway is connected to existing house telephone wiring, make sure that another telephone service is not connected. The other service can normally be disconnected at the Network Interface Device located on the outside of the house.
- If using the second line on a two-line telephone, use a 2-line to 1-line adapter cable.

For more Usage and Troubleshooting Tips use the web site links provided on the CD-ROM:

[http://www.Technicolor.com](http://www.technicolor.com/)

Illustrations contained in this document are for representation only.

**THOMSON** 

#### **Service Information**

If you purchased or leased your Wireless Gateway directly from your cable company, then warranty service for the Digital Cable Modem may be provided through your cable provider or its authorized representative. For information on 1) Ordering Service, 2) Obtaining Customer Support, or 3) Additional Service Information, please contact your cable company. If you purchased your Wireless Gateway from a retailer, see the enclosed warranty card.

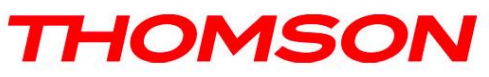

#### **Glossary**

**10BaseT** – Unshielded, twisted pair cable with an RJ-45 connector, used with Ethernet LAN (Local Area Network). "10" indicates speed (10 Mbps), "Base" refers to baseband technology, and "T" means twisted pair cable.

**Authentication -** The process of verifying the identity of an entity on a network.

**DHCP (Dynamic Host Control Protocol)** – A protocol which allows a server to dynamically assign IP addresses to workstations on the fly.

**Ethernet card** – A plug-in circuit board installed in an expansion slot of a personal computer. The Ethernet card (sometimes called a Network Interface Card or NIC) takes parallel data from the computer, converts it to serial data, puts it into a packet format, and sends it over the 10BaseT or 100BaseT LAN cable.

**EURO-DOCSIS (Data Over Cable Service Interface Specifications)** – A project with the objective of developing a set of necessary specifications and operations support interface specifications for Cable Modems and associated equipment.

**F Connector** – A type of coaxial connector, labeled CABLE IN on the rear of the Wireless Gateway, that connects the modem to the cable system.

**HTTP (HyperText Transfer Protocol)** – Invisible to the user, HTTP is used by servers and clients to communicate and display information on a client browser.

**Hub** – A device used to connect multiple computers to the Wireless Gateway.

**IP Address** – A unique, 32-bit address assigned to every device in a network. An IP (Internet Protocol) address has two parts: a network address and a host address. This modem receives a new IP address from your cable operator via DHCP each time it goes through Initialization Mode.

**Key exchange** - The swapping of mathematical values between entities on a network in order to allow encrypted communication between them.

**MAC Address** – The permanent "identity" for a device programmed into the Media Access Control layer in the network architecture during the modem's manufacture.

**Network Driver** – A file that is loaded on the computer to allow the computer to recognize the Ethernet card or USB port.

**NID** - Network Interface Device, the interconnection between the internal house telephone wiring and a conventional telephone service provider's equipment. These wiring connections are normally housed in a small plastic box located on an outer wall of the house. It is the legal demarcation between the

Illustrations contained in this document are for representation only.

**THOMSON** 

# Chapter 4: Additional information

subscriber's property and the service provider's property.

**TCP/IP (Transmission Control Protocol/Internet Protocol)** – A networking protocol that provides communication across interconnected networks, between computers with diverse hardware architectures and various operating systems.

**TFTP** - Trivial File Transfer Protocol, the system by which the Media Terminal Adapter's configuration data file is downloaded.

**Xpress Technology** - One of the popular performance-enhancing WiFi technologies, designed to improve wireless network efficiency and boost throughput. It is more efficient in mixed environments, and it can work with 802.11a/b/g networks.

Please do not send any products to the Indianapolis address listed in this manual or on the carton. This will only add delays in service for your product.

### **Thomson Inc.**

101 W 103rd Street

Indianapolis, IN 46290

USA

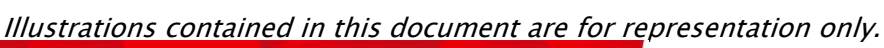

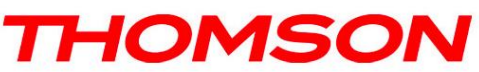

**For more information**

**Thomson | 46, quai Alphonse Le Gallo | 92100 Boulogne-Billancourt | France Tel. : 33 (0) 1 41 86 50 00 | Fax : 33 (0) 1 41 86 56 59 | www.thomson-broadband.com**

**© 2007 Thomson Inc.- Trademark(s) ® Registered\ -Marca(s) Registada(s)\ Photos and features subject to change without notice. Illustration of product finish may vary from actual color.**

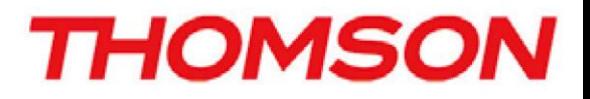